Hướng dẫn sử dụng

© Copyright 2017 HP Development Company, L.P.

Bluetooth là nhãn hiệu thuộc quyền sở hữu của chủ sở hữu nhãn hiệu này và được HP Inc. sử dụng theo giấy phép. Intel, Celeron và Pentium là các nhãn hiệu của Tập đoàn Intel tại Hoa Kỳ và các quốc gia khác. Windows là thương hiệu đã được đăng ký hoặc thương hiệu của Microsoft Corporation tại Hoa Kỳ và/hoặc các quốc gia khác.

Thông tin chứa trong tài liệu này có thể thay đổi mà không thông báo. Bảo hành duy nhất cho sản phẩm và dịch vụ của HP được quy định trong bản điều khoản bảo hành đi kèm với sản phẩm và dịch vụ như vậy. Không điều nào trong tài liệu này được coi là cấu thành bảo hành bổ sung. HP không chịu trách nhiệm cho lỗi hoặc thiếu sót về kỹ thuật hoặc biên tập có trong tài liệu này.

Ấn bản Đầu tiên: Tháng 9 năm 2017

Mã Bộ phận Tài liệu: 941118-EP1

#### Lưu ý về sản phẩm

Hướng dẫn này mô tả các tính năng phổ biến cho hầu hết các model. Một số tính năng có thể không có sẵn trên máy tính của bạn.

Không phải tất cả các tính năng đều có sẵn trong mọi phiên bản Windows. Các hệ thống này có thể yêu cầu phần cứng, trình điều khiển, phần mềm hoặc bản cập nhật BIOS được nâng cấp và/hoặc được mua riêng để tận dụng hết các chức năng của Windows. Windows 10 được cập nhật tự động và tính năng này luôn bật. ISP có thể tính phí và có thể có các yêu cầu khác theo thời gian đối với các bản cập nhật. Xem <http://www.microsoft.com>.

Để truy cập các hướng dẫn hoặc sổ tay hướng dẫn sử dụng mới nhất cho sản phẩm của bạn, truy cập [http://www.hp.com/](http://www.hp.com/support) [support.](http://www.hp.com/support) Chọn Find your product (Tìm sản phẩm của bạn), và sau đó làm theo các chỉ dẫn trên màn hình.

#### Điều khoản về phần mềm

Bằng việc cài đặt, sao chép, tải xuống hoặc sử dụng theo cách khác bất kỳ sản phẩm phần mềm nào được cài đặt trước trên máy tính này, bạn đồng ý ràng buộc với các điều khoản của Thỏa thuận Cấp phép Người dùng Cuối (EULA) của HP. Nếu ban không chấp nhận các điều khoản cấp phép này, biện pháp khắc phục duy nhất là hoàn trả lại toàn bộ sản phẩm chưa sử dụng (phần cứng và phần mềm) trong vòng 14 ngày để được hoàn tiền đầy đủ tuân theo chính sách hoàn trả của người bán hàng.

Để biết thêm thông tin hoặc yêu cầu hoàn trả đầy đủ tiền máy tính, xin vui lòng liên hệ với người bán hàng.

## Cảnh báo an toàn

 $\triangle$ CẢNH BÁO! Để giảm khả năng thương tích liên quan đến nhiệt hoặc quá nhiệt máy tính, không đặt máy tính trực tiếp lên đùi hoặc cản trở lỗ thông hơi của máy tính. Chỉ sử dụng máy tính trên bề mặt cứng, bằng phẳng. Không để bề mặt cứng khác, như máy in tùy chon gần kề hoặc bề mặt mềm, như gối, chăn hoặc quần áo, chăn luồng không khí. Ngoài ra, không để bộ chuyển đổi điện xoay chiều tiếp xúc với da hoặc bề mặt mềm, như gối, chăn hoặc quần áo, trong quá trình hoạt động. Máy tính và bộ chuyển đổi điện xoay chiều tuân theo các giới hạn nhiệt độ được xác định theo Tiêu chuẩn quốc tế về an toàn thiết bị công nghệ thông tin (IEC 60950).

# Thiết lập cấu hình bộ xử lý (chỉ một số sản phẩm)

**QUAN TRỌNG:** Một số sản phẩm máy tính nhất định được cấu hình với bộ xử lý dòng Intel® Pentium® N35xx/N37xx hoặc dòng Celeron® N28xx/N29xx/N30xx/N31xx và hệ điều hành Windows®. Nếu máy tính của bạn được cấu hình như mô tả, không thay đổi Thiết lập cấu hình bộ xử lý trong msconfig.exe từ 4 hoặc 2 bộ xử lý thành 1 bộ xử lý. Nếu làm như vậy, máy tính của bạn sẽ không thể khởi động. Bạn sẽ phải đặt lại dữ liệu của nhà sản xuất để khôi phục Thiết lập ban đầu.

# Mục lục

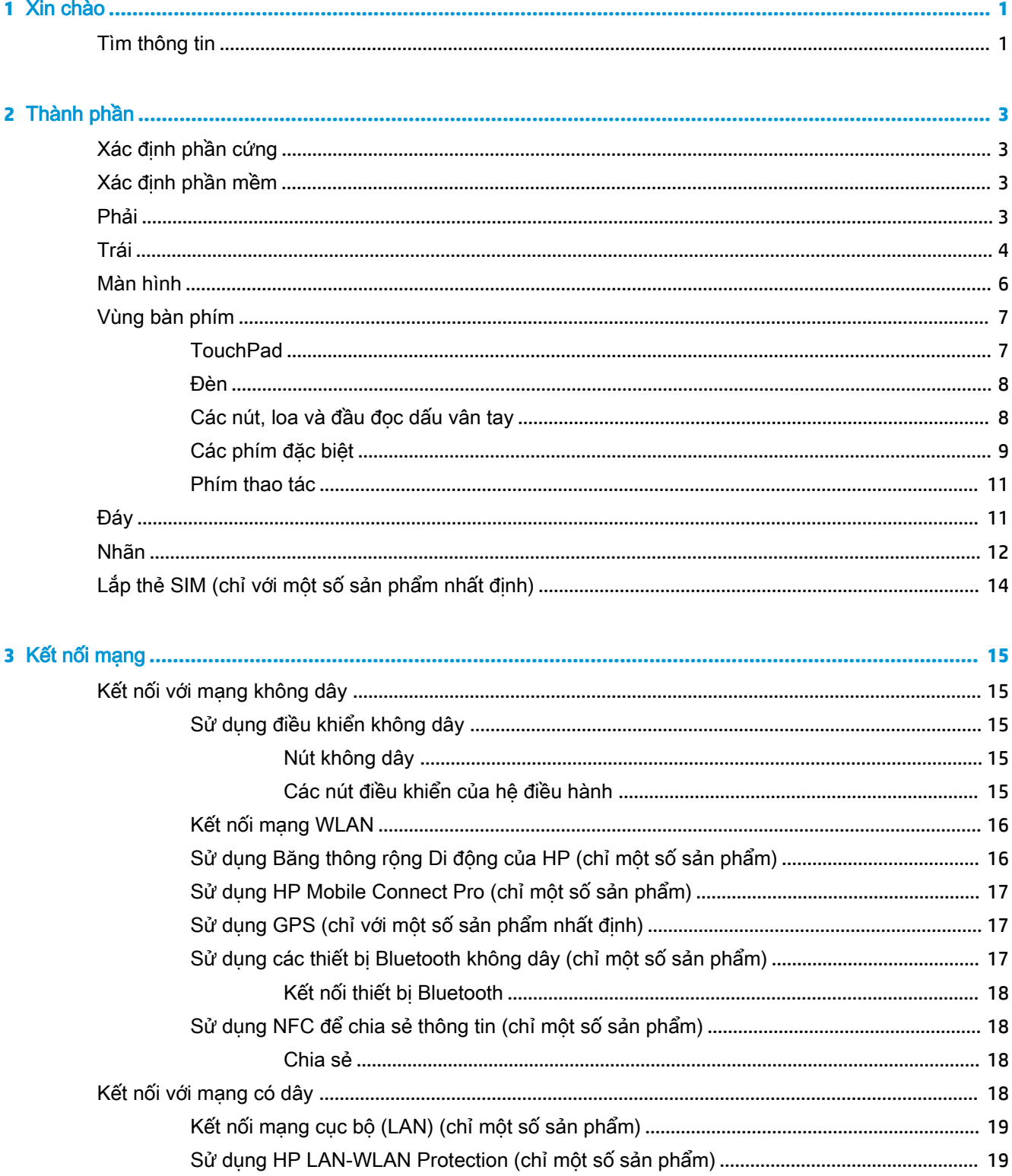

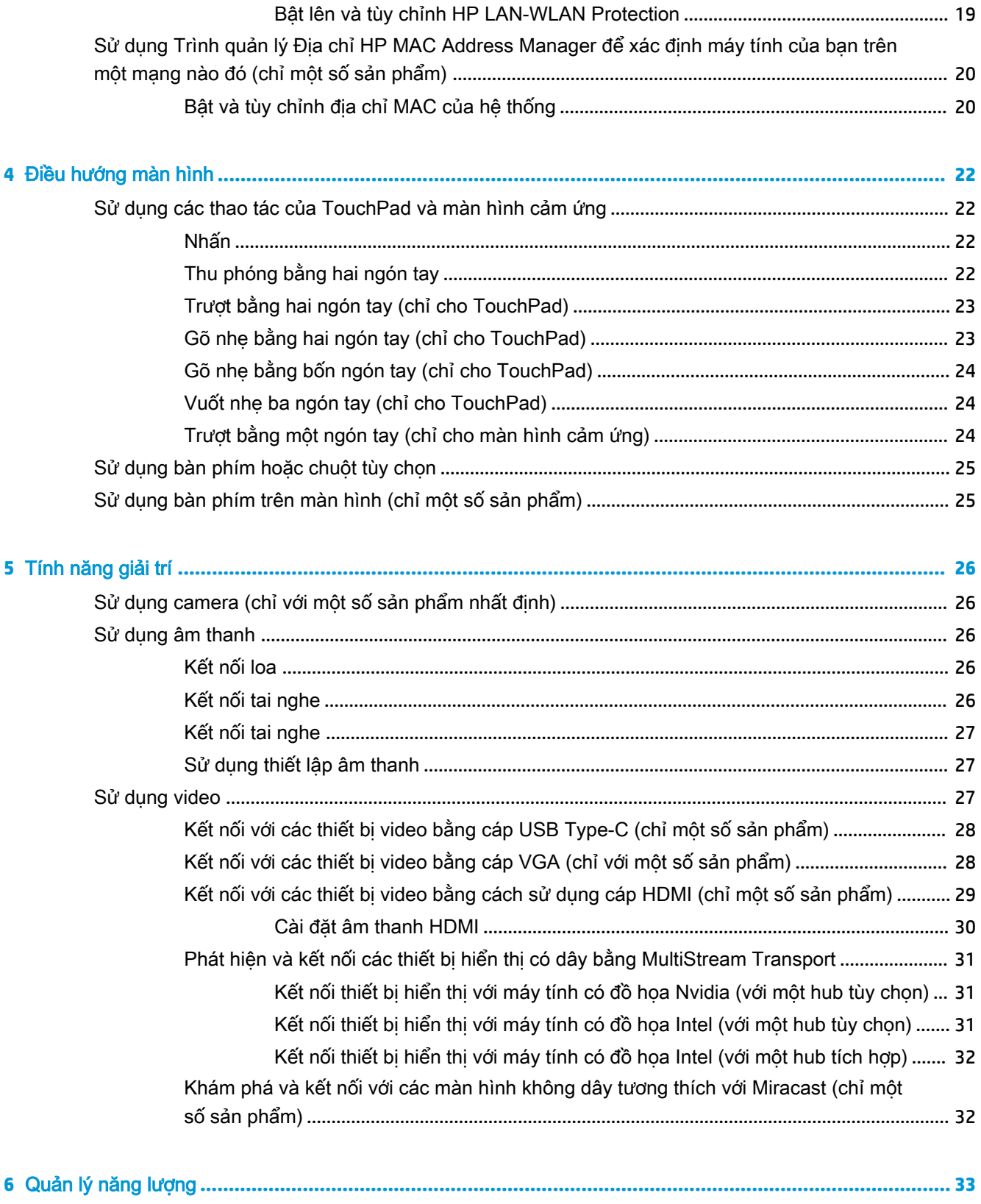

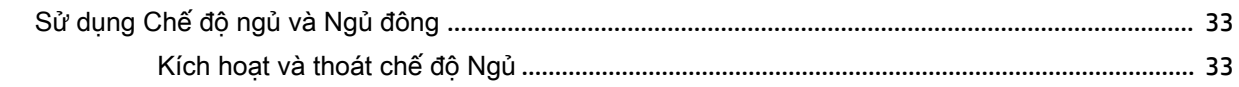

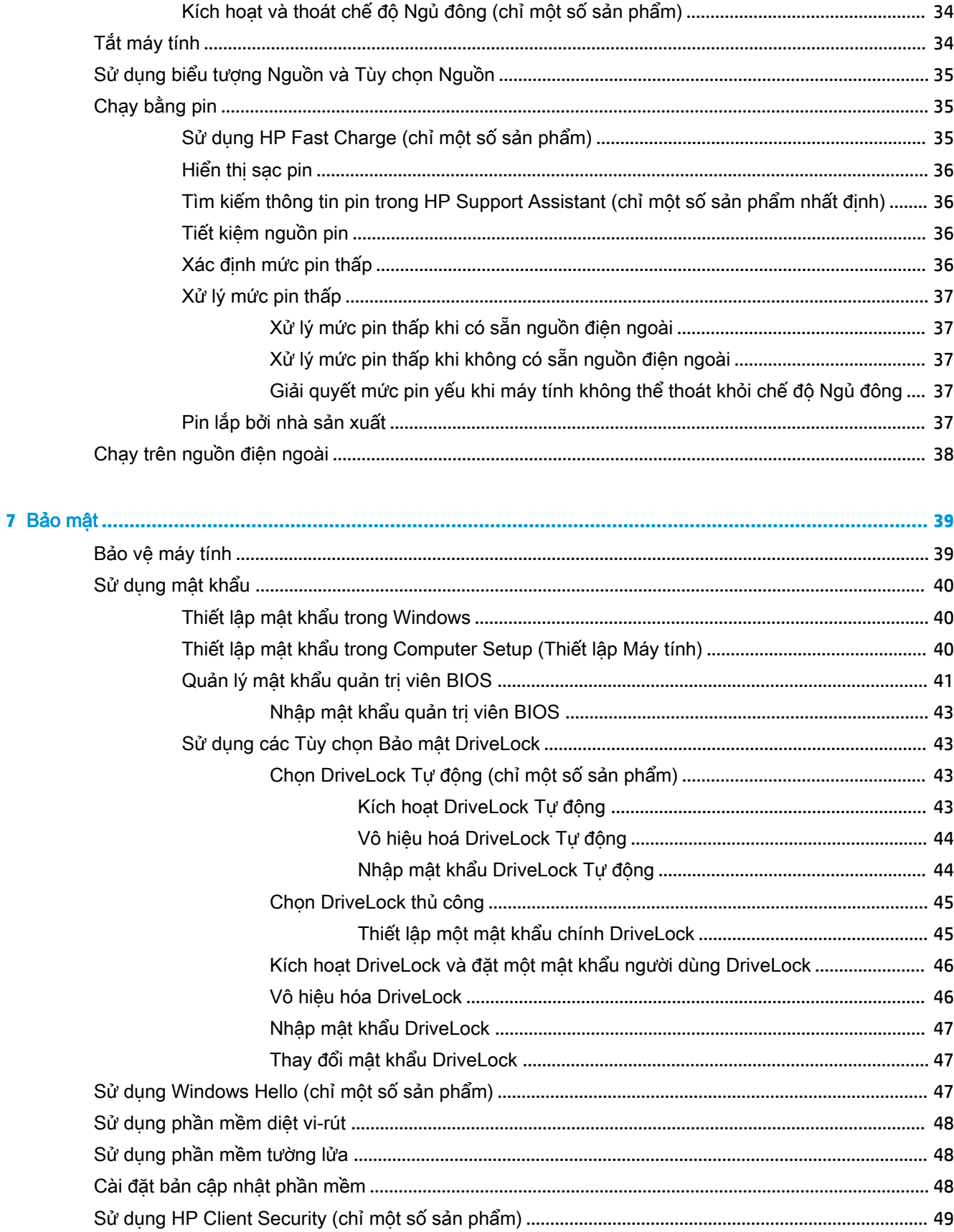

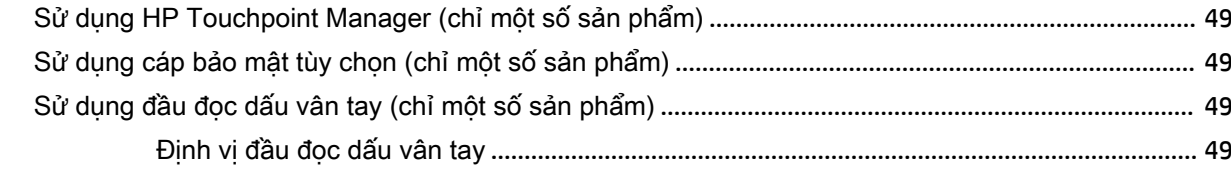

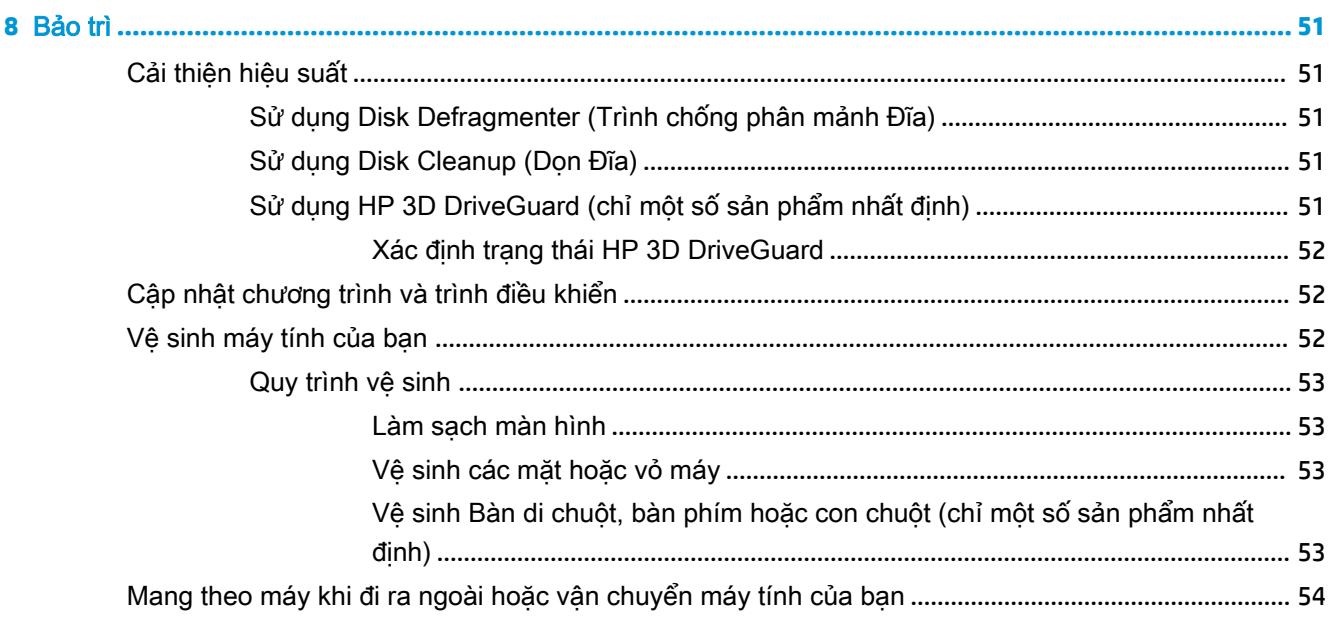

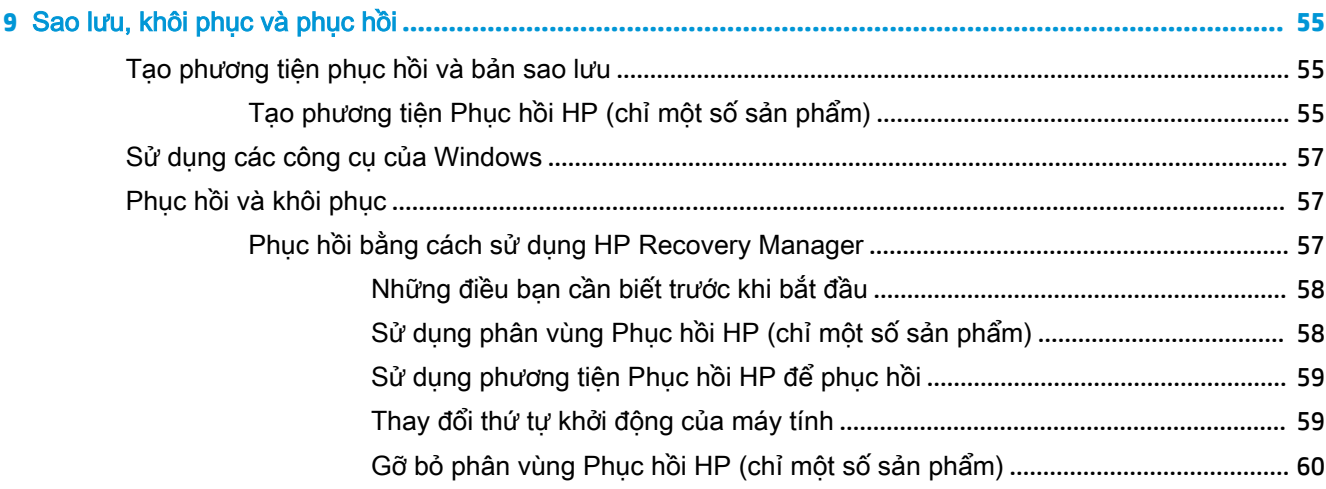

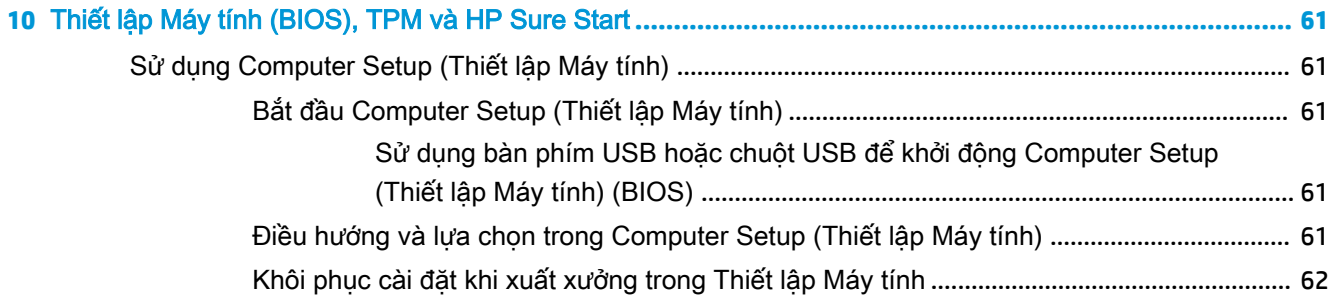

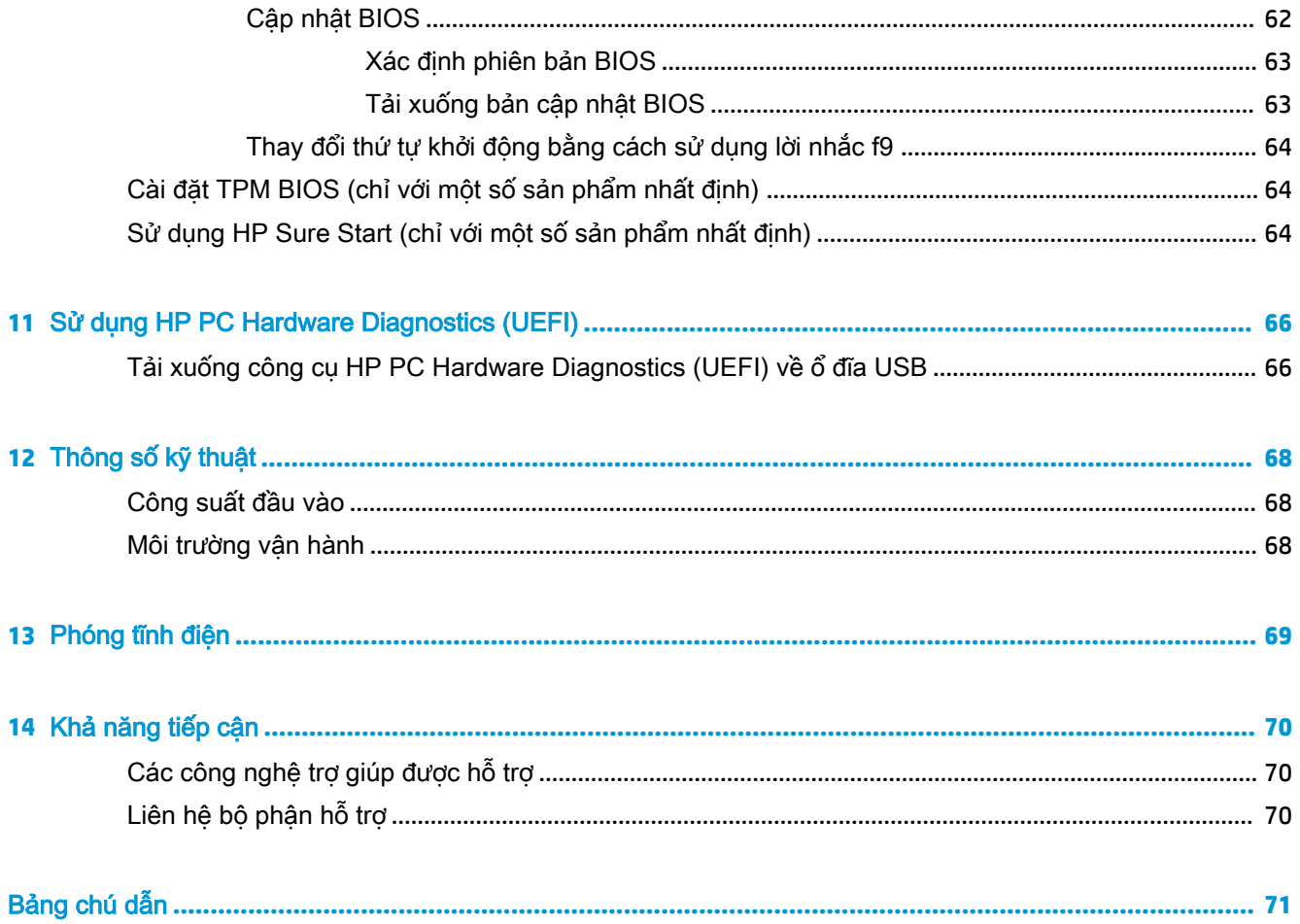

# <span id="page-12-0"></span>**1** Xin chào

Sau khi bạn cài đặt và đăng ký máy tính, chúng tôi khuyên bạn nên làm theo các bước sau để tận dụng tối đa khoản đầu tư thông minh này:

- $\cdot$   $\hat{X}$ : CHỈ DẦN: Để quay lại nhanh màn hình Start (Bắt đầu) của máy tính từ một ứng dụng đang mở hoặc màn hình nền Windows, nhấn phím Windows  $\blacksquare$  trên bàn phím của bạn. Nhấn lại phím Windows sẽ đưa bạn trở lại màn hình trước đó.
- Connect to the Internet (Kết nối Internet)—Thiết lập mạng có dây hoặc không dây của bạn để ban có thể kết nối với Internet. Để biết thêm thông tin, xem [Kết nối mạng thuộc trang 15](#page-26-0).
- Update your antivirus software (Cập nhật phần mềm chống virus của ban)—Bảo vệ máy tính của bạn khỏi thiệt hại do virus gây ra. Phần mềm được cài đặt sẵn trên máy tính. Để biết thêm thông tin, xem [Sử dụng phần mềm diệt vi-rút thuộc trang 48](#page-59-0).
- Get to know your computer (Tìm hiểu về máy tính của bạn)—Tìm hiểu về các tính năng trên máy tính của bạn. Xem [Thành phần thuộc trang 3](#page-14-0) và [Điều hướng màn hình thuộc trang 22](#page-33-0) để biết thêm thông tin.
- Find installed software (Tìm phần mềm đã cài đăt)—Truy cập vào danh sách các phần mềm được cài đặt sẵn trên máy tính:

Chọn nút Start (Bắt đầu).

– hoặc –

Nhấp chuột phải vào nút Start (Bắt đầu), và sau đó chọn Apps and Features (Ứng dụng và Tính năng).

Sao lưu dư phòng ổ đĩa cứng của bạn bằng cách tạo đĩa khôi phục hoặc ổ đĩa flash khôi phục. Xem [Sao lưu, khôi phục và phục hồi thuộc trang 55.](#page-66-0)

# Tìm thông tin

Để xác định những tài nguyên cung cấp chi tiết sản phẩm, thông tin chỉ dẫn v.v., hãy sử dụng bảng này.

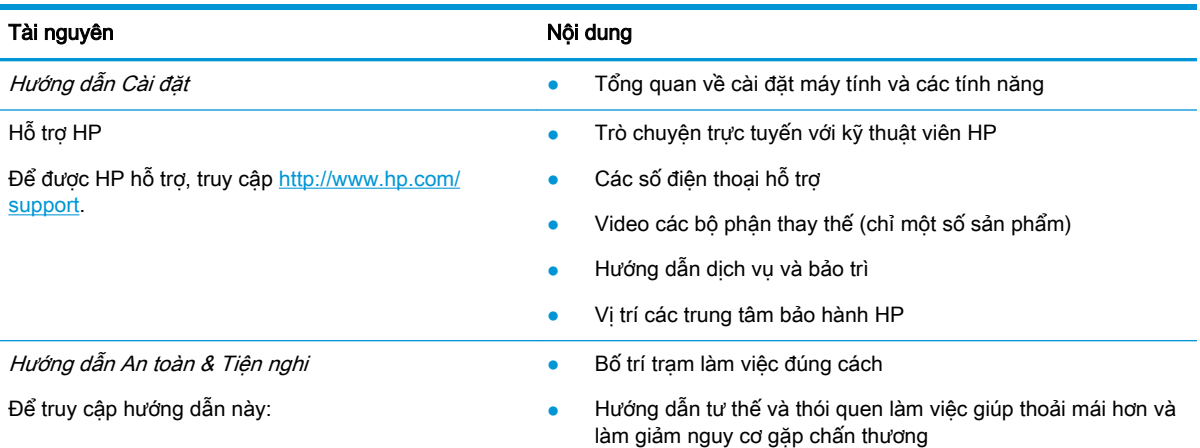

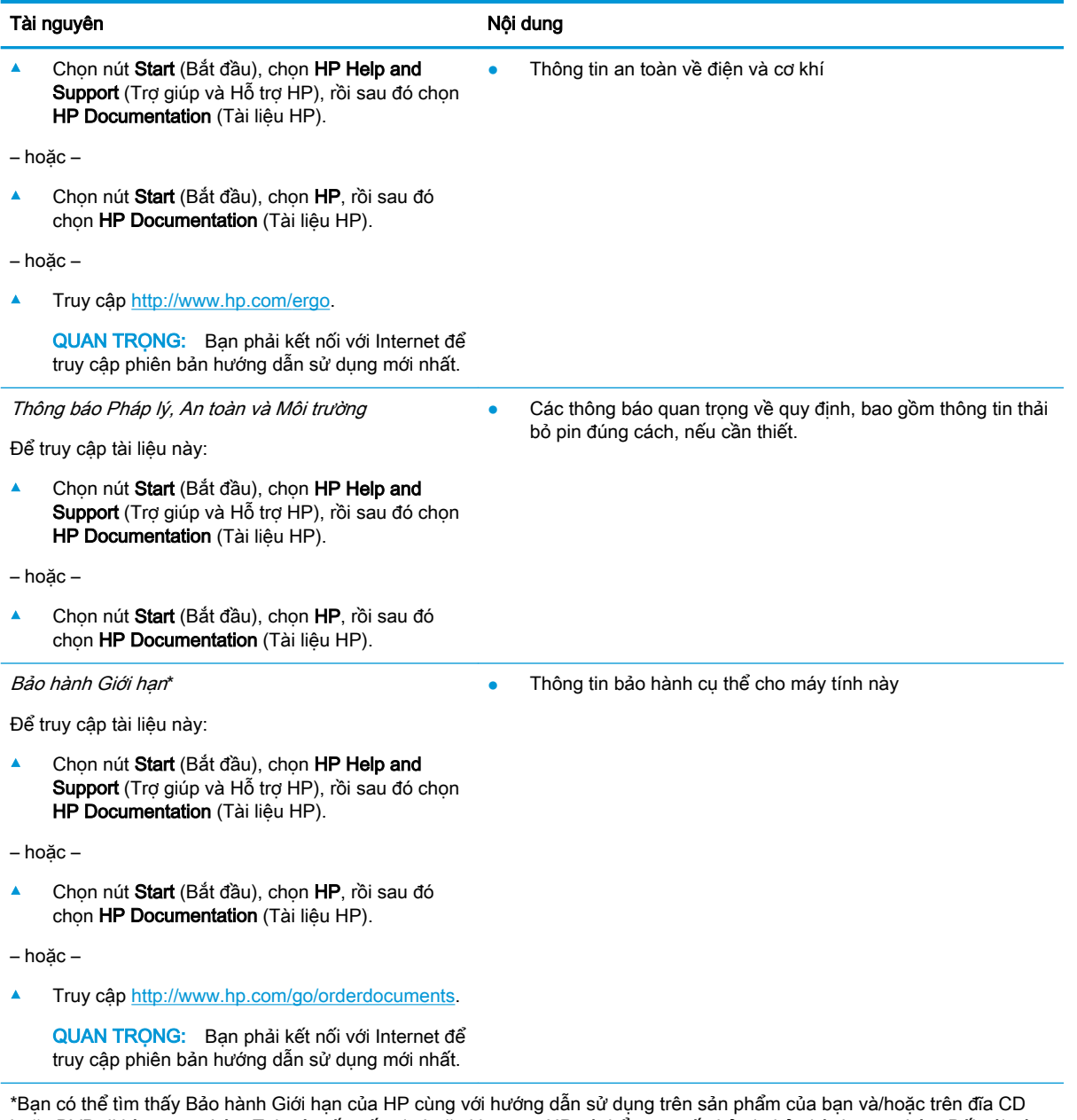

hoặc DVD đi kèm trong hộp. Tại một số quốc gia hoặc khu vực, HP có thể cung cấp bản in bảo hành trong hộp. Đối với các quốc gia hoặc khu vực tại đó quy định bảo hành không được cung cấp dưới dạng bản in, bạn có thể yêu cầu bản in từ [http://www.hp.com/go/orderdocuments.](http://www.hp.com/go/orderdocuments) Đối với những sản phẩm mua tại Châu Á Thái Bình Dương, bạn có thể viết thư cho HP gửi đến địa chỉ POD, PO Box 161, Kitchener Road Post Office, Singapore 912006. Bao gồm tên sản phẩm, và tên, số điện thoại, và địa chỉ bưu điện của bạn.

# <span id="page-14-0"></span>**2** Thành phần

Máy tính của bạn được trang bị các thành phần hàng đầu. Chương này cung cấp chi tiết về các thành phần, vị trí của chúng cũng như cách chúng hoạt động.

# Xác định phần cứng

Để tìm hiểu phần cứng nào được lắp đặt vào máy tính của ban:

**▲** Nhập device manager (trình quản lý thiết bị) vào ô tìm kiếm trên thanh tác vụ, sau đó chọn ứng dụng Device Manager (Trình quản lý Thiết bị).

Một danh sách sẽ hiển thị tất cả các thiết bị được cài đặt trên máy tính.

Để biết thông tin về các thành phần phần cứng hệ thống và số hiệu phiên bản BIOS hệ thống, hãy bấm fn+esc (chỉ một số sản phẩm).

# Xác định phần mềm

Để biết phần mềm nào đã được cài đặt vào máy tính của ban:

- **▲** Chọn nút Start (Bắt đầu).
	- hoặc –

Nhấp chuột phải vào nút Start (Bắt đầu), sau đó chọn Apps and Features (Ứng dụng và Tính năng).

# Phải

**By** GHI CHÚ: Tham khảo hình minh họa phù hợp nhất với máy tính của bạn.

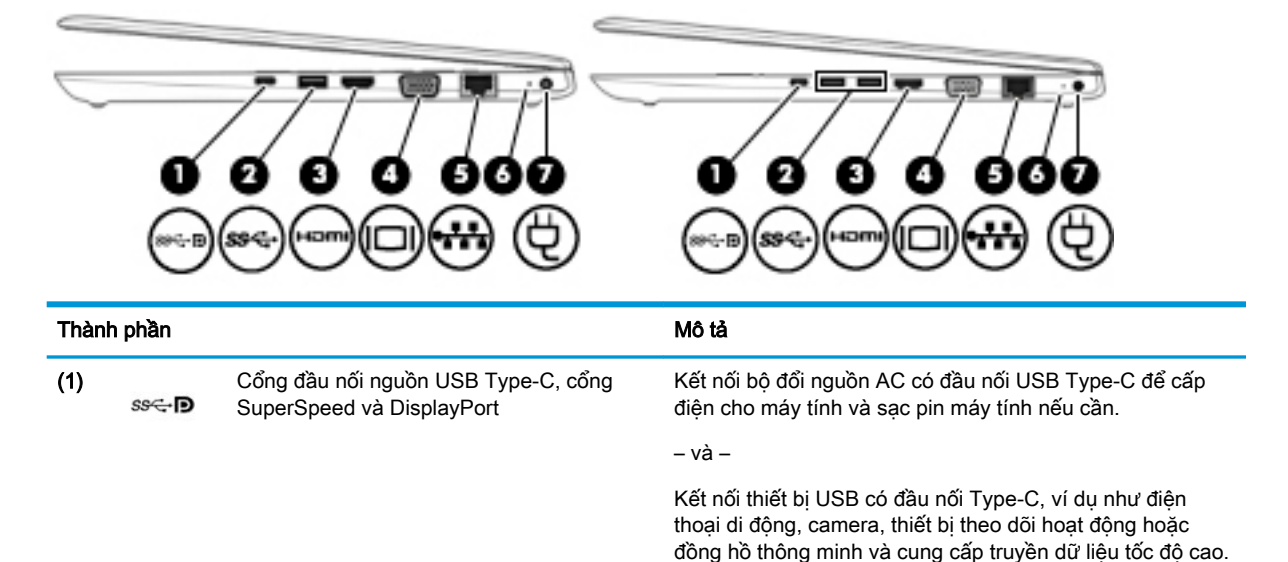

– và –

<span id="page-15-0"></span>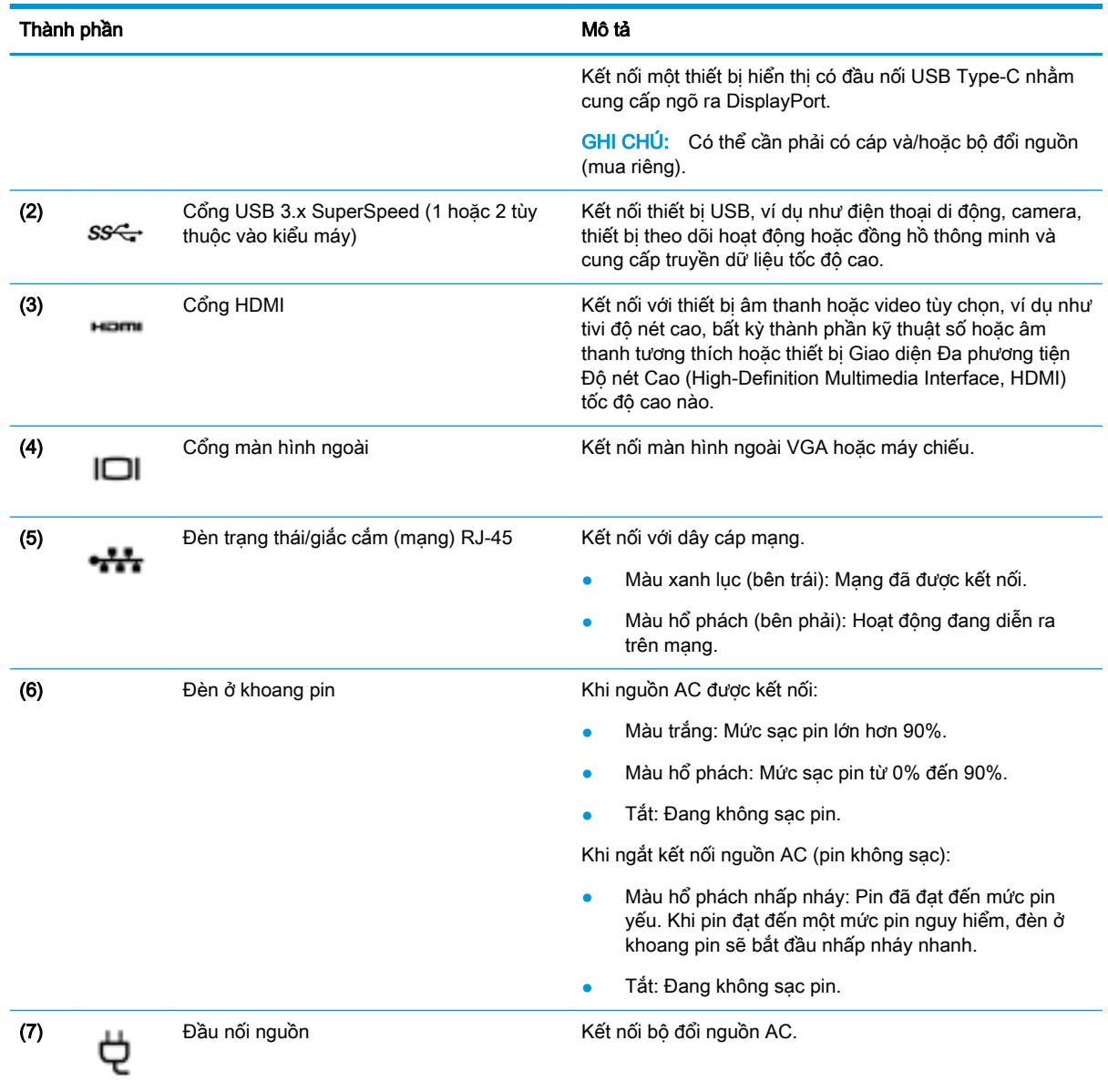

# Trái

**GHI CHÚ:** Tham khảo hình minh họa phù hợp nhất với máy tính của bạn.

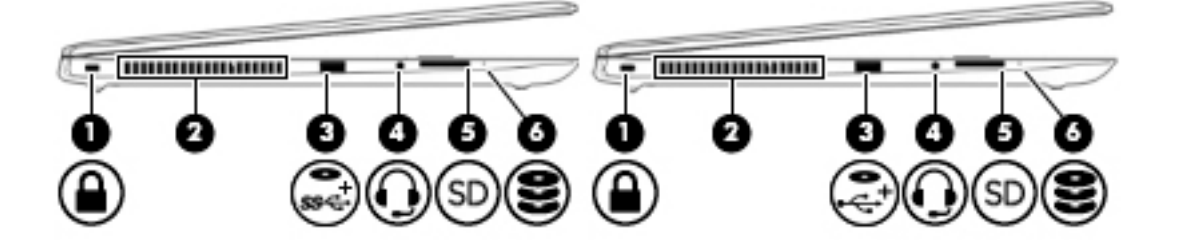

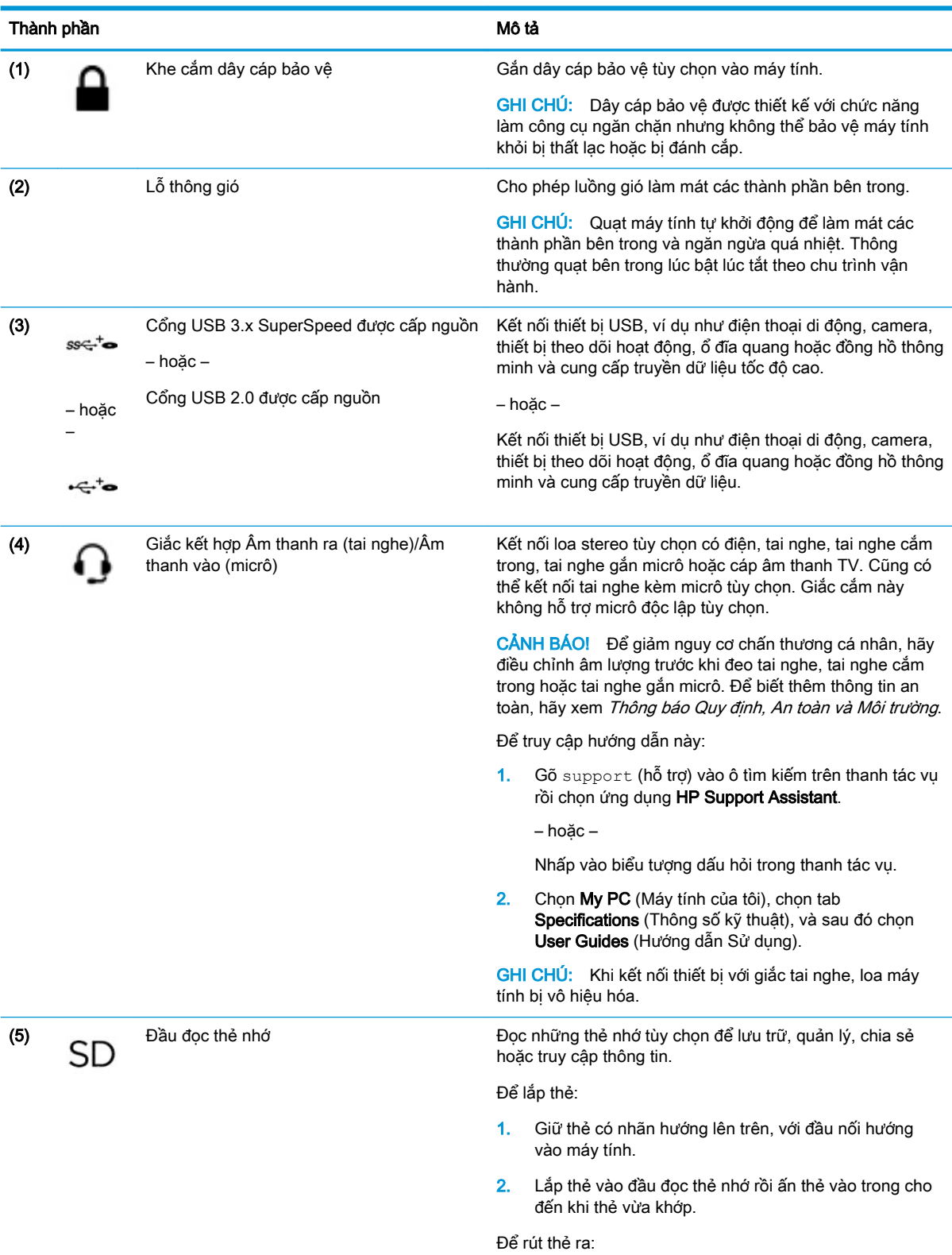

<span id="page-17-0"></span>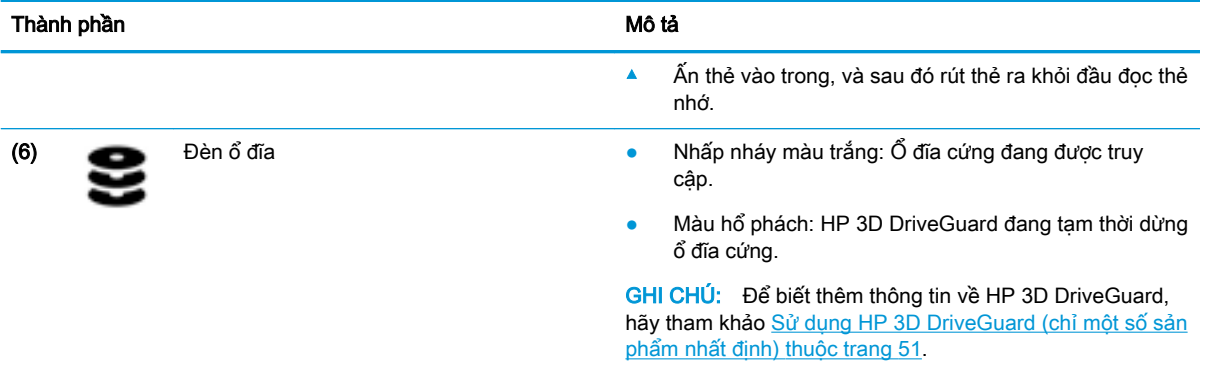

# Màn hình

**GHI CHÚ:** Tham khảo hình minh họa phù hợp nhất với máy tính của bạn.

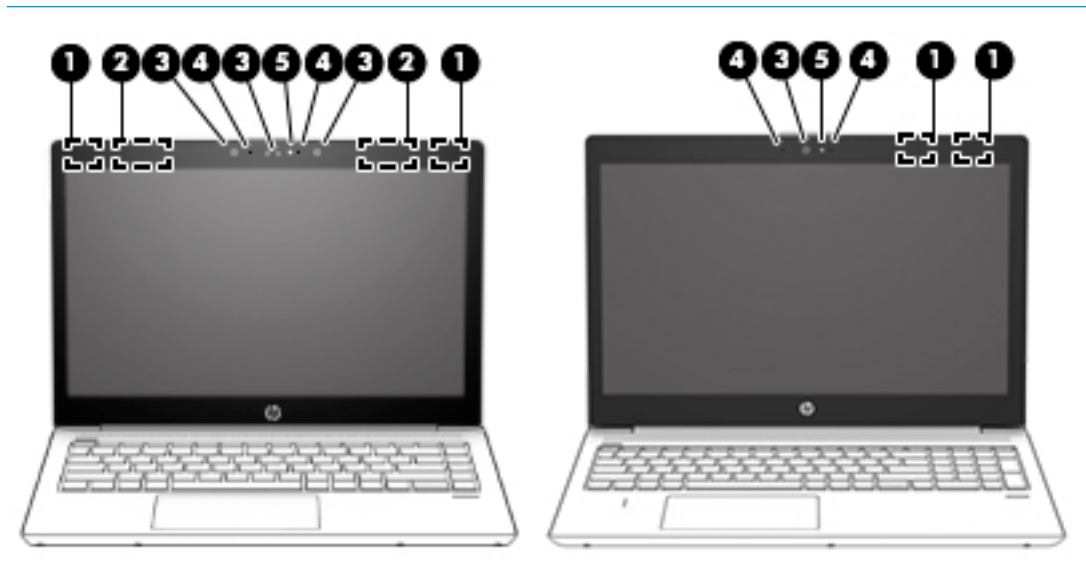

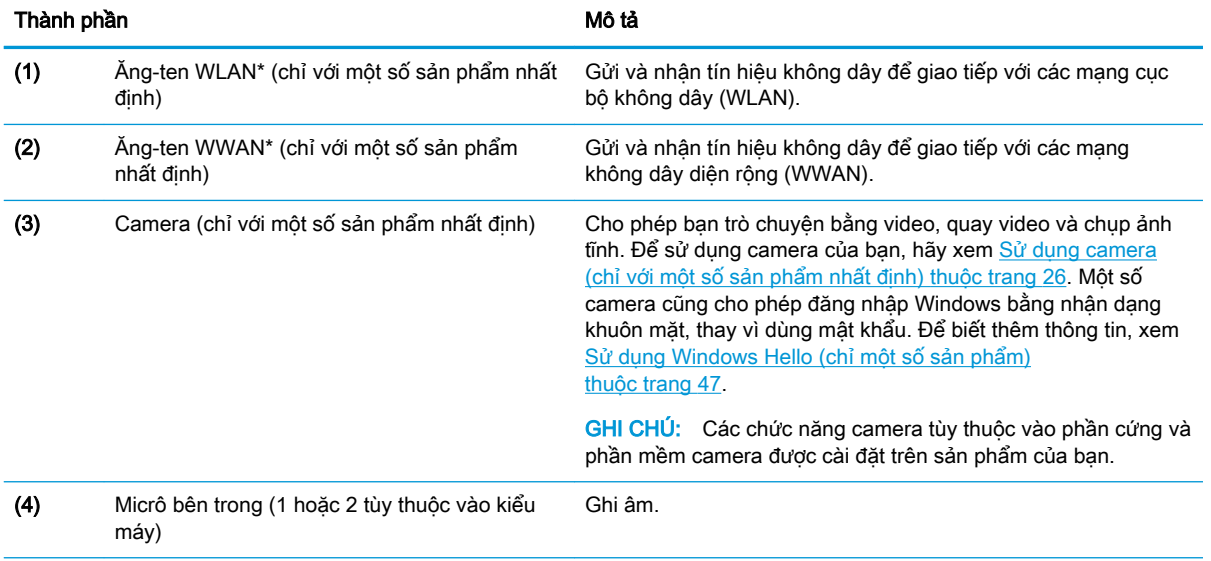

<span id="page-18-0"></span>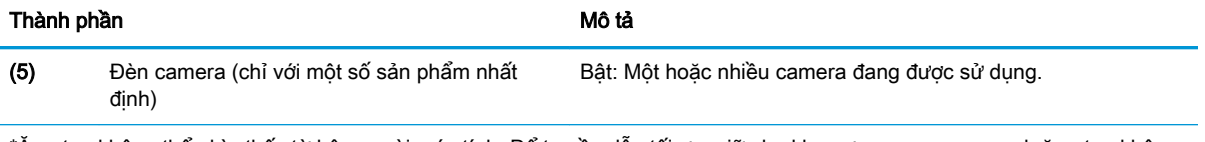

\*Ăng-ten không thể nhìn thấy từ bên ngoài máy tính. Để truyền dẫn tối ưu, giữ cho khu vực ngay xung quanh ăng-ten không có chướng ngại vật.

Để biết thông báo quy định không dây, xem phần Thông báo Quy định, An toàn và Môi trường áp dụng cho quốc gia hoặc khu vực của bạn.

Để truy cập hướng dẫn này:

1. Gõ support (hỗ trợ) vào ô tìm kiếm trên thanh tác vụ rồi chọn ứng dụng HP Support Assistant.

– hoặc –

Nhấp vào biểu tượng dấu hỏi trong thanh tác vụ.

2. Chọn My PC (Máy tính của tôi), chọn tab Specifications (Thông số kỹ thuật), và sau đó chọn User Guides (Hướng dẫn Sử dụng).

# Vùng bàn phím

### **TouchPad**

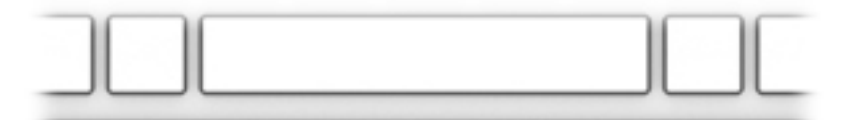

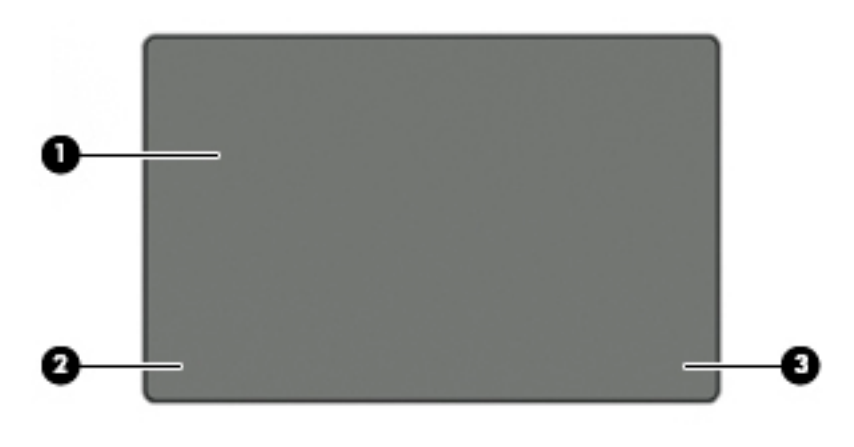

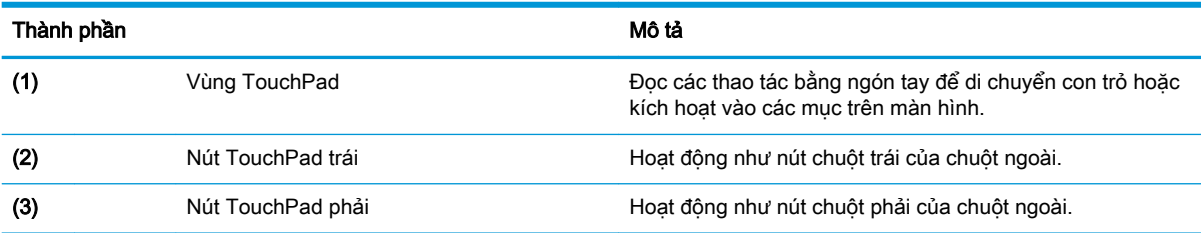

# <span id="page-19-0"></span>Đèn

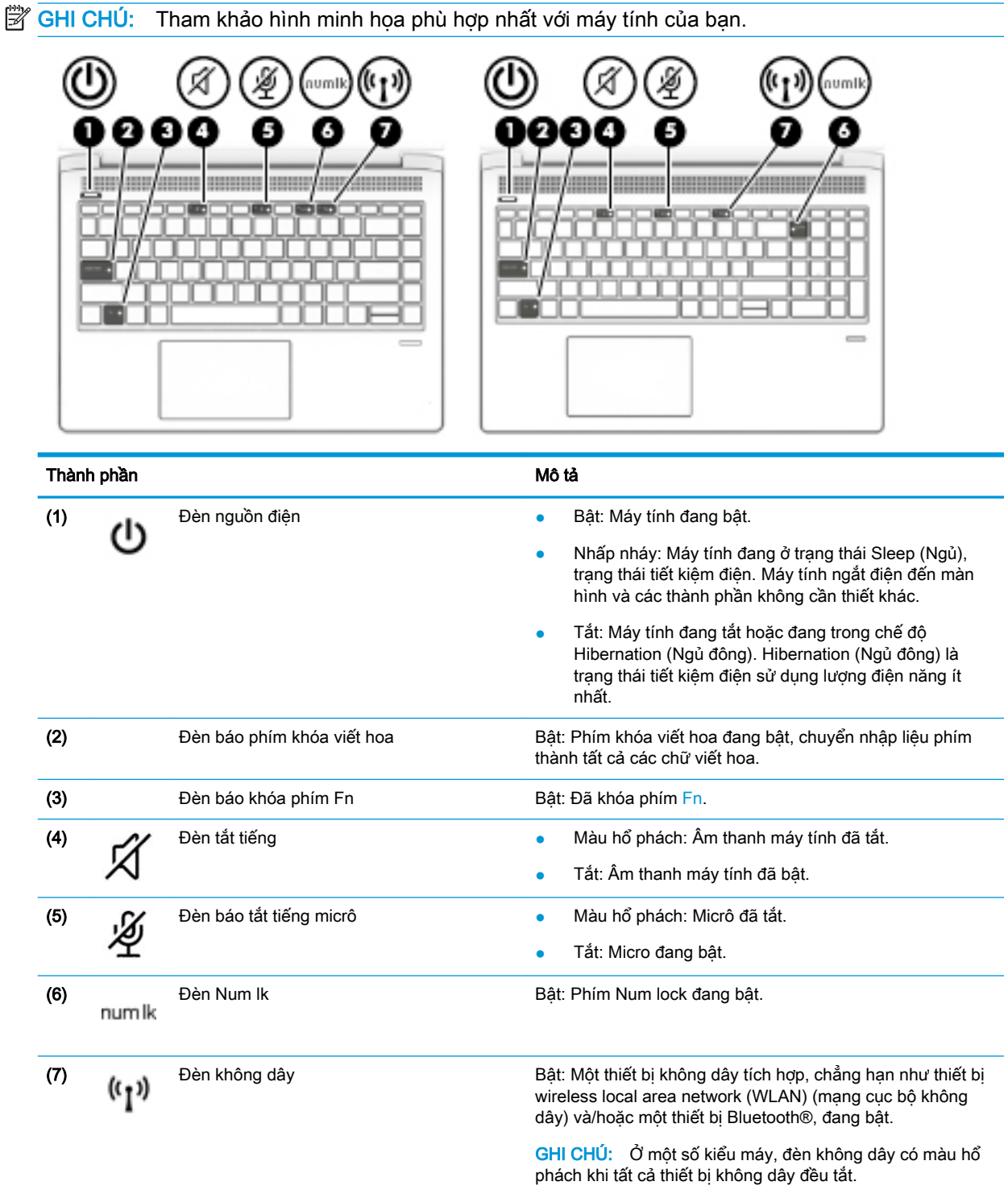

# Các nút, loa và đầu đọc dấu vân tay

**GHI CHÚ:** Tham khảo hình minh họa phù hợp nhất với máy tính của bạn.

<span id="page-20-0"></span>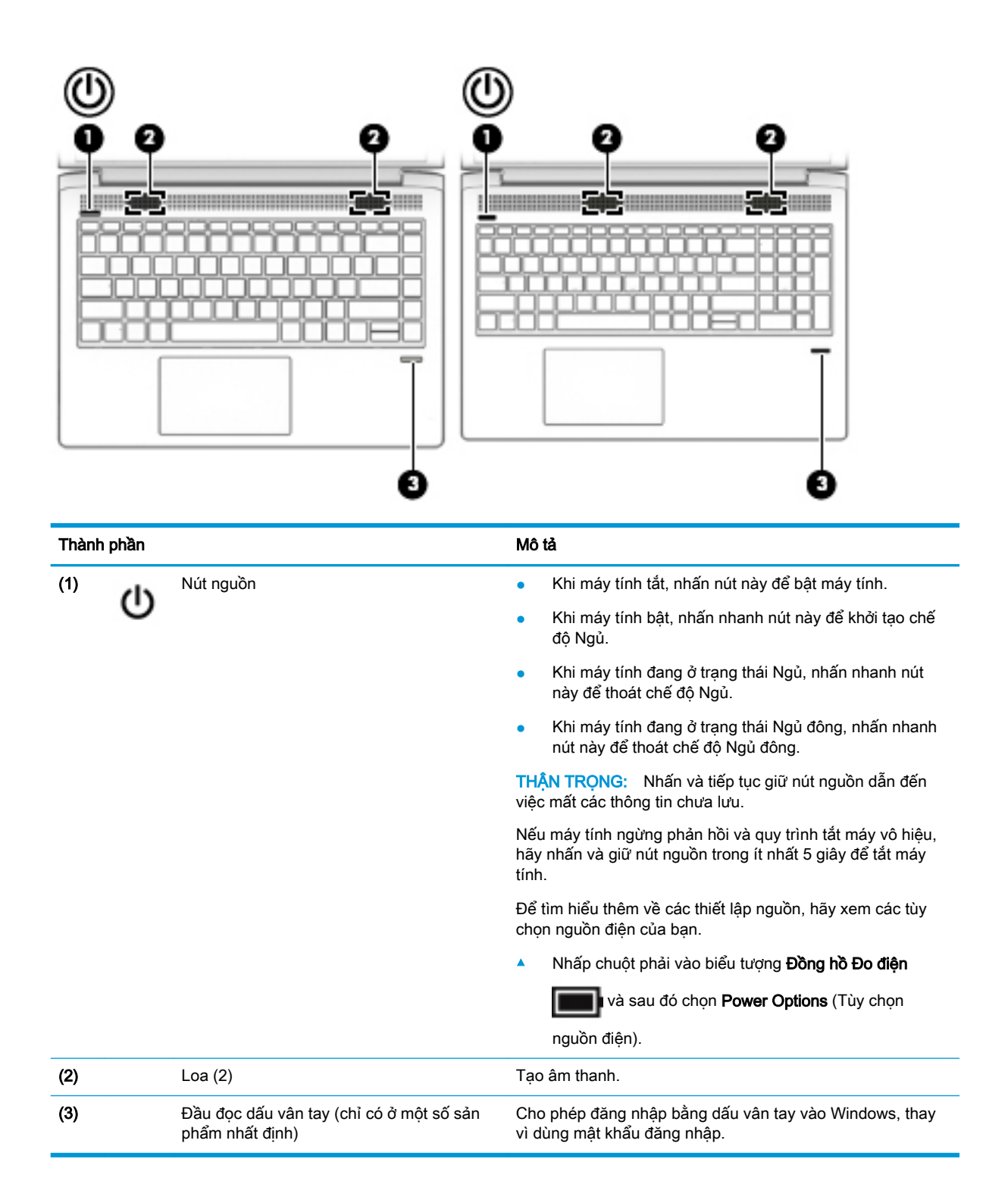

### Các phím đặc biệt

**SHI CHÚ:** Tham khảo hình minh họa phù hợp nhất với máy tính của bạn.

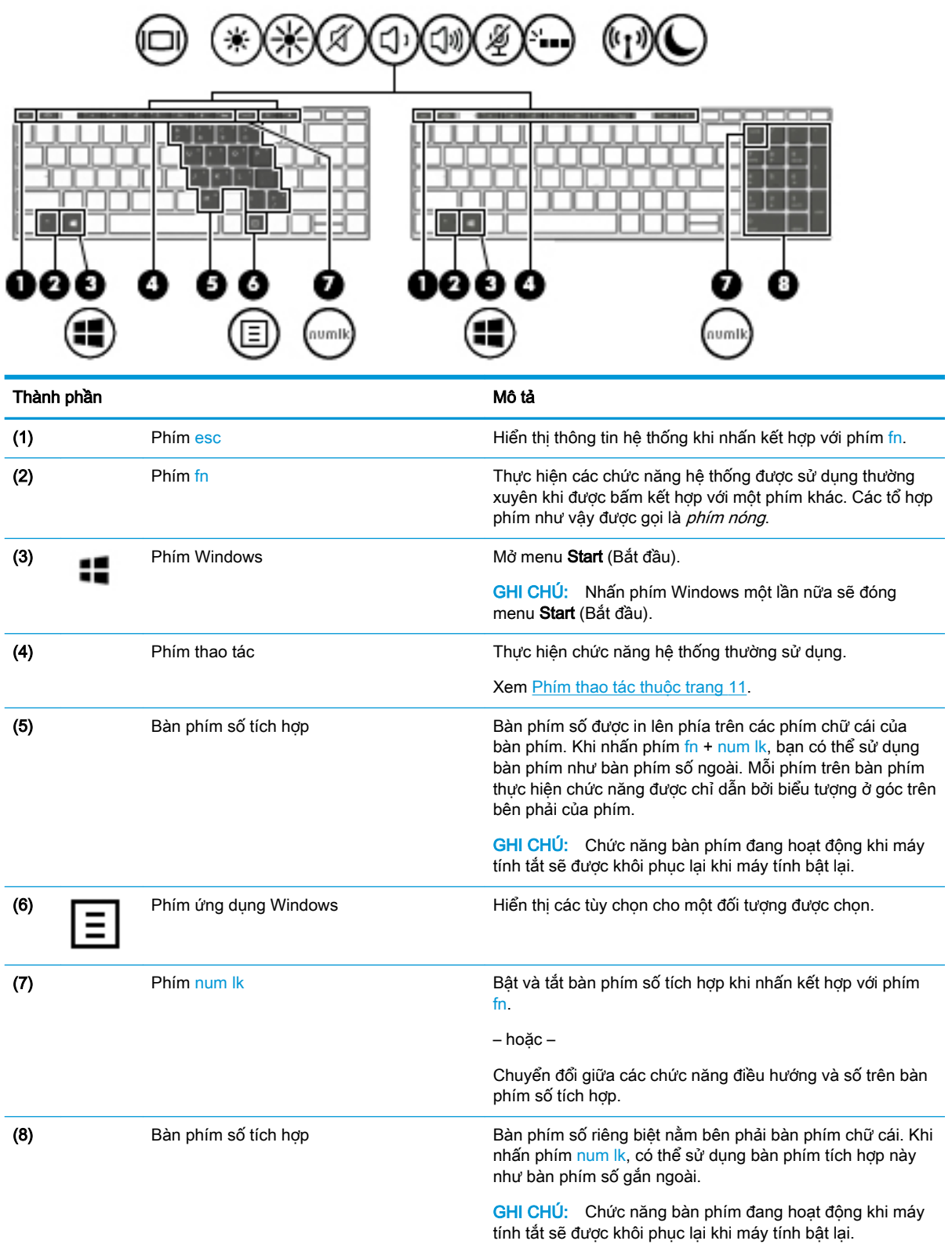

### <span id="page-22-0"></span>Phím thao tác

Phím thao tác thực hiện chức năng được chỉ định bằng biểu tượng trên phím. Để xác định phím nào có trên sản phẩm của bạn, hãy xem [Các phím đặc biệt thuộc trang 9.](#page-20-0)

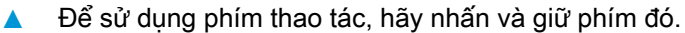

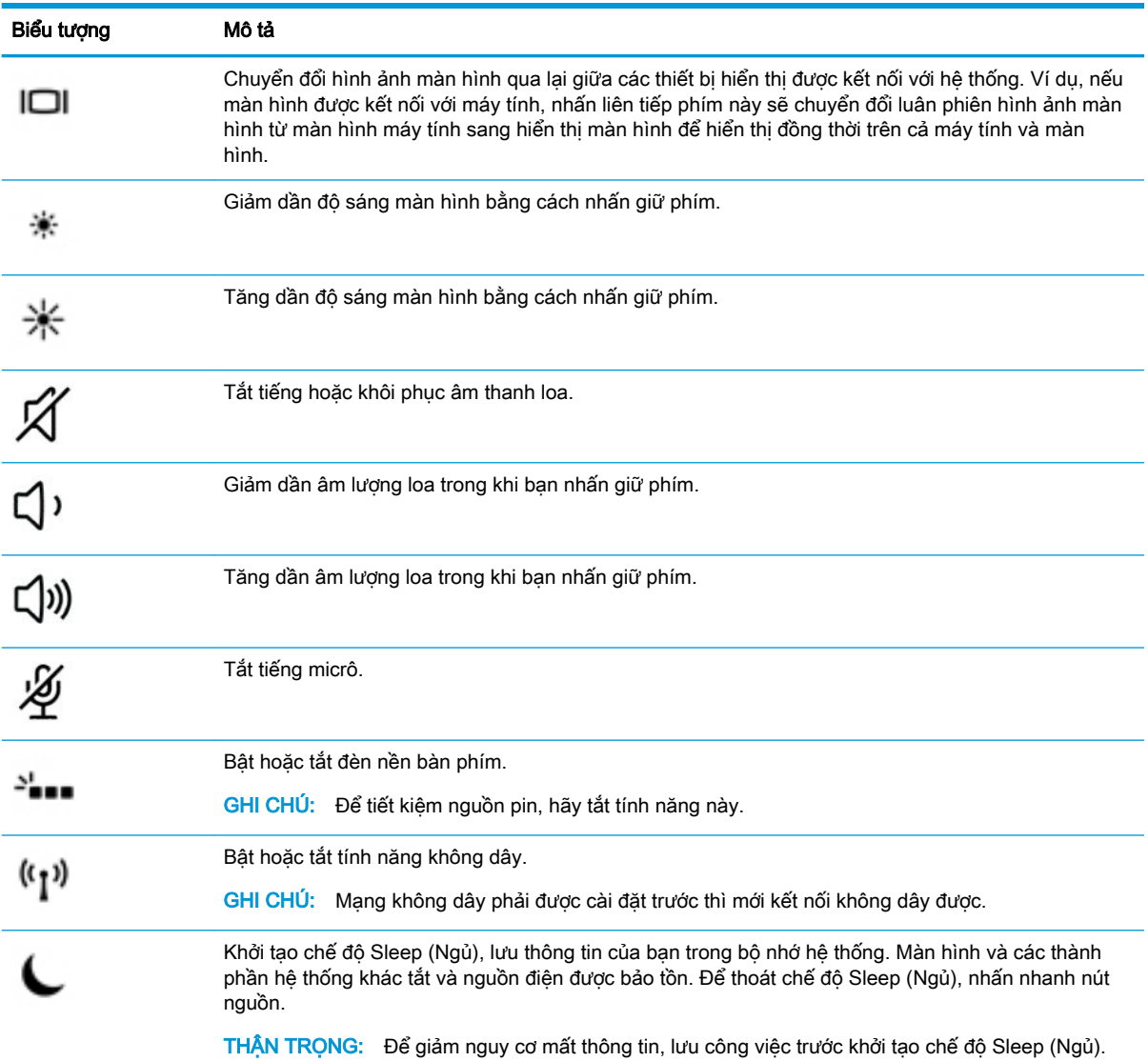

GHI CHÚ: Tính năng của phím thao tác được kích hoạt tại nhà sản xuất. Bạn có thể tắt tính năng này bằng cách nhấn và giữ phím fn cùng với phím shift trái. Đèn khóa phím fn sẽ bật. Sau khi ban tắt tính năng của phím thao tác, ban vẫn có thể thực hiện mỗi chức năng bằng cách nhấn tổ hợp phím fn với phím thao tác thích hợp.

# Đáy

 $\mathbb{B}^n$  GHI CHÚ: Tham khảo hình minh họa phù hợp nhất với máy tính của bạn.

<span id="page-23-0"></span>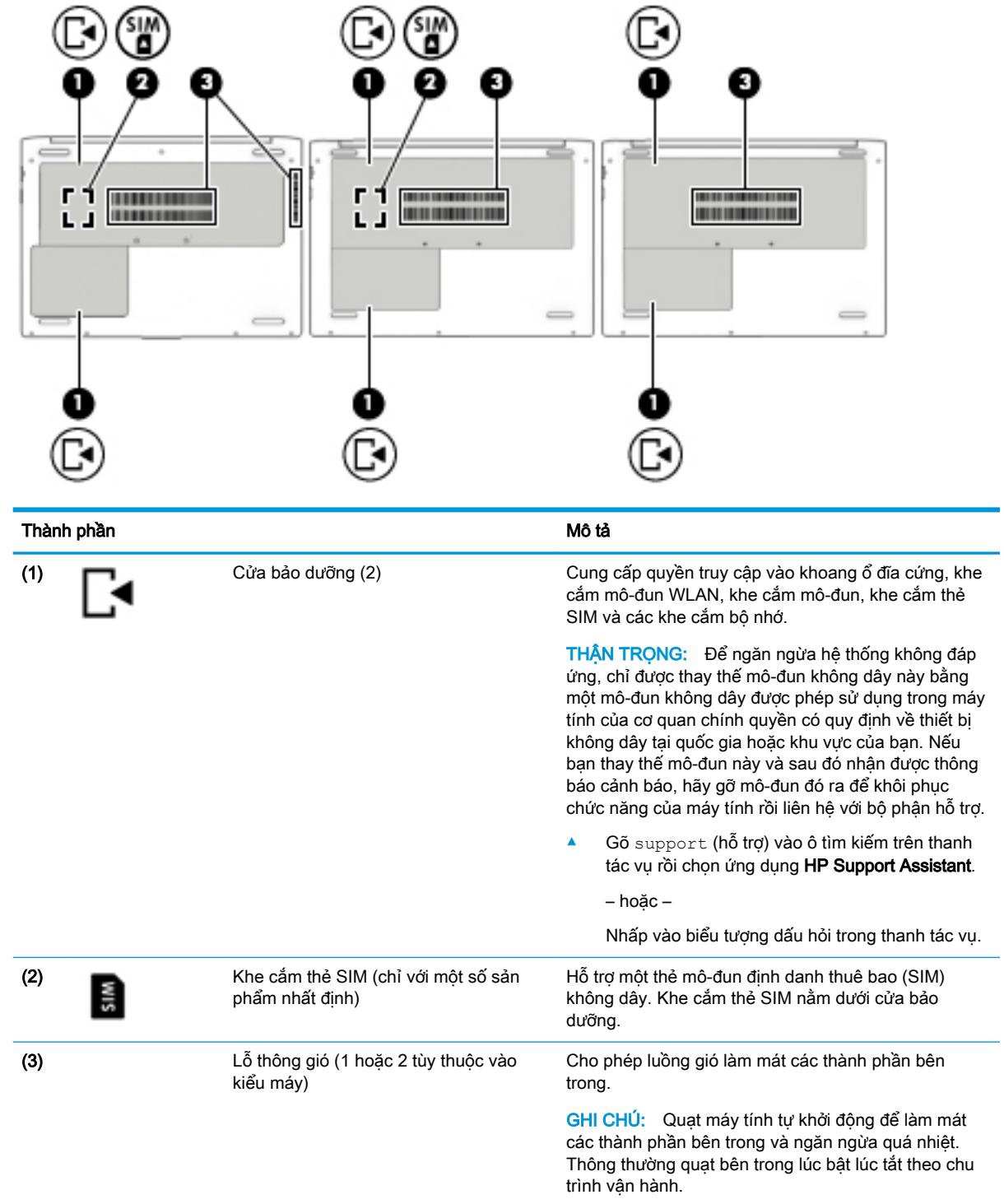

# Nhãn

Các nhãn được dán vào máy tính cung cấp thông tin mà bạn có thể cần khi khắc phục vấn đề về hệ thống hay du lịch quốc tế với máy tính.

- $\mathbb{Z}$  QUAN TRONG: Kiểm tra các vi trí sau đây để biết các nhãn được mô tả trong muc này: dưới cùng của máy tính, dưới cùng của chân đỡ để bàn, bên trong khoang pin, dưới cửa bảo dưỡng hoặc trên mặt sau của màn hình.
	- Nhãn bảo hành—Cung cấp thông tin quan trọng để nhận dạng máy tính của bạn. Khi liên hệ hỗ trợ, có thể bạn sẽ được hỏi về số sê-ri và có thể là mã số sản phẩm hoặc số model. Định vị các số này trước khi bạn liên hệ hỗ trợ.

Nhãn bảo hành của bạn sẽ giống với một trong các mẫu bên dưới. Tham khảo hình minh họa gần giống nhất với nhãn bảo hành trên máy tính của bạn.

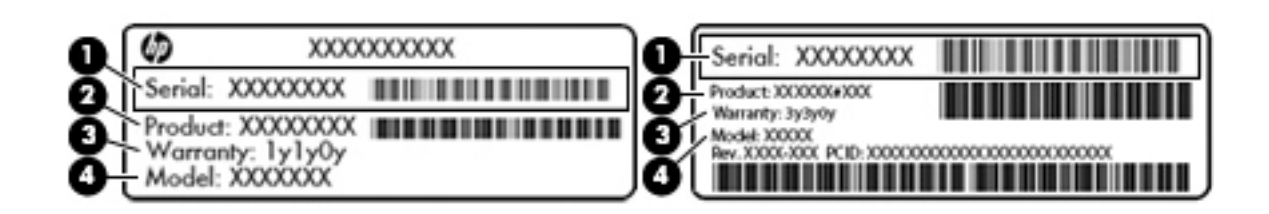

#### Thành phần

- (1) Số sê-ri
- (2) Mã số sản phẩm
- (3) Thời hạn bảo hành
- (4) Số model (chỉ một số sản phẩm)

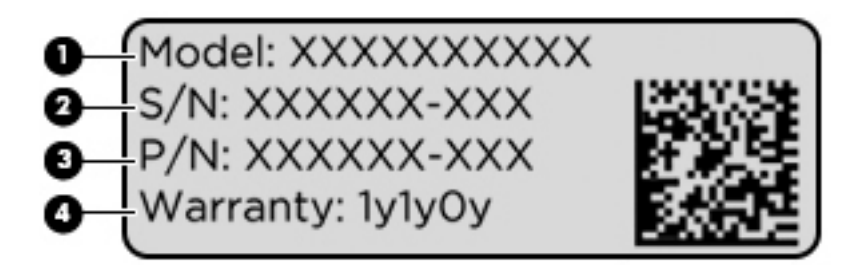

#### Thành phần

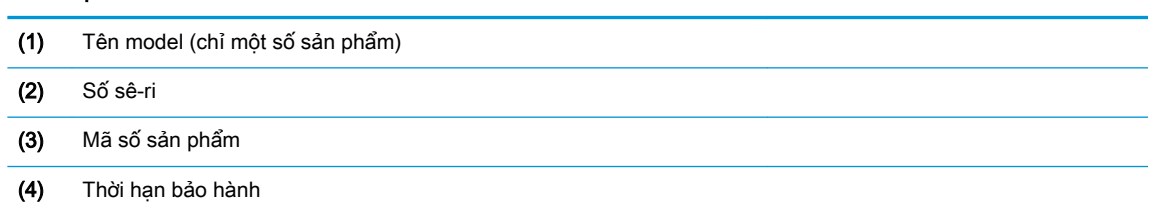

- Nhãn quy định—Cung cấp thông tin quy định về máy tính.
- Nhãn chứng nhân không dây—Cung cấp thông tin về các thiết bị không dây tùy chon và tem chứng nhận cho các quốc gia hay các vùng nơi các thiết bị này được chứng nhận sử dụng.

# <span id="page-25-0"></span>Lắp thẻ SIM (chỉ với một số sản phẩm nhất định)

A THÂN TRONG: Để tránh làm hỏng các kẹp nối, hãy thao tác nhẹ nhàng khi lắp thẻ SIM.

Để lắp thẻ SIM, làm theo các bước sau:

- **1**. Tắt máy tính bằng cách sử dụng lệnh Shut down (Tắt).
- **2**. Đóng màn hình.
- **3**. Ngắt kết nối tất cả các thiết bị ngoài được kết nối với máy tính.
- **4**. Rút dây nguồn khỏi ổ cắm AC.
- **5**. Lật ngược máy tính trên một bề mặt bằng phẳng.
- **6**. Tháo cửa bảo dưỡng.
- **7**. Mở kẹp nối có bản lề khóa SIM.
- **8**. Nhấn nhẹ thẻ SIM (1) vào bên trong kẹp nối, sau đó xoay bản lề (2) xuống để cố định thẻ SIM.
- $\mathbb{B}^*$  GHI CHÚ: Thẻ SIM trên máy tính của ban nhìn có thể hơi khác so với hình minh họa trong mục này.
- GHI CHÚ: Xem hình ảnh trên khoang bảo dưỡng để xác định cần phải lắp thẻ SIM vào máy tính của bạn theo cách nào.

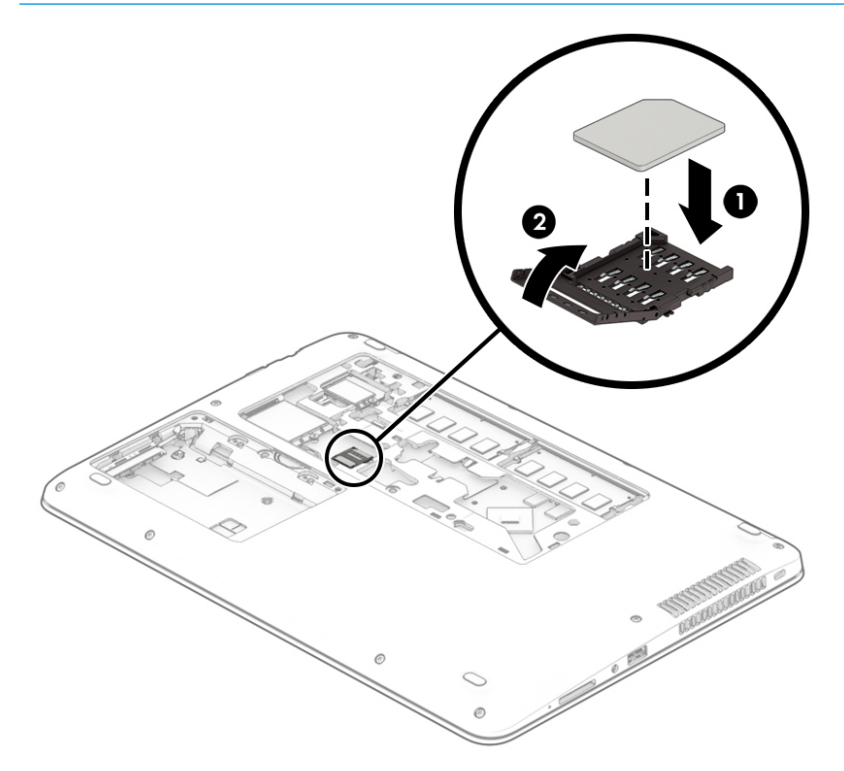

Để tháo thẻ SIM, xoay bản lề kết nối SIM hướng lên, sau đó tháo thẻ SIM khỏi kẹp nối.

# <span id="page-26-0"></span>**3** Kết nối mạng

Máy tính của bạn có thể đi cùng bạn đến bất kỳ nơi đâu. Nhưng cả khi ở nhà, bạn vẫn có thể khám phá thế giới và truy cập thông tin từ hàng triệu trang web bằng máy tính của bạn và kết nối mạng có dây hoặc không dây. Chương này sẽ giúp bạn kết nối với thế giới đó.

# Kết nối với mang không dây

Máy tính của bạn có thể được trang bị một hoặc nhiều thiết bị không dây sau:

- Thiết bị WLAN—Kết nối máy tính với các mạng cục bộ không dây (thường để chỉ mạng Wi-Fi, mạng LAN không dây hoặc WLAN) trong văn phòng công ty, tại nhà của bạn và ở những nơi công cộng như sân bay, nhà hàng, tiệm cà phê, khách sạn và trường đại học. Trong một mạng WLAN, thiết bị không dây di động trong máy tính của ban giao tiếp với một bộ định tuyến không dây hoặc một điểm truy cập không dây.
- Mô-đun Băng thông rộng Di động của HP (chỉ với một số sản phẩm nhất định)—Thiết bị mạng không dây diện rộng (wireless wide area network, WWAN) cho bạn kết nối không dây trên một khu vực rộng hơn nhiều. Các nhà vận hành mạng di động cài đặt các trạm cơ sở (tương tự như tháp điện thoại di động) trong suốt khu vực địa lý rộng lớn, bao phủ toàn tiểu bang, khu vực hoặc thậm chí các quốc gia một cách hiệu quả.
- Thiết bị Bluetooth®—Tạo mạng diện cá nhân (PAN) để kết nối với các thiết bị hỗ trợ Bluetooth khác như máy tính, điện thoại, máy in, tai nghe, loa và máy ảnh. Trong một PAN, từng thiết bị liên lạc trực tiếp với các thiết bị khác và các thiết bị phải đặt tương đối gần nhau—thường cách nhau trong vòng 10 mét (khoảng 33 feet).

### Sử dụng điều khiển không dây

Bạn có thể kiểm soát các thiết bị không dây trong máy tính của bạn bằng cách sử dụng một hoặc nhiều tính năng sau:

- Nút không dây (còn được gọi là phím chế độ máy bay hoặc phím không dây) (trong chương này được gọi là nút không dây)
- Các nút điều khiển của hệ điều hành

#### Nút không dây

Máy tính có thể có nút không dây, một hoặc nhiều thiết bị không dây và một hoặc hai đèn không dây. Tất cả các thiết bị không dây trên máy tính của bạn đều được kích hoạt lúc xuất xưởng.

Đèn không dây chỉ thị tình trạng nguồn điện tổng thể của các thiết bị không dây của bạn, chứ không phải trạng thái của các thiết bị cá nhân.

#### Các nút điều khiển của hệ điều hành

Network and Sharing Center (Trung tâm Mạng và Chia sẻ) cho phép bạn cài đặt một kết nối hoặc mạng, kết nối với mạng, chẩn đoán và sửa chữa các sự cố mạng.

<span id="page-27-0"></span>Để sử dụng các nút điều khiển của hệ điều hành:

- **1.** Gõ control panel(pa-nen điều khiển) trong ô tìm kiếm trên thanh tác vu, và sau đó chon Control Panel (Pa-nen Điều khiển).
- **2.** Chon Network and Internet (Mang và Internet), rồi chon Network and Sharing Center (Trung tâm Mạng và Chia sẻ).

## Kết nối mạng WLAN

**EY GHI CHÚ:** Khi ban cài đặt truy cập Internet tại nhà, ban phải lập một tài khoản với nhà cung cấp dịch vụ Internet (ISP). Để mua dịch vụ Internet và modem, hãy liên hệ với ISP tại địa phương. ISP này sẽ giúp cài đặt modem, lắp dây cáp mạng để kết nối bộ định tuyến không dây của bạn với modem và thử nghiệm dịch vụ Internet.

Để kết nối vào mang WLAN, hãy làm theo các bước sau:

- **1**. Hãy đảm bảo rằng thiết bị WLAN đang bật.
- **2.** Chon biểu tượng trạng thái mạng trên thanh tác vụ, và sau đó kết nối với một trong các mạng hiện có.

Nếu mạng WLAN này là mạng WLAN hỗ trợ bảo mật, bạn sẽ được nhắc nhập mã bảo mật. Nhập mã và sau đó chon Next (Tiếp theo) để hoàn tất kết nối.

- $\mathbb{F}$  GHI CHU: Nếu không có mang WLAN nào được liệt kê, ban có thể đang ở ngoài phạm vi của bộ định tuyến hoặc điểm truy cập không dây.
- GHI CHÚ: Nếu bạn không nhìn thấy mạng WLAN mà bạn muốn kết nối, nhấp chuột phải vào biểu tượng trạng thái mạng, và sau đó chọn Open Network and Sharing Center (Mở Trung tâm Mang và Chia sẻ). Chon Set up a new connection or network (Thiết lập kết nối hoặc mạng mới). Một danh sách các lưa chon được hiển thi, cho phép bạn tìm kiếm và kết nối mạng hoặc tạo kết nối mạng mới theo cách thủ công.
- **3**. Hãy làm theo các chỉ dẫn trên màn hình để hoàn tất quá trình kết nối.

Sau khi kết nối được thực hiện, chọn biểu tượng trạng thái mạng ở bên phải của thanh tác vụ để xác minh tên và trạng thái của kết nối.

GHI CHÚ: Phạm vi hoạt động (khoảng cách các tín hiệu không dây của bạn truyền tới được) phụ thuộc vào việc triển khai mạng WLAN, nhà sản xuất bộ định tuyến và sự can nhiễu từ các thiết bị điện tử khác hoặc sự cản trở bởi vật cản cấu trúc như tường và sàn nhà.

# Sử dụng Băng thông rộng Di động của HP (chỉ một số sản phẩm)

Máy tính có Băng thông rộng Di động HP của bạn đã được tích hợp hỗ trợ cho dịch vụ băng thông rông di đông. Máy tính mới của ban, khi được dùng với mang của nhà vân hành di đông, cho ban tư do kết nối Internet, gửi e-mail hoặc kết nối với mạng công ty của bạn mà không cần các điểm truy cập Wi-Fi.

 $\mathbb{F}$  GHI CHU: Nếu máy tính của ban bao gồm HP Mobile Connect thì không áp dụng các hướng dẫn trong phần này. Xem [Sử dụng HP Mobile Connect Pro \(chỉ một số sản phẩm\) thuộc trang 17.](#page-28-0)

Bạn có thể cần số IMEI và/hoặc số MEID của Mô-đun Băng thông rộng Di động của HP để kích hoạt dịch vụ di động băng thông rộng. Số này có thể được in trên nhãn nằm ở dưới đáy máy tính của bạn bên trong khoang pin, dưới cửa bảo dưỡng, hoặc ở mặt sau của màn hình.

– hoặc –

<span id="page-28-0"></span>Bạn có thể tìm thấy số này theo các bước sau:

- **1.** Từ thanh tác vụ, hãy chọn biểu tượng trạng thái mạng.
- **2.** Chon View Connection Settings (Xem Thiết lập Kết nối).
- **3.** Trong phần Mobile broadband (Băng thông rộng di động), chọn biểu tượng trạng thái mạng.

Một số nhà điều hành mạng di động đòi hỏi phải sử dụng một thẻ SIM. Một thẻ SIM bao gồm các thông tin cơ bản về bạn, ví dụ như số định danh cá nhân (PIN) cũng như thông tin mạng. Một số máy tính có một thẻ SIM được cài đặt sẵn. Nếu thẻ SIM chưa được lắp sẵn thì có thể được cung cấp trong thông tin HP Mobile Broadband kèm với máy tính của ban, hoặc nhà vận hành mạng di động cung cấp riêng biệt với máy tính của bạn.

Để biết thông tin về Băng thông rông di đông của HP và cách kích hoạt dịch vụ với nhà vận hành mạng di động ưa thích, xem thông tin về Băng thông rộng Di động của HP đi kèm với máy tính của bạn.

### Sử dụng HP Mobile Connect Pro (chỉ một số sản phẩm)

HP Mobile Connect Pro là một dịch vụ băng thông rộng di động, trả trước cung cấp kết nối băng thông rộng di động tiết kiệm, an toàn, đơn giản và linh hoạt cho máy tính của bạn. Để sử dụng HP Mobile Connect Pro, máy tính của ban phải có một thẻ SIM và ứng dung HP Mobile Connect. Để biết thêm thông tin về HP Mobile Connect Pro và nơi cung cấp dịch vụ này, hãy truy cập <http://www.hp.com/go/mobileconnect>.

### Sử dụng GPS (chỉ với một số sản phẩm nhất định)

Máy tính của bạn có thể được trang bị thiết bị Global Positioning System (Hệ thống Định vị Toàn cầu, GPS). Vệ tinh GPS cung cấp thông tin về vị trí, tốc độ và hướng cho các hệ thống được trang bị GPS.

Để kích hoạt GPS, hãy chắc chắn rằng vi trí được kích hoạt theo thiết lập bảo mật của Windows.

- **1.** Gõ location (vi trí) trong ô tìm kiếm trên thanh tác vụ, rồi chọn Location privacy settings (Thiết lập bảo mật vị trí).
- **2**. Thực hiện theo các hướng dẫn trên màn hình để sử dụng các thiết lập vị trí.

### Sử dụng các thiết bị Bluetooth không dây (chỉ một số sản phẩm)

Thiết bị Bluetooth cho phép truyền thông không dây tầm ngắn, thay thế các kết nối bằng dây cáp thực liên kết theo cách truyền thống các thiết bị điện tử chẳng hạn như sau:

- $\bullet$  Máy tính (máy tính để bàn, máy tính xách tay)
- Điện thoại (di động, không dây, điện thoại thông minh)
- Thiết bị tạo ảnh (máy in, máy ảnh)
- Thiết bị âm thanh (tai nghe, loa)
- Chuột
- Bàn phím gắn ngoài

#### <span id="page-29-0"></span>Kết nối thiết bị Bluetooth

Trước khi bạn có thể sử dụng một thiết bị Bluetooth, bạn phải thiết lập kết nối Bluetooth.

- **1.** Gõ bluetooth vào ô tìm kiếm trên thanh tác vu, rồi chon Bluetooth and other devices settings (Thiết lập Bluetooth và các thiết bị khác).
- **2**. Bật Bluetooth, nếu nó không được bật.
- **3.** Chon thiết bị của ban từ danh sách và sau đó hãy làm theo các chỉ dẫn trên màn hình.

**EY GHI CHÚ:** Nếu thiết bị yêu cầu xác thưc, mã ghép nối được hiển thị. Trên thiết bị ban đang thêm, hãy thực hiện theo các chỉ dẫn trên màn hình để xác minh rằng mã trên thiết bị của bạn trùng với mã ghép nối. Để biết thêm thông tin, tham khảo tài liệu được cung cấp cùng với thiết bị.

<sup>2</sup> GHI CHÚ: Nếu thiết bị của bạn không xuất hiện trong danh sách, hãy chắc chắn rằng Bluetooth trên thiết bị đó được bật. Một số thiết bị có thể có các yêu cầu bổ sung; tham khảo tài liệu được cung cấp cùng với thiết bị.

## Sử dụng NFC để chia sẻ thông tin (chỉ một số sản phẩm)

Máy tính của bạn hỗ trợ Giao tiếp Trường Gần (NFC), cho phép bạn chia sẻ thông tin không dây giữa hai thiết bị bật NFC. Thông tin được truyền đi bằng cách chạm vào khu vực chạm (ăng ten) của máy tính với ăng ten trên điện thoại hoặc thiết bị khác của bạn. Với NFC và các ứng dụng được hỗ trợ, bạn có thể chia sẻ các trang web, truyền thông tin liên lạc, gửi thanh toán, và in trên các máy in bật NFC.

**STAI CHÚ:** Để xác định vị trí khu vực chạm trên máy tính của bạn, hãy xem Thành phần [thuộc trang 3](#page-14-0).

#### Chia sẻ

- **1**. Xác nhận chức năng NFC đang được bật.
	- a. Gõ wireless (không dây) vào ô tìm kiếm trên thanh tác vụ, và sau đó chọn Turn wireless devices on or off (Bật hoặc tắt thiết bị không dây).
	- b. Xác nhân lưa chon NFC là On (Bật).
- **2**. Chạm vào khu vực chạm NFC với thiết bị bật NFC. Bạn có thể nghe thấy một âm thanh khi các thiết bị kết nối.
- $\mathbb{R}^n$  GHI CHÚ: Để tìm vị trí của ăng-ten trên thiết bị NFC khác, hãy tham khảo hướng dẫn trên thiết bị của bạn.
- **3**. Làm theo mọi chỉ dẫn trên màn hình để tiếp tục.

# Kết nối với mạng có dây

Một số sản phẩm nhất định có thể cho phép các kết nối có dây: kết nối mạng cục bộ (LAN) và qua modem. Kết nối mạng LAN sử dụng cáp mạng và nhanh hơn nhiều so với kết nối qua modem, sử dung cáp điện thoại. Cả hai loại cáp đều được bán riêng.

**A CẢNH BÁO!** Để giảm nguy cơ sốc điện, cháy hoặc hư hỏng cho thiết bị, không cắm dây cáp modem hoặc cáp điện thoại vào giắc cắm RJ-45 (mạng).

## <span id="page-30-0"></span>Kết nối mạng cục bộ (LAN) (chỉ một số sản phẩm)

Sử dụng kết nối mạng LAN nếu bạn muốn kết nối trực tiếp máy tính với bộ định tuyến trong nhà của bạn (thay vì làm việc không dây) hoặc nếu bạn muốn kết nối với mạng hiện có tại văn phòng của mình.

 $\mathbb{R}^n$  GHI CHÚ: Một tính năng được gọi là HP LAN-WLAN Protection (Bảo vệ LAN-WLAN HP) có thể được kích hoạt trên máy tính của bạn. Tính năng này đóng kết nối không dây (Wi-Fi) của bạn khi bạn kết nối trực tiếp với một mạng LAN. Để biết thêm thông tin về HP LAN-WLAN Protection, hãy xem Sử dụng HP LAN-WLAN Protection (chỉ một số sản phẩm) thuộc trang 19.

Không có cổng RJ-45 trên máy tính, kết nối LAN yêu cầu phải có cáp mạng RJ-45, 8 chốt hoặc thiết bị ghép nối tùy chọn hay sản phẩm mở rộng.

Để kết nối dây cáp mạng, hãy làm theo các bước sau:

- **1.** Cắm cáp mạng vào giắc mạng (1) trên máy tính hoặc trên thiết bị ghép nối tùy chon hoặc sản phẩm mở rộng.
- 2. Cắm đầu kia của dây cáp mạng vào ổ cắm mạng trên tường (2) hoặc bộ định tuyến.
- $\mathbb{R}^n$  GHI CHÚ: Nếu dây cáp mạng chứa mạch lọc nhiễu (3), có tác dụng ngăn chặn can nhiễu do thu sóng truyền hình và vô tuyến, hãy hướng đầu mạch điện của cáp về phía máy tính.

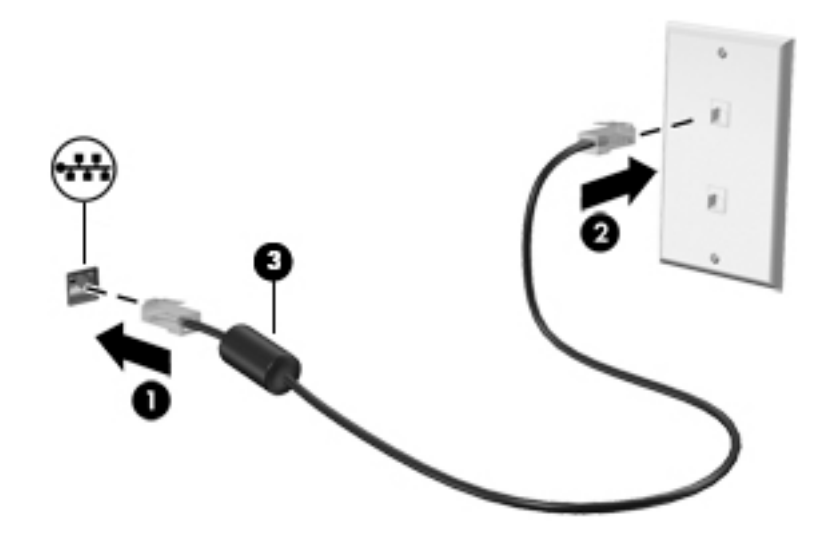

### Sử dụng HP LAN-WLAN Protection (chỉ một số sản phẩm)

Trong môi trường mạng LAN, bạn có thể thiết lập HP LAN-WLAN Protection để bảo vệ mạng LAN không bị truy cập không dây trái phép. Khi HP LAN-WLAN Protection được kích hoạt, kết nối WLAN (Wi-Fi) sẽ tắt khi máy tính được kết nối trực tiếp với mạng LAN.

#### Bật lên và tùy chỉnh HP LAN-WLAN Protection

- 1. Cắm cáp mạng vào giắc mạng trên máy tính hoặc trên một thiết bị ghép nối tùy chon hoặc sản phẩm mở rộng.
- **2**. Khởi động Computer Setup (Thiết lập Máy tính) (BIOS).
	- Máy tính hoặc máy tính bảng có bàn phím:
- ▲ Bật hoặc khởi động lại máy tính và khi biểu tượng HP xuất hiện, nhấn f10 để vào Computer Setup (Thiết lập Máy tính).
- <span id="page-31-0"></span>● Máy tính bảng không có bàn phím:
	- ▲ Bật hoặc khởi động lại máy tính bảng, và sau đó nhanh chóng giữ nút giảm âm lượng cho đến khi menu Khởi động hiển thị. Chạm vào f10 để vào Computer Setup (Thiết lập Máy tính).
- **3.** Chon Advanced (Nâng cao), và sau đó chon Built-in Device Options (Tùy chon Thiết bị Tích hợp).
- **4**. Chọn ô đánh dấu cho LAN/WLAN Auto Switching (Tự động Chuyển LAN/WLAN) để tắt các kết nối WLAN khi được kết nối với một mạng LAN.
- **5**. Để lưu thay đổi và thoát Computer Setup (Thiết lập Máy tính), hãy chọn biểu tượng Save (Lưu) ở góc phải bên dưới màn hình, sau đó làm theo hướng dẫn trên màn hình.

– hoặc –

Chọn Main (Chính), chọn Save Changes and Exit (Lưu Thay đổi và Thoát), sau đó nhấn enter.

Những thay đổi của bạn sẽ có hiệu lực khi khởi động lại máy tính.

# Sử dụng Trình quản lý Địa chỉ HP MAC Address Manager để xác định máy tính của bạn trên một mạng nào đó (chỉ một số sản phẩm)

Bạn có thể bật địa chỉ Điều khiển Truy cập Môi trường (MAC) của hệ thống hệ thống để cung cấp phương pháp xác định tùy chỉnh máy tính và các giao tiếp của máy tính trên các mạng. Địa chỉ MAC này của hệ thống cung cấp nhận dạng duy nhất ngay cả khi máy tính của bạn được kết nối qua một thiết bị bên ngoài, chẳng hạn như một bộ chia cổng hoặc bộ chuyển đổi không dây bên ngoài. Địa chỉ này được vô hiệu hóa theo mặc định.

### Bật và tùy chỉnh địa chỉ MAC của hệ thống

- **1.** Cắm cáp mạng vào giắc mạng trên máy tính hoặc trên một thiết bị ghép nối tùy chon hoặc sản phẩm mở rộng.
- **2**. Khởi động Computer Setup (Thiết lập Máy tính) (BIOS).
	- Máy tính hoặc máy tính bảng có bàn phím:
		- ▲ Bật hoặc khởi động lại máy tính và khi biểu tượng HP xuất hiện, nhấn f10 để vào Computer Setup (Thiết lập Máy tính).
	- Máy tính bảng không có bàn phím:
		- ▲ Bật hoặc khởi động lại máy tính bảng, và sau đó nhanh chóng giữ nút giảm âm lượng cho đến khi menu Khởi động hiển thị. Chạm vào f10 để vào Computer Setup (Thiết lập Máy tính).
- **3.** Chon Advanced (Nâng cao), và sau đó chon Host Based MAC Address (Địa chỉ MAC Dưa trên Máy chủ).
- **4.** Trong ô bên phải của **Host Based MAC Address** (Đia chỉ MAC Dưa trên Máy chủ), chon System (Hệ thống) để kích hoạt địa chỉ MAC dựa trên máy chủ hoặc Custom (Tùy chỉnh) để tùy chỉnh địa chỉ.
- **5**. Hãy lựa chọn lệnh khởi động và các thiết bị được hỗ trợ.
- **6.** Nếu bạn chọn Custom (Tùy chỉnh), hãy chọn **MAC ADDRESS** (ĐIA CHỈ MAC), nhập địa chỉ MAC tùy chỉnh của hệ thống, và sau đó nhấn enter để lưu địa chỉ.
- **7**. Để lưu thay đổi và thoát Computer Setup (Thiết lập Máy tính), hãy chọn biểu tượng Save (Lưu) ở góc phải bên dưới màn hình, sau đó làm theo hướng dẫn trên màn hình.

– hoặc –

Chọn Main (Chính), chọn Save Changes and Exit (Lưu Thay đổi và Thoát), sau đó nhấn enter.

Những thay đổi của bạn sẽ có hiệu lực khi khởi động lại máy tính.

Để đọc thêm tài liệu về Trình quản lý địa chỉ HP MAC Address Manager và sử dụng địa chỉ MAC của hệ thống, hãy truy cập <http://www.hp.com/support>. Chọn Find your product (Tìm sản phẩm của bạn), và sau đó làm theo các chỉ dẫn trên màn hình.

# <span id="page-33-0"></span>**4** Điều hướng màn hình

Bạn có thể điều hướng màn hình máy tính theo một hoặc nhiều cách sau:

- Sử dụng cử chỉ cảm ứng trực tiếp trên màn hình máy tính
- Sử dụng cử chỉ cảm ứng trên TouchPad
- Sử dụng chuột hoặc bàn phím tùy chon (được mua riêng)
- Sử dụng bàn phím trên màn hình
- Sử dụng một thanh chỉ

# Sử dụng các thao tác của TouchPad và màn hình cảm ứng

TouchPad cho phép bạn điều hướng màn hình máy tính và điều khiển con trỏ bằng cách sử dụng các cử chỉ chạm đơn giản. Bạn cũng có thể sử dụng các nút TouchPad bên trái và bên phải như khi sử dụng các nút tương ứng trên chuột ngoài. Để điều hướng màn hình cảm ứng (chỉ một số sản phẩm), hãy chạm vào màn hình trực tiếp bằng các cử chỉ được mô tả trong chương này.

Bạn cũng có thể tùy chỉnh các cử chỉ và xem minh hoa về cách thức chúng hoạt động. Nhập control panel (pa-nen điều khiển) vào ô tìm kiếm trên thanh tác vu, chon Control Panel (Pa-nen Điều khiển) và sau đó chọn Hardware and Sound (Phần cứng và Âm thanh). Phía dưới Devices and Printers (Thiết bị và Máy in), chọn Mouse (Chuột).

**EY GHI CHÚ:** Trừ khi được quy định, có thể sử dụng các cử chỉ trên TouchPad hoặc trên màn hình cảm ứng (chỉ một số sản phẩm).

## Nhấn

Sử dụng cử chỉ nhấn/nhấn đúp để chọn hoặc mở một mục trên màn hình.

Trỏ vào một mục trên màn hình, sau đó gõ nhẹ một ngón tay vào vùng TouchPad hoặc màn hình cảm ứng để chọn nó. Gõ đúp nhẹ vào một mục để mở mục đó.

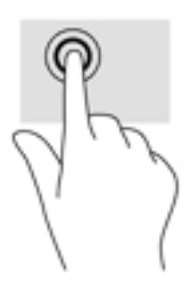

## Thu phóng bằng hai ngón tay

Sử dụng phóng to/thu nhỏ bằng hai ngón tay cho phép bạn thu nhỏ hoặc phóng to hình ảnh hoặc văn bản.

- <span id="page-34-0"></span>● Thu nhỏ bằng cách đặt hai ngón tay cách nhau trên vùng TouchPad hoặc màn hình cảm ứng và sau đó di chuyển hai ngón tay gần nhau.
- Phóng to bằng cách đặt hai ngón tay gần nhau trên vùng TouchPad hoặc màn hình cảm ứng và sau đó di chuyển hai ngón tay xa nhau ra.

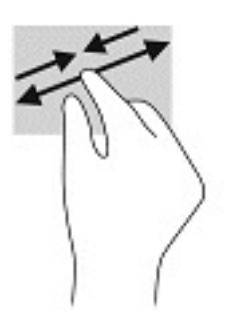

## Trượt bằng hai ngón tay (chỉ cho TouchPad)

Sử dụng tính năng trượt bằng hai ngón tay để di chuyển lên, xuống, hoặc ngang trên một trang hoặc ảnh.

● Đặt hai ngón tay hơi cách nhau trên vùng TouchPad, sau đó kéo chúng lên, xuống, sang trái hoặc sang phải.

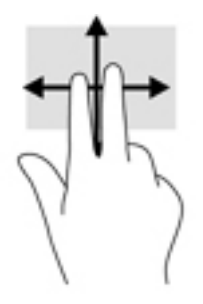

# Gõ nhẹ bằng hai ngón tay (chỉ cho TouchPad)

Sử dụng thao tác gõ nhẹ bằng hai ngón tay để mở menu cho một đối tượng trên màn hình.

- **B GHI CHÚ:** Gõ nhẹ bằng hai ngón tay sẽ thực hiện chức năng tương tự như khi nhấp chuột phải bằng con chuột.
	- Gõ nhẹ hai ngón tay trên vùng TouchPad để mở menu các tùy chọn cho đối tượng được lựa chon.

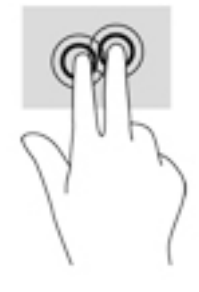

# <span id="page-35-0"></span>Gõ nhẹ bằng bốn ngón tay (chỉ cho TouchPad)

Sử dụng gõ nhẹ bằng bốn ngón tay để mở trung tâm hành động.

Gõ nhe bốn ngón tay trên TouchPad để mở trung tâm hành động và xem các cài đặt và thông báo hiện tại.

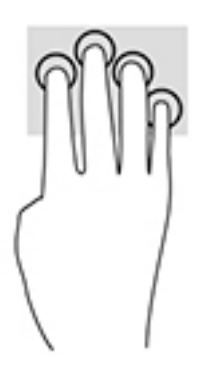

# Vuốt nhẹ ba ngón tay (chỉ cho TouchPad)

Sử dụng vuốt nhẹ ba ngón tay để xem các cửa sổ đang mở và chuyển giữa các cửa sổ đang mở và màn hình nền.

- Vuốt nhẹ 3 ngón tay ra xa bạn để xem tất cả các cửa sổ đang mở.
- Vuốt nhẹ 3 ngón tay về phía bạn để hiển thị màn hình nền.
- Vuốt nhẹ 3 ngón tay sang trái hoặc phải để chuyển giữa các cửa sổ đang mở.

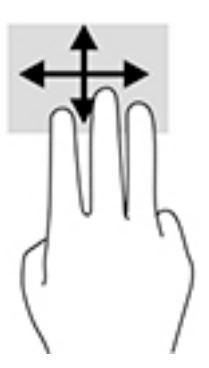

# Trượt bằng một ngón tay (chỉ cho màn hình cảm ứng)

Sử dụng trượt bằng một ngón tay để dịch chuyển hoặc cuộn qua các danh sách và trang, hoặc để di chuyển một đối tượng.

- Để cuộn ngang màn hình, nhẹ nhàng trượt một ngón tay ngang qua màn hình theo hướng bạn muốn di chuyển.
- Để di chuyển một đối tượng, nhấn và giữ ngón tay của ban trên đối tượng, và sau đó kéo ngón tay của bạn để di chuyển đối tượng.
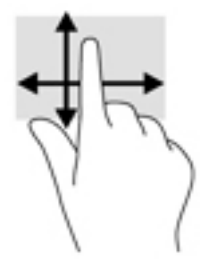

## Sử dụng bàn phím hoặc chuột tùy chọn

Bàn phím hoặc chuột tùy chọn cho phép bạn gõ, chọn mục, cuộn và thực hiện các chức năng tương tự như bạn làm với thao tác cảm ứng. Bàn phím cũng cho phép bạn sử dụng các phím thao tác và các phím nóng để thực hiện các chức năng cụ thể.

## Sử dụng bàn phím trên màn hình (chỉ một số sản phẩm)

- **1**. Để hiển thị bàn phím trên màn hình, gõ nhẹ vào biểu tượng bàn phím trong khu vực thông báo, ở phía bên phải của thanh tác vụ.
- **2**. Bắt đầu gõ.
- **EY GHI CHÚ:** Các từ gợi ý có thể được hiển thị phía trên bàn phím trên màn hình. Gõ nhẹ một từ để chọn từ đó.
- GHI CHÚ: Các phím thao tác và phím nóng không hiển thị hoặc hoạt động trên bàn phím trên màn hình.

# **5** Tính năng giải trí

Sử dụng máy tính HP để làm việc hoặc giải trí để gặp gỡ với những người khác qua camera, hòa âm với video, hoặc kết nối các thiết bị bên ngoài như máy chiếu, màn hình, TV, hoặc loa. Xem [Thành](#page-14-0)  [phần thuộc trang 3](#page-14-0) để xác định vị trí các tính năng âm thanh, video và camera trên máy tính của bạn.

## Sử dụng camera (chỉ với một số sản phẩm nhất định)

Máy tính của bạn có một camera (camera tích hợp) ghi lại video và chụp ảnh. Một số model cho phép bạn tham dự hội nghị video và trò chuyện trực tuyến bằng cách sử dụng video trực tiếp.

**▲** Để truy cập camera, hãy gõ camera vào trong ô tìm kiếm trên thanh tác vụ, sau đó chọn Camera từ danh sách ứng dụng.

## Sử dụng âm thanh

Bạn có thể tải về và nghe nhạc, nghe trực tuyến nội dung âm thanh (bao gồm đài phát thanh) từ trang web, ghi âm hoặc hòa âm với video để tạo đa phương tiện. Bạn cũng có thể phát nhạc trên đĩa CD trên máy tính (trên một số model nhất định) hoặc đính kèm một ổ đĩa quang bên ngoài để phát nhạc trên đĩa CD. Để nâng cao việc bạn thưởng thức âm thanh, hãy kết nối tai nghe hoặc loa.

### Kết nối loa

Bạn có thể gắn loa có dây với máy tính bằng cách kết nối chúng với cổng USB hoặc với giắc kết hợp âm thanh ra (tai nghe)/âm thanh vào (micrô) trên máy tính của mình hoặc trên một trạm ghép nối.

Để kết nối loa không dây với máy tính của ban, hãy làm theo hướng dẫn của nhà sản xuất thiết bi. Để kết nối loa độ rõ cao với máy tính, xem [Cài đặt âm thanh HDMI thuộc trang 30](#page-41-0). Trước khi sử dụng loa, hãy giảm Thiết lập âm lượng.

## Kết nối tai nghe

 $\triangle$  CẢNH BÁO! Để giảm nguy cơ chấn thương cá nhân, hãy giảm thiết lập âm lượng trước khi đeo tai nghe, tai nghe cắm trong hoặc tai nghe gắn micrô. Để biết thêm thông tin an toàn, hãy xem các Thông báo Quy định, An toàn và Môi trường.

Để truy cập tài liệu này:

1. Gõ support (hỗ trợ) vào ô tìm kiếm trên thanh tác vụ rồi chọn ứng dụng HP Support Assistant.

– hoặc –

Nhấp vào biểu tượng dấu hỏi trong thanh tác vụ.

2. Chon My PC (Máy tính của tôi), chon tab Specifications (Thông số kỹ thuật), và sau đó chon User Guides (Hướng dẫn Sử dụng).

Bạn có thể kết nối tai nghe có dây vào lỗ cắm tai nghe hoặc lỗ cắm âm thanh ra (tai nghe)/lỗ cắm kết hợp âm thanh vào (micrô) trên máy tính của bạn.

Để kết nối tai nghe không dây với máy tính của bạn, hãy làm theo hướng dẫn của nhà sản xuất thiết bị.

## Kết nối tai nghe

 $\bigwedge$  CẢNH BÁO! Để giảm nguy cơ chấn thương cá nhân, hãy giảm cài đặt âm lương trước khi đeo tai nghe, tai nghe cắm trong hoặc tai nghe gắn micrô. Để biết thêm thông tin an toàn, hãy xem các Thông báo Quy định, An toàn và Môi trường.

Để truy cập tài liệu này:

1. Gõ support (hỗ trợ) vào ô tìm kiếm trên thanh tác vụ rồi chọn ứng dụng HP Support Assistant.

– hoặc –

Nhấp vào biểu tượng dấu hỏi trong thanh tác vụ.

2. Chon My PC (Máy tính của tôi), chon tab Specifications (Thông số kỹ thuật), và sau đó chon User Guides (Hướng dẫn Sử dụng).

Tai nghe kết hợp với micrô được gọi là bộ tai nghe. Bạn có thể kết nối bộ tai nghe gắn micrô có dây vào giắc kết hợp âm thanh ra (tai nghe)/âm thanh vào (micrô) trên máy tính của bạn.

Để kết nối bộ tai nghe không dây với máy tính của bạn, hãy làm theo hướng dẫn của nhà sản xuất thiết bị.

### Sử dụng thiết lập âm thanh

Sử dụng các thiết lập âm thanh để điều chỉnh âm lượng hệ thống, thay đổi âm thanh hệ thống, hoặc quản lý các thiết bị âm thanh.

Để xem hoặc thay đổi các thiết lập âm thanh:

Gõ control panel (pa-nen điều khiển) trong ô tìm kiếm trên thanh tác vụ, chọn **Control Panel** (Pa-nen Điều khiển), chọn Hardware and Sound (Phần cứng và Âm thanh), rồi chọn Sound (Âm thanh).

Máy tính của bạn có thể có hệ thống âm thanh nâng cao của Bang & Olufsen, DTS, Beats audio hay một nhà cung cấp khác. Do đó, máy tính của bạn có thể gồm các tính năng âm thanh tiên tiến được điều khiển thông qua pa-nen điều khiển âm thanh được quy định cụ thể cho hệ thống âm thanh của bạn.

Sử dụng pa-nen điều khiển âm thanh để xem và điều khiển các thiết lập âm thanh.

Gõ control panel (pa-nen điều khiển) trong ô tìm kiếm trên thanh tác vụ, chọn Control Panel (Pa-nen Điều khiển), chọn Hardware and Sound (Phần cứng và Âm thanh), rồi chọn pa-nen điều khiển âm thanh được quy định cụ thể cho hệ thống của bạn.

## Sử dung video

Máy tính của bạn là một thiết bị xem video mạnh mẽ, cho phép bạn xem video trực tuyến từ các trang web yêu thích của bạn và tải video và phim về xem trên máy tính khi bạn không nối mạng.

Để nâng cao cảm giác thích thú khi xem, hãy dùng một trong những cổng video trên máy tính để kết nối với màn hình ngoài, máy chiếu hoặc TV.

**LA QUAN TRỌNG:** Hãy đảm bảo rằng thiết bị ngoài được kết nối với đúng cổng trên máy tính bằng đúng cáp. Làm theo các hướng dẫn của nhà sản xuất thiết bị.

Để biết thông tin về việc sử dụng các tính năng video của bạn, hãy tham khảo HP Support Assistant.

## Kết nối với các thiết bị video bằng cáp USB Type-C (chỉ một số sản phẩm)

 $\ddot{\mathbb{F}}$  GHI CHU: Để kết nối thiết bị USB Type-C DisplayPort với máy tính, bạn cần có cáp USB Type-C, được mua riêng.

Để xem video hoặc đầu ra hiển thị có độ phân giải cao trên thiết bị DisplayPort ngoài, hãy kết nối thiết bị DisplayPort theo hướng dẫn sau:

**1**. Kết nối một đầu cáp USB Type-C với cổng USB SuperSpeed và DisplayPort trên máy tính.

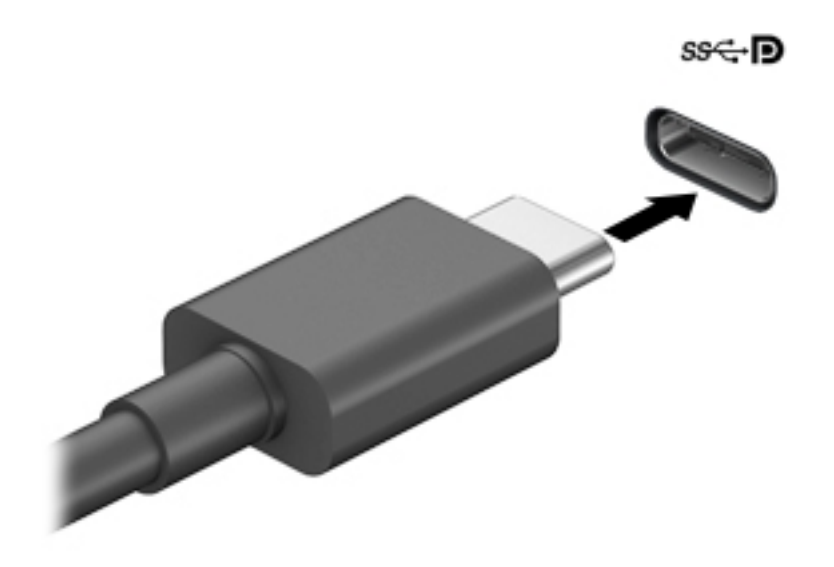

- **2**. Kết nối đầu còn lại của cáp với thiết bị DisplayPort ngoài.
- **3**. Nhấn f1 để thay đổi hình ảnh màn hình máy tính giữa 4 trạng thái hiển thị.
	- Chỉ màn hình máy tính cá nhân: Chỉ xem hình ảnh màn hình trên máy tính.
	- Sao chép: Xem hình ảnh màn hình đồng thời trên cả máy tính và thiết bị ngoài.
	- Mở rông: Xem hình ảnh màn hình được mở rông trên cả máy tính và thiết bị ngoài.
	- Chỉ màn hình thứ hai: Chỉ xem hình ảnh màn hình trên thiết bị ngoài.

Mỗi lần bạn nhấn f1, trạng thái hiển thi sẽ thay đổi.

 $\overline{B}$  GHI CHÚ: Để có kết quả tốt nhất, đặc biệt nếu bạn chọn tùy chọn "Extend" (Mở rộng), hãy tăng độ phân giải màn hình của thiết bị ngoài, như sau. Chon nút Start (Bắt đầu), chon Settings (Thiết lập), sau đó chọn System (Hệ thống). Trong Display (Hiển thị), chọn độ phân giải thích hợp, sau đó chọn Keep changes (Lưu thay đổi).

### Kết nối với các thiết bị video bằng cáp VGA (chỉ với một số sản phẩm)

**EY GHI CHÚ:** Để kết nối thiết bị video VGA với máy tính của ban, ban cần có cáp VGA, được mua riêng.

Để xem hình ảnh màn hình máy tính trên một màn hình VGA ngoài hoặc được chiếu lên để thuyết trình, hãy kết nối màn hình hoặc máy chiếu với cổng VGA của máy tính.

**1**. Kết nối cáp VGA từ màn hình hoặc máy chiếu vào cổng VGA trên máy tính như hình vẽ.

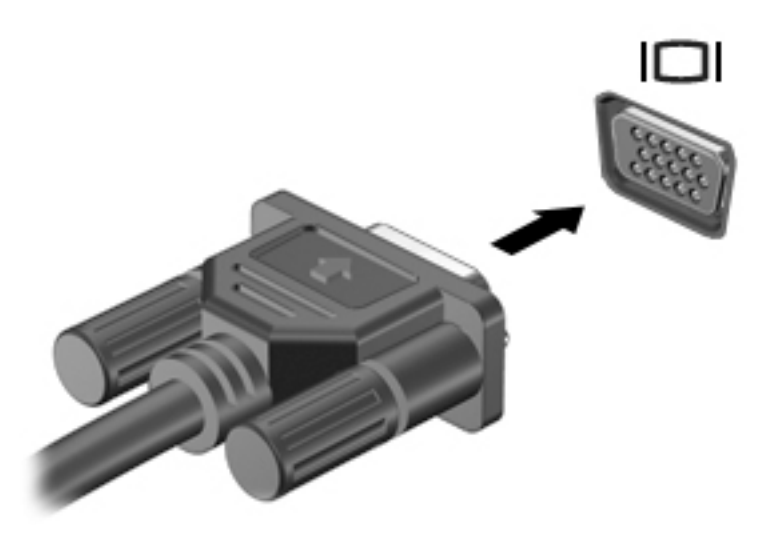

- **2**. Nhấn f1 để thay đổi hình ảnh màn hình giữa 4 trạng thái hiển thị:
	- Chỉ màn hình máy tính cá nhân: Chỉ xem hình ảnh màn hình trên máy tính.
	- Sao chép: Xem hình ảnh màn hình đồng thời trên cả máy tính và thiết bị ngoài.
	- Mở rông: Xem hình ảnh màn hình được mở rộng trên cả máy tính và thiết bị ngoài.
	- Chỉ màn hình thứ hai: Chỉ xem hình ảnh màn hình trên thiết bị ngoài.

Mỗi lần bạn nhấn f1, trạng thái hiển thi sẽ thay đổi.

<sup>E</sup>Z<sup></sup> GHI CHÚ: Để có kết quả tốt nhất, đặc biệt nếu bạn chọn tùy chọn "Extend" (Mở rộng), hãy tăng đô phân giải màn hình của thiết bị ngoài, như sau. Chon nút Start (Bắt đầu), chon Settings (Thiết lập), sau đó chọn System (Hệ thống). Trong Display (Hiển thị), chọn độ phân giải thích hợp, sau đó chọn Keep changes (Lưu thay đổi).

### Kết nối với các thiết bị video bằng cách sử dụng cáp HDMI (chỉ một số sản phẩm)

GHI CHÚ: Để kết nối thiết bi HDMI với máy tính của ban, ban cần có cáp HDMI, được mua riêng.

Để xem hình ảnh màn hình máy tính trên TV hoặc màn hình độ nét cao, hãy kết nối thiết bị độ nét cao này theo các hướng dẫn sau:

**1**. Kết nối một đầu của cáp HDMI vào cổng HDMI trên máy tính.

<span id="page-41-0"></span>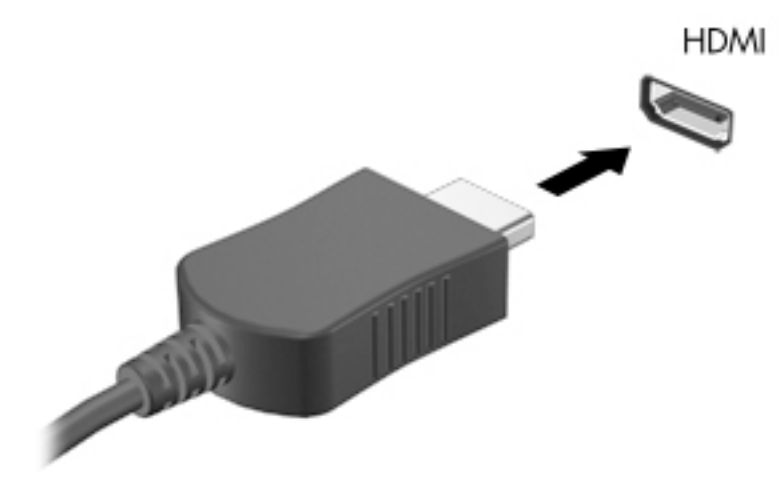

- **2**. Kết nối đầu kia của cáp với TV hoặc màn hình độ nét cao.
- **3**. Nhấn f1 để thay đổi hình ảnh màn hình máy tính giữa 4 trạng thái hiển thị:
	- Chỉ màn hình máy tính cá nhân: Chỉ xem hình ảnh màn hình trên máy tính.
	- Sao chép: Xem hình ảnh màn hình đồng thời trên cả máy tính và thiết bị ngoài.
	- Mở rộng: Xem hình ảnh màn hình được mở rộng trên cả máy tính và thiết bị ngoài.
	- Chỉ màn hình thứ hai: Chỉ xem hình ảnh màn hình trên thiết bị ngoài.

Mỗi lần bạn nhấn f1, trạng thái hiển thị sẽ thay đổi.

**EX GHI CHÚ:** Để có kết quả tốt nhất, đặc biệt nếu bạn chọn tùy chọn "Extend" (Mở rộng), hãy tăng độ phân giải màn hình của thiết bị ngoài, như sau. Chọn nút Start (Bắt đầu), chọn Settings (Thiết lập), sau đó chọn System (Hệ thống). Trong Display (Hiển thị), chọn độ phân giải thích hợp, sau đó chọn Keep changes (Lưu thay đổi).

#### Cài đặt âm thanh HDMI

HDMI là giao diện video duy nhất hỗ trợ video độ nét cao và âm thanh độ rõ cao. Sau khi kết nối máy tính với TV chuẩn HDMI, bạn có thể bật âm thanh HDMI theo các bước sau:

- **1**. Nhấp chuột phải vào biểu tượng Speakers (Loa) trong vùng thông báo, ở ngoài cùng bên phải của thanh tác vụ rồi chọn Playback devices (Thiết bị phát lại).
- 2. Trên tab Playback (Phát lại), chọn tên thiết bị đầu ra kỹ thuật số.
- **3**. Nhấp Set Default (Đặt Mặc định), sau đó nhấp OK.

Để đưa dòng dữ liệu âm thanh trở lại vào loa máy tính:

- **1**. Nhấp chuột phải vào biểu tượng Speakers (Loa) trong vùng thông báo, ở ngoài cùng bên phải của thanh tác vụ rồi nhấp Playback devices (Thiết bị phát lại).
- **2**. Trên tab Phát lại, nhấp Speakers (Loa).
- **3**. Nhấp Set Default (Đặt Mặc định), sau đó nhấp OK.

### Phát hiện và kết nối các thiết bị hiển thị có dây bằng MultiStream Transport

MultiStream Transport (MST) cho phép bạn kết nối nhiều thiết bị hiển thị có dây với máy tính bằng cách kết nối với VGA hoặc DisplayPorts trên máy tính, đồng thời kết nối với VGA hoặc DisplayPorts trên hub hay trạm đậu ngoài. Bạn có thể kết nối bằng nhiều cách, tùy thuộc vào loại trình điều khiển đồ họa được cài đặt trên máy tính và liệu máy tính có bao gồm một hub tích hợp hay không. Chuyển tới Trình quản lý Thiết bị để tìm hiểu phần cứng nào được cài đặt trên máy tính của bạn.

Nhập device manager (trình quản lý thiết bị) vào ô tìm kiếm trên thanh tác vu, sau đó chon ứng dung Device Manager (Trình quản lý Thiết bị). Một danh sách sẽ hiển thi tất cả các thiết bị được cài đặt trên máy tính.

#### Kết nối thiết bị hiển thị với máy tính có đồ họa Nvidia (với một hub tùy chon)

 $\mathbb{P}^*$  GHI CHÚ: Với trình điều khiển đồ hoa Nvidia và hub tùy chon, ban có thể kết nối lên đến 3 thiết bi hiển thị ngoài.

Để thiết lập nhiều thiết bị hiển thị, hãy thực hiện theo các bước sau:

- **1**. Kết nối một hub ngoài (mua riêng) với DisplayPort trên máy tính bằng cáp DP đến DP (mua riêng). Đảm bảo kết nối bộ đổi nguồn hub với nguồn AC.
- **2**. Kết nối các thiết bị hiển thị ngoài với cổng VGA hoặc DisplayPorts trên hub.
- **3**. Để xem tất cả các thiết bị hiển thị ngoài được kết nối, hãy nhập trình quản lý thiết bị vào ô tìm kiếm trên thanh tác vụ, sau đó chọn ứng dụng Trình quản lý Thiết bị. Nếu bạn không thấy tất cả các thiết bị hiển thị được kết nối, hãy đảm bảo rằng từng thiết bị được kết nối với đúng cổng trên hub.
- $\mathbb{F}$  GHI CHÚ: Nhiều lưa chon hiển thi bao gồm Nhân đôi tùy chon này sẽ phản chiếu màn hình máy tính của bạn trên tất cả các thiết bị hiển thị được bật - hoặc Mở rộng - tùy chọn này sẽ mở rộng màn hình máy tính của bạn trên tất cả các thiết bị hiển thị được bật.

#### Kết nối thiết bị hiển thị với máy tính có đồ họa Intel (với một hub tùy chọn)

**EY GHI CHÚ:** Với một trình điều khiển đồ họa Intel và hub tùy chọn, bạn có thể kết nối lên đến 3 thiết bị hiển thị.

Để thiết lập nhiều thiết bị hiển thị, hãy thực hiện theo các bước sau:

- **1**. Kết nối một hub ngoài (mua riêng) với DisplayPort trên máy tính bằng cáp DP đến DP (mua riêng). Đảm bảo kết nối bộ đổi nguồn hub với nguồn AC.
- **2.** Kết nối các thiết bị hiển thị ngoài với cổng VGA hoặc DisplayPorts trên hub.
- **3.** Khi Windows phát hiện một màn hình được kết nối với hub DP, hộp thoại **Thông báo tô pô** DisplayPort sẽ hiển thi. Nhấp vào các tùy chon thích hợp để đặt cấu hình thiết bị hiển thị của bạn. Nhiều lựa chọn hiển thị bao gồm Nhân đôi - tùy chọn này sẽ phản chiếu màn hình máy tính của bạn trên tất cả các thiết bị hiển thị được bật - hoặc Mở rộng- tùy chon này sẽ mở rộng màn hình máy tính của bạn trên tất cả các thiết bị hiển thị được bật.
- **EY GHI CHÚ:** Nếu hộp thoại này không xuất hiện, hãy đảm bảo rằng từng thiết bị hiển thị bên ngoài được kết nối với đúng cổng trên hub. Chon nút Start (Bắt đầu), chon Settings (Thiết lập), sau đó chọn System (Hệ thống). Trong Display (Hiển thi), chọn độ phân giải thích hợp, sau đó chon Keep changes (Lưu thay đổi).

### Kết nối thiết bị hiển thị với máy tính có đồ họa Intel (với một hub tích hợp)

Với hub nội bộ và trình điều khiển đồ họa Intel, bạn có thể kết nối lên đến 3 thiết bị hiển thị theo các cấu hình sau:

- Hai màn hình 1920 x 1200 DP kết nối với máy tính + một màn hình 1920 x 1200 VGA kết nối với một tram đậu tùy chọn
- Một màn hình 2560 x 1600 DP kết nối với máy tính + một màn hình 1920 x 1200 VGA kết nối với một trạm đậu tùy chon

Để thiết lập nhiều thiết bị hiển thị, hãy thực hiện theo các bước sau:

- **1**. Kết nối các thiết bị hiển thị ngoài với cổng VGA hoặc DisplayPorts (DP) trên cây máy tính hoặc trạm đậu.
- **2.** Khi Windows phát hiện một màn hình được kết nối với hub DP, hộp thoại **Thông báo tô pô** DisplayPort sẽ hiển thị. Nhấp vào các tùy chọn thích hợp để đặt cấu hình thiết bị hiển thị của bạn. Nhiều lựa chọn hiển thị bao gồm Nhân đôi - tùy chọn này sẽ phản chiếu màn hình máy tính của bạn trên tất cả các thiết bị hiển thị được bật - hoặc Mở rộng- tùy chọn này sẽ mở rộng màn hình máy tính của bạn trên tất cả các thiết bị hiển thị được bật.
- $\mathbb{B}^*$  GHI CHÚ: Nếu hôp thoại này không xuất hiện, hãy đảm bảo rằng từng thiết bị hiển thị bên ngoài được kết nối với đúng cổng trên hub. Chon nút Start (Bắt đầu), chon Settings (Thiết lập), sau đó chọn System (Hệ thống). Trong Display (Hiển thị), chọn độ phân giải thích hợp, sau đó chon Keep changes (Lưu thay đổi).

### Khám phá và kết nối với các màn hình không dây tương thích với Miracast (chỉ một số sản phẩm)

 $\mathbb{P}$  GHI CHU: Để tìm hiểu xem ban có loại màn hình hiển thị nào (Tương thích với Miracast hay Intel WiDi), hãy tham khảo tài liệu đi kèm TV hoặc thiết bị hiển thị thứ cấp của bạn.

Khám phá và kết nối màn hình không dây tương thích với Miracast mà không thoát khỏi các ứng dụng hiện tại của bạn, hãy thực hiện theo các bước sau.

Để mở Miracast:

**▲** Gõ project (chiếu) trong ô tìm kiếm trên thanh tác vụ, rồi sau đó nhấp vào Project to a second screen (Chiếu đến màn hình thứ hai). Nhấp vào Connect to a wireless display (Kết nối đến màn hình không dây), sau đó làm theo các chỉ dẫn trên màn hình.

# **6** Quản lý năng lượng

Máy tính của bạn có thể hoạt đông bằng pin hoặc nguồn điện ngoài. Khi máy tính chỉ chạy bằng nguồn pin và không có sẵn nguồn điện ngoài để sạc pin, thì điều quan trọng là phải giám sát và tiết kiệm mức sạc pin.

Một số tính năng quản lý nguồn được mô tả trong chương này có thể không khả dụng trên máy tính của bạn.

## Sử dụng Chế độ ngủ và Ngủ đông

 $\bigwedge$  THÂN TRONG: Vẫn còn một số lỗ hổng phổ biến khi máy tính ở trạng thái Ngủ. Để ngăn người dùng trái phép truy cập các dữ liệu trên máy tính của bạn, thậm chí các dữ liệu được mã hóa, HP khuyến cáo bạn nên luôn khởi chạy chế độ Ngủ đông thay vì chế độ Ngủ bất cứ khi nào máy tính ngoài tầm kiểm soát vật lý của bạn. Điều này đặc biệt quan trọng khi bạn mang đi máy tính của mình.

THẦN TRONG: Để giảm nguy cơ xuống cấp âm thanh và video, mất chức năng phát lại video hoặc âm thanh hoặc mất thông tin, không kích hoạt Chế đô ngủ khi đang đọc hoặc ghi vào đĩa hoặc thẻ phương tiện ngoài.

Windows có hai trạng thái tiết kiệm điện, là chế đô Ngủ và Ngủ đông.

- Chế đô Ngủ—Trang thái Ngủ được tư đông kích hoạt sau một khoảng thời gian không hoạt động. Công việc của bạn sẽ được lưu vào bộ nhớ, cho phép bạn tiếp tục công việc rất nhanh chóng. Bạn cũng có thể kích hoạt chế độ Ngủ bằng cách thủ công. Để biết thêm thông tin, xem Kích hoạt và thoát chế độ Ngủ thuộc trang 33.
- Ngủ đông-Trạng thái Ngủ đông được kích hoạt tự động nếu pin đạt tới mức yếu. Trong trạng thái Ngủ đông, công việc của bạn được lưu ở tệp ngủ đông và máy tính giảm mức tiêu thụ điện. Bạn cũng có thể kích hoạt chế độ Ngủ đông bằng cách thủ công. Để biết thêm thông tin, xem [Kích hoạt và thoát chế độ Ngủ đông \(chỉ một số sản phẩm\) thuộc trang 34.](#page-45-0)

### Kích hoạt và thoát chế độ Ngủ

Bạn có thể kích hoạt chế đô Ngủ theo bất kỳ cách nào sau đây:

- Đóng màn hình (chỉ một số sản phẩm nhất định).
- Chọn nút Start (Bắt đầu), chọn biểu tượng Power (Nguồn) rồi chọn chế độ Sleep (Ngủ).
- Để sử dụng phím nóng Ngủ; ví dụ: fn+f3 (chỉ một số sản phẩm).

Bạn có thể thoát chế độ Ngủ theo bất kỳ cách nào sau đây:

- Nhấn nhanh nút nguồn.
- Nếu máy tính bị đóng, hãy nâng màn hình (chỉ một số sản phẩm nhất định).
- Nhấn một phím trên bàn phím (chỉ một số sản phẩm nhất định).
- Chạm vào TouchPad (chỉ có ở một số sản phẩm nhất định).

Khi máy tính thoát khỏi chế độ Ngủ, công việc của ban quay lại màn hình.

<sup>2</sup> GHI CHÚ: Nếu bạn đã thiết lập mật khẩu bắt buộc để thoát chế độ Ngủ, bạn phải nhập mật khẩu Windows của mình trước khi công việc của ban trở lại màn hình.

## <span id="page-45-0"></span>Kích hoạt và thoát chế độ Ngủ đông (chỉ một số sản phẩm)

Bạn có thể bật chế độ Ngủ đông do người dùng kích hoạt và thay đổi các thiết lập nguồn khác và thời gian chờ bằng Tùy chon Nguồn điện.

**1**. Nhấp chuột phải vào biểu tượng Power (Nguồn) , rồi sau đó chọn Power Options (Tùy

chọn nguồn điện).

- **2**. Ở bảng bên trái, chọn Choose what the power buttons do (Chọn chức năng các nút nguồn) (từ ngữ có thể khác nhau tùy theo sản phẩm).
- **3**. Tùy thuộc vào sản phẩm của bạn, bạn có thể bật chế độ Ngủ đông để tiết kiệm nguồn pin hoặc nguồn bên ngoài bằng bất kỳ cách nào trong các cách sau:
	- Power button (Nút nguồn)––Dưới mục Power and sleep buttons and lid settings (Thiết lập nút nguồn điện, nút ngủ và nắp) (từ ngữ có thể khác nhau tùy theo sản phẩm), chon When I press the power button (Khi tôi nhấn nút nguồn), và sau đó chọn Hibernate (Ngủ đông).
	- Sleep button (Nút ngủ) (chỉ một số sản phẩm nhất định)—Dưới mục Power and sleep buttons and lid settings (Thiết lập nút nguồn điện, nút ngủ và nắp) (từ ngữ có thể khác nhau tùy theo sản phẩm), chon When I press the sleep button (Khi tôi nhấn nút ngủ), và sau đó chọn Hibernate (Ngủ đông).
	- Lid (Nắp) (chỉ một số sản phẩm nhất định)—Dưới mục Power and sleep buttons and lid settings (Thiết lập nút nguồn điện, nút ngủ và nắp), chon When I close the lid (Khi tôi đóng nắp), và sau đó chọn Hibernate (Ngủ đông).
	- Power menu (Menu nguồn)––Chon Change Settings that are currently unavailable (Thay đổi các thiết lập hiện thời không sẵn dùng), và sau đó, dưới mục Shutdown settings (Thiết đặt tắt máy), chọn hộp chọn Hibernate (Ngủ đông).

Menu Power (Menu Nguồn) có thể được kết nối bằng cách chọn nút Start (Bắt đầu).

- **4**. Chọn Save changes (Lưu thay đổi).
- **▲** Để bắt đầu chế độ Hibernation (Ngủ đông), sử dụng phương pháp mà bạn đã kích hoạt ở bước 3.
- **▲** Để thoát chế độ Hibernation (Ngủ đông), nhấn nhanh nút nguồn.
- $\mathbb{R}$  GHI CHÚ: Nếu ban đã thiết đặt mật khẩu bắt buộc để thoát chế độ Ngủ đông, bạn phải nhập mật khẩu Windows của mình trước khi công việc của bạn trở lại màn hình.

## Tắt máy tính

 $\triangle$  THÂN TRONG: Những thông tin chưa được lưu sẽ bị mất khi máy tính tắt. Đảm bảo lưu công việc của bạn trước khi tắt máy tính.

Lệnh Tắt máy đóng tất cả các chương trình đang mở, bao gồm hệ điều hành và sau đó tắt màn hình và máy tính.

Tắt máy tính khi không sử dụng máy tính và ngắt khỏi nguồn điện ngoài trong một thời gian dài.

Quy trình được khuyến cáo sử dụng là dùng lệnh Shut down của Windows.

 $\mathbb{R}^n$  GHI CHU: Nếu máy tính đang ở trang thái Ngủ hoặc Ngủ đông, trước tiên thoát chế đô Ngủ hoặc Ngủ đông bằng cách nhấn nhanh nút nguồn.

- <span id="page-46-0"></span>**1**. Lưu công việc của bạn lại và đóng tất cả các chương trình đang mở.
- **2.** Chon nút Start (Bắt đầu), chon biểu tượng Power (Nguồn) rồi sao đó chon Shut down (Tắt máy).

Nếu máy tính không phản hồi và bạn không thể áp dụng quy trình tắt máy trước đó, hãy thử các quy trình khẩn cấp sau đây theo thứ tự như sau:

- · Nhấn ctrl+alt+delete, chon biểu tương Power (Nguồn), rồi sau đó chọn Shut down (Tắt máy).
- Nhấn và giữ nút nguồn trong ít nhất 10 giây.
- Nếu máy tính của ban có pin cho phép người dùng thay thế (chỉ một số sản phẩm nhất định), hãy ngắt kết nối máy tính khỏi nguồn bên ngoài, và sau đó tháo pin ra.

## Sử dụng biểu tượng Nguồn và Tùy chọn Nguồn

Biểu tượng Nguồn nằm trên thanh tác vụ Windows. Biểu tượng Nguồn cho phép bạn nhanh

chóng truy cập các thiết lập nguồn và xem mức sạc pin còn lại.

- Để xem phần trăm mức sạc pin còn lại và kế hoạch nguồn điện hiện tại, hãy đặt con trỏ chuột lên biểu tượng Power (Nguồn) **......**
- Để sử dụng Tùy chọn Nguồn, nhấp phải và biểu tượng Power (Nguồn) , rồi chọn Power

Options (Tùy chọn Nguồn).

Các biểu tượng Nguồn khác nhau cho biết máy tính đang chạy bằng pin hay nguồn điện ngoài. Đặt con trỏ chuột lên biểu tượng này cũng hiển thị thông báo cho biết pin đã đạt đến mức pin yếu hoặc rất thấp hay chưa.

# Chạy bằng pin

△ CẢNH BÁO! Để giảm các vấn đề có thể gây mất an toàn, chỉ sử dụng loại pin được cung cấp cùng máy tính, pin thay thế do HP cung cấp hoặc pin tương thích mua từ HP.

Khi pin đã sạc gắn trong máy tính và máy tính không được cắm vào nguồn điện ngoài, lúc đó máy tính chạy bằng năng lượng pin. Khi máy tính đang tắt và được rút phích cắm điện khỏi nguồn điện ngoài, pin trong máy tính sẽ từ từ xả bớt. Máy tính hiển thị thông báo khi nào pin đạt mức thấp hoặc cực thấp.

Thời lượng pin máy tính khác nhau, tùy thuộc vào các thiết đặt quản lý nguồn điện, các chương trình chạy trên máy tính, độ sáng màn hình, các thiết bị ngoài kết nối với máy tính và các yếu tố khác.

**EY GHI CHÚ:** Khi ban ngắt kết nối nguồn điên ngoài, đô sáng màn hình sẽ tư đông giảm để tiết kiệm pin. Một số sản phẩm máy tính nhất định có thể chuyển đổi giữa các chế độ đồ họa để tiết kiệm mức pin.

### Sử dụng HP Fast Charge (chỉ một số sản phẩm)

Tính năng HP Fast Charge cho phép bạn sạc pin nhanh máy tính của bạn. Thời gian sạc có thể dao động + /-10%. Tùy thuộc vào kiểu máy tính của bạn và bộ đổi nguồn AC của HP được cung cấp cho máy tính của ban, HP Fast Charge hoạt động theo một trong các cách sau:

- Khi mức sạc pin còn lại trong khoảng từ không đến 50%, pin sẽ sạc đến 50% dung lượng đầy trong không quá 30 phút.
- Khi mức sạc pin còn lại trong khoảng từ không đến 90%, pin sẽ sạc đến 90% dung lượng đầy trong không quá 90 phút.

Để sử dụng tính năng HP Fast Charge, hãy tắt máy tính của bạn và sau đó kết nối bộ đổi nguồn AC với máy tính của bạn và nguồn điện bên ngoài.

### Hiển thị sạc pin

Để xem phần trăm mức sạc pin còn lại và kế hoạch nguồn điện hiện tại, hãy đặt con trỏ chuột lên

biểu tượng Power (Nguồn)  $\Box$ .

### Tìm kiếm thông tin pin trong HP Support Assistant (chỉ một số sản phẩm nhất định)

Để truy cập thông tin về pin:

**1.** Gõ support (hỗ trợ) vào ô tìm kiếm trên thanh tác vụ rồi chọn ứng dụng HP Support Assistant.

– hoặc –

Chọn biểu tượng dấu hỏi trong thanh tác vụ.

**2.** Chon My PC (PC của tôi), chon tab Diagnostics and tools (Chẩn đoán và công cu) sau đó chon HP Battery Check (Kiểm tra Pin HP). Nếu HP Battery Check (Kiểm tra Pin HP) cho biết rằng pin của bạn phải được thay, hãy liên hệ với bộ phận hỗ trợ.

HP Support Assistant cung cấp các công cụ và thông tin sau về pin:

- HP Battery Check (Kiểm tra Pin HP)
- Thông tin về loại pin, thông số kỹ thuật, tuổi thọ và dung lượng

### Tiết kiệm nguồn pin

Để tiết kiệm nguồn pin và tối đa hóa thời lượng pin:

- Giảm đô sáng màn hình.
- Chọn cài đặt Power saver (Bộ bảo vệ nguồn điện) trong Power Options (Tùy chọn Nguồn điện).
- Tắt các thiết bị không dây khi bạn không sử dụng chúng.
- Ngắt kết nối thiết bị ngoài không được sử dụng mà không được cắm vào nguồn điện ngoài, chẳng hạn như ổ đĩa cứng ngoài được kết nối với cổng USB.
- Dừng, tắt hoặc tháo bất kỳ thẻ phương tiện lưu trữ ngoài nào mà bạn không sử dụng.
- Trước khi bạn rời công việc, kích hoạt chế độ Ngủ hoặc tắt máy tính.

### Xác định mức pin thấp

Khi pin là nguồn điện duy nhất cho máy tính hạ xuống một mức pin thấp hoặc rất thấp, hoạt động sau đây sẽ xảy ra:

Đèn báo sạc pin (chỉ một số sản phẩm) cho biết mức pin thấp hoặc rất thấp.

– hoặc –

- Biểu tượng Nguồn cho biết thông báo pin yếu hoặc rất yếu.
- $\mathbb{P}$  GHI CHÚ: Để biết thêm thông tin về biểu tương Nguồn, xem [Sử dụng biểu tượng Nguồn và](#page-46-0) [Tùy chọn Nguồn thuộc trang 35](#page-46-0).

Máy tính sẽ thực hiện các thao tác sau đây khi mức pin rất thấp:

- Nếu chế đô Ngủ đông bị vô hiệu hóa và máy tính đang trên hoặc trong trạng thái Ngủ, thì máy tính sẽ vẫn giữ ở trạng thái Ngủ trong một thời gian ngắn, sau đó tắt và bị mất bất kỳ thông tin nào chưa được lưu.
- Nếu chế đô Ngủ đông được kích hoạt và máy tính đang bật hoặc trong trạng thái Ngủ, máy tính kích hoạt chế độ Ngủ đông.

### Xử lý mức pin thấp

#### Xử lý mức pin thấp khi có sẵn nguồn điện ngoài

Kết nối một trong những thứ sau vào máy tính và vào nguồn điện ngoài:

- Bộ đổi nguồn AC
- Thiết bị ghép nối hoặc thiết bị mở rộng tùy chọn
- Bộ đổi nguồn điện năng tùy chọn, được mua riêng như một phụ kiện của HP

#### Xử lý mức pin thấp khi không có sẵn nguồn điện ngoài

Lưu công việc của bạn và tắt máy tính.

#### Giải quyết mức pin yếu khi máy tính không thể thoát khỏi chế độ Ngủ đông

- **1**. Kết nối bộ đổi nguồn AC vào máy tính và vào nguồn điện ngoài.
- **2**. Thoát chế độ Ngủ đông bằng cách nhấn nút nguồn.

### Pin lắp bởi nhà sản xuất

Để theo dõi trạng thái của pin hoặc xem pin có còn vào điện nữa hay không, chạy HP Battery Check (Kiểm tra Pin HP) trong ứng dụng HP Support Assistant (chỉ với một số sản phẩm).

**1.** Gõ support (hỗ trợ) vào ô tìm kiếm trên thanh tác vụ rồi chọn ứng dụng HP Support Assistant.

– hoặc –

Chọn biểu tượng dấu hỏi trong thanh tác vụ.

**2**. Chọn My PC (PC của tôi), chọn tab Diagnostics and tools (Chẩn đoán và công cụ) sau đó chọn HP Battery Check (Kiểm tra Pin HP). Nếu HP Battery Check (Kiểm tra Pin HP) cho biết rằng pin của bạn phải được thay, hãy liên hệ với bộ phận hỗ trợ.

Người dùng không thể dễ dàng tự thay thế [các] pin trong sản phẩm này. Việc tháo ra hoặc thay pin có thể ảnh hưởng đến phạm vi bảo hành của bạn. Nếu pin không sạc được nữa, hãy liên hệ bộ phận hỗ trợ.

Khi pin đã hết tuổi thọ, không vứt bỏ pin cùng với rác thải sinh hoạt chung. Hãy thực hiện theo pháp luật và quy định sở tại trong khu vực của ban để vứt bỏ pin.

## Chạy trên nguồn điện ngoài

Để biết thông tin về việc kết nối với nguồn bên ngoài, hãy tham khảo áp phích *Hướng dẫn Cài đặt* được cung cấp trong hộp máy tính.

Máy tính sẽ không sử dụng nguồn điện pin khi máy được kết nối với nguồn điện bên ngoài qua bộ đổi nguồn AC được chấp thuận hoặc thiết bị ghép nối/thiết bị mở rộng tùy chọn.

 $\bigwedge$  CẢNH BÁO! Để giảm thiểu các vấn đề an toàn tiềm ẩn, chỉ sử dụng bộ đổi nguồn AC được cung cấp cùng máy tính, bộ đổi nguồn AC thay thế do HP cung cấp hoặc bộ đổi nguồn AC tương thích mua từ HP.

 $\Lambda$  CẢNH BÁO! Không sạc pin máy tính khi bạn đang ở trên máy bay.

Kết nối máy tính với nguồn điện ngoài trong bất kỳ trường hợp nào sau đây:

- Khi sạc hoặc hiệu chỉnh pin
- Khi cài đặt hoặc cập nhật phần mềm hệ thống
- Khi cập nhật hệ thống BIOS
- Khi ghi thông tin vào đĩa (chỉ một số sản phẩm nhất định)
- Khi chay Disk Defragmenter (Trình chống phân mảnh Đĩa) trên máy tính có ổ cứng bên trong
- Khi thực hiện sao lưu dự phòng hoặc khôi phục

Khi bạn kết nối máy tính với nguồn điện ngoài:

- Pin bắt đầu được sạc.
- Độ sáng màn hình tăng.
- Biểu tượng Nguồn **thay đổi diện mạo.**

Khi bạn ngắt kết nối với nguồn điện bên ngoài:

- Máy tính chuyển sang dùng năng lượng pin.
- Độ sáng màn hình sẽ tư động giảm để tiết kiệm mức pin.
- Biểu tượng Nguồn **thay đổi diện mao.**

# **7** Bảo mật

## Bảo vệ máy tính

Các tính năng bảo mật tiêu chuẩn do hệ điều hành Windows và tiện ích Computer Setup (Thiết lập Máy tính) Windows (BIOS chạy trong bất kỳ hệ điều hành nào) cung cấp có thể bảo vệ các cài đặt và dữ liệu cá nhân của bạn khỏi một loạt các rủi ro.

 $\mathbb{F}$  GHI CHÚ: Các giải pháp bảo mật được thiết kế để đóng vai trò là lớp ngăn cản. Các lớp ngăn cản này có thể không ngăn một sản phẩm khỏi bị xử lý sai hoặc bị đánh cắp.

- GHI CHÚ: Trước khi bạn gửi máy tính đi bảo dưỡng, hãy sao lưu và xóa các tệp bí mật, rồi xóa tất cả các cài đặt mật khẩu.
- **EHI CHÚ:** Một số tính năng được liệt kê trong chương này có thể không có khả dụng trên máy tính của bạn.
- GHI CHÚ: Máy tính của bạn hỗ trợ Computrace, là một dịch vụ dò tìm và phục hồi trực tuyến dựa trên tính năng bảo mật có sẵn ở một số khu vực nhất định. Nếu máy tính bị đánh cắp, Computrace có thể dò tìm ra máy tính nếu người dùng trái phép truy cập Internet. Bạn phải mua phần mềm này và đăng ký sử dụng dịch vụ để sử dụng Computrace. Để biết thông tin về việc đặt hàng phần mềm Computrace, hãy truy cập [http://www.hp.com.](http://www.hp.com)

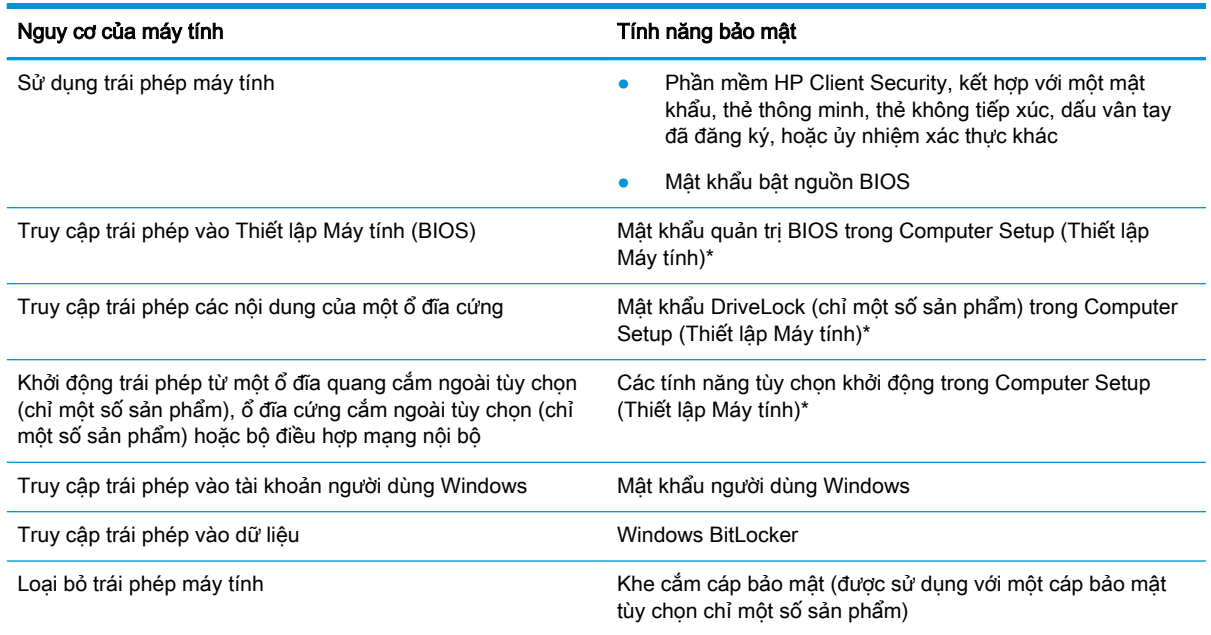

\* Computer Setup (Thiết lập Máy tính) là một tiện ích nhúng, dựa trên ROM có thể được sử dụng ngay cả khi hệ điều hành không làm việc hoặc không tải. Bạn có thể sử dụng một thiết bị trỏ (Bàn di chuột, nút trỏ hoặc chuột USB) hoặc bàn phím để điều hướng và thực hiện lựa chọn trong Computer Setup (Thiết lập Máy tính).

GHI CHÚ: Trên các máy tính bảng không có bàn phím, bạn có thể sử dụng màn hình cảm ứng.

## Sử dụng mật khẩu

Mật khẩu là một nhóm các ký tư mà bạn chọn để bảo mật thông tin máy tính của bạn. Có thể thiết lập một số kiểu mật khẩu, tùy thuộc vào việc bạn muốn kiểm soát quyền truy cập thông tin của bạn như thế nào. Có thể thiết lập mật khẩu trong Windows hoặc trong Cài đặt Máy tính, được cài đặt sẵn trên máy tính.

- Các mật khẩu quản trị viên BIOS, bật nguồn và DriveLock được cài đặt trong Computer Setup (Thiết lập Máy tính) và được quản lý bởi BIOS hệ thống.
- Mật khẩu Windows chỉ được thiết lập trong hệ điều hành Windows.
- Nếu ban quên mật khẩu người dùng DriveLock và mật khẩu chính DriveLock được thiết lập trong Computer Setup (Thiết lập Máy tính), đĩa cứng được bảo vệ bởi mật khẩu sẽ bị khóa vĩnh viễn và không thể sử dụng được nữa.

Bạn có thể sử dụng cùng mật khẩu cho tính năng Computer Setup (Thiết lập Máy tính) và cho tính năng bảo mật của Windows.

Sử dụng các meo sau cho tạo và lưu mật khẩu:

- Khi tạo mật khẩu, thực hiện theo các yêu cầu do chương trình thiết lập.
- Không sử dụng cùng mật khẩu cho nhiều ứng dụng hoặc trang web và không sử dụng lại mật khẩu Windows của bạn cho bất kỳ ứng dụng hay trang web nào khác.
- Sử dung tính năng Password Manager (Trình Quản lý Mật khẩu) của HP Client Security để lưu trữ tên người dùng và mật khẩu của bạn cho các trang web và ứng dụng của bạn. Bạn có thể đọc chúng an toàn trong tương lai nếu không thể nhớ được chúng.
- Không lưu mật khẩu vào một tệp trên máy tính.

Các bảng dưới đây liệt kê các mật khẩu Windows và quản trị viên BIOS thường sử dụng và mô tả chức năng của chúng.

## Thiết lập mật khẩu trong Windows

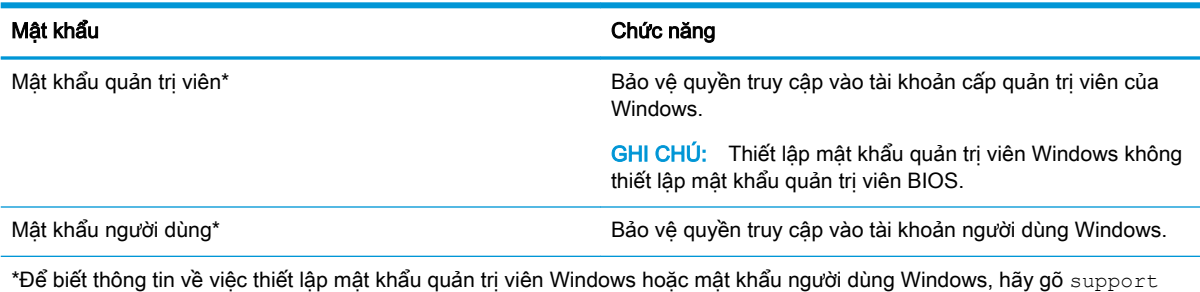

(hỗ trơ) vào ô tìm kiếm trên thanh công cu và sau đó chon ứng dung HP Support Assistant.

## Thiết lập mật khẩu trong Computer Setup (Thiết lập Máy tính)

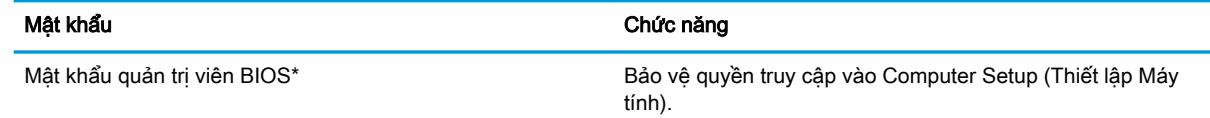

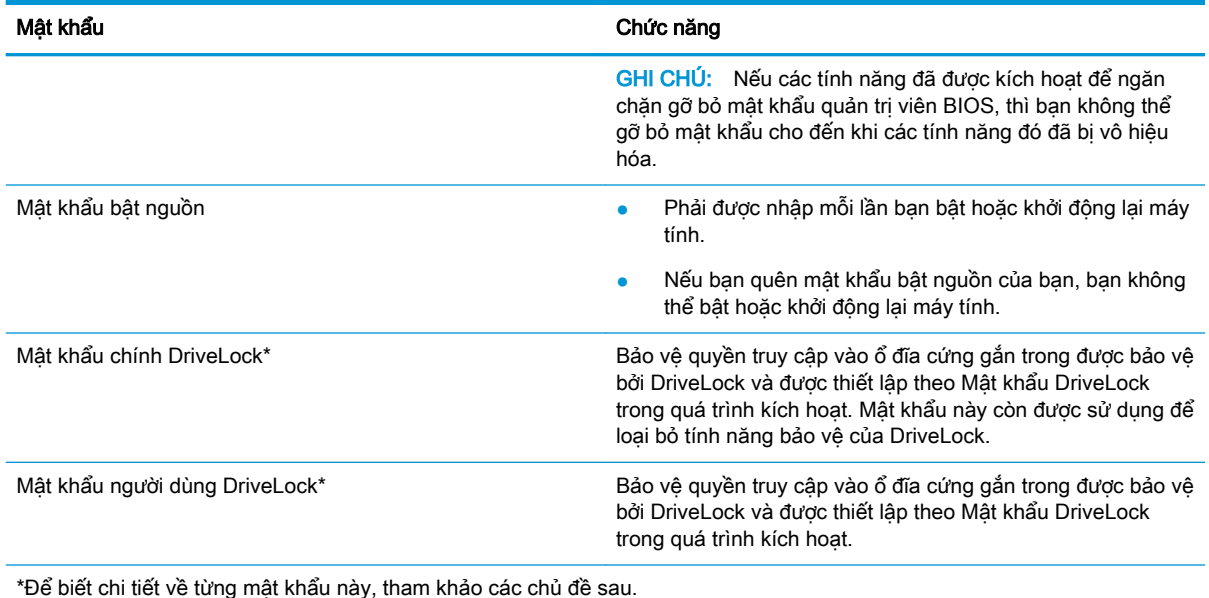

## Quản lý mật khẩu quản trị viên BIOS

Để thiết lập, thay đổi hoặc xóa mật khẩu này, hãy thực hiện theo các bước sau:

#### Thiết lập một mật khẩu quản trị viên BIOS mới

- **1**. Bắt đầu Computer Setup (Thiết lập Máy tính).
	- Máy tính hoặc máy tính bảng có bàn phím:
		- ▲ Bật hoặc khởi động lại máy tính và khi biểu tượng HP xuất hiện, nhấn f10 để vào Computer Setup (Thiết lập Máy tính).
	- Máy tính bảng không có bàn phím:
		- ▲ Tắt máy tính bảng. Nhấn nút nguồn cùng với nút giảm âm lượng cho đến khi menu Khởi động hiển thị, sau đó nhấn f10 để vào Computer Setup (Thiết lập Máy tính).
- **2**. Chọn Security (Bảo mật), chọn Create BIOS administrator password (Tạo mật khẩu quản trị viên BIOS) hoặc Set Up BIOS administrator Password (Thiết lập Mật khẩu quản tri viên BIOS) (chỉ một số sản phẩm), và sau đó nhấn phím enter.
- **3**. Khi được nhắc, hãy nhập mật khẩu.
- **4**. Khi được nhắc, hãy nhập mật khẩu mới một lần nữa để xác nhận.
- **5**. Để lưu thay đổi và thoát Computer Setup (Thiết lập Máy tính), hãy chọn biểu tượng Save (Lưu), và sau đó làm theo chỉ dẫn trên màn hình.

– hoặc –

Chọn Main (Chính), chọn Save Changes and Exit (Lưu Thay đổi và Thoát), sau đó nhấn enter.

Những thay đổi của bạn sẽ có hiệu lực khi khởi động lại máy tính.

#### Thay đổi mật khẩu quản trị viên BIOS

- **1**. Bắt đầu Computer Setup (Thiết lập Máy tính).
	- Máy tính hoặc máy tính bảng có bàn phím:
- ▲ Bật hoặc khởi động lại máy tính và khi biểu tượng HP xuất hiện, nhấn f10 để vào Computer Setup (Thiết lập Máy tính).
- Máy tính bảng không có bàn phím:
	- ▲ Tắt máy tính bảng. Nhấn nút nguồn cùng với nút giảm âm lượng cho đến khi menu Khởi động hiển thị, sau đó nhấn f10 để vào Computer Setup (Thiết lập Máy tính).
- **2**. Nhập mật khẩu quản trị viên BIOS hiện tại của bạn.
- **3.** Chon Security (Bảo mật), chon Change BIOS administrator Password (Thay đổi Mật khẩu quản tri viên BIOS) hoặc Change Password (Thay đổi Mật khẩu) (chỉ một số sản phẩm), và sau đó nhấn phím enter.
- **4**. Khi được nhắc, hãy nhập mật khẩu hiện tại của bạn.
- **5**. Khi được nhắc, hãy nhập mật khẩu mới của bạn.
- **6**. Khi được nhắc, hãy nhập mật khẩu mới của bạn một lần nữa để xác nhận.
- **7**. Để lưu thay đổi và thoát Computer Setup (Thiết lập Máy tính), hãy chọn biểu tượng Save (Lưu), và sau đó làm theo chỉ dẫn trên màn hình.

– hoặc –

Chọn Main (Chính), chọn Save Changes and Exit (Lưu Thay đổi và Thoát), sau đó nhấn enter.

Những thay đổi của bạn sẽ có hiệu lực khi khởi động lại máy tính.

#### Xóa mật khẩu quản trị viên BIOS

- **1**. Bắt đầu Computer Setup (Thiết lập Máy tính).
	- Máy tính hoặc máy tính bảng có bàn phím:
		- ▲ Bật hoặc khởi động lại máy tính và khi biểu tượng HP xuất hiện, nhấn f10 để vào Computer Setup (Thiết lập Máy tính).
	- Máy tính bảng không có bàn phím:
		- ▲ Tắt máy tính bảng. Nhấn nút nguồn cùng với nút giảm âm lượng cho đến khi menu Khởi động hiển thị, sau đó nhấn f10 để vào Computer Setup (Thiết lập Máy tính).
- **2**. Nhập mật khẩu quản trị viên BIOS hiện tại của bạn.
- **3.** Chon Security (Bảo mật), chọn Change BIOS administrator Password (Thay đổi Mật khẩu quản trị viên BIOS) hoặc Change Password (Thay đổi Mật khẩu) (chỉ một số sản phẩm), và sau đó nhấn phím enter.
- **4**. Khi được nhắc, hãy nhập mật khẩu hiện tại của bạn.
- **5**. Khi được nhắc nhập mật khẩu mới, hãy để trống trường và sau đó nhấn enter.
- **6**. Khi được nhắc nhập mật khẩu mới của bạn một lần nữa, hãy để trống trường và sau đó nhấn enter.
- **7.** Để lưu thay đổi và thoát Computer Setup (Thiết lập Máy tính), hãy chon biểu tượng **Save** (Lưu), và sau đó làm theo chỉ dẫn trên màn hình.

– hoặc –

Chọn Main (Chính), chọn Save Changes and Exit (Lưu Thay đổi và Thoát), sau đó nhấn enter.

Những thay đổi của bạn sẽ có hiệu lực khi khởi động lại máy tính.

### Nhập mật khẩu quản trị viên BIOS

Tại lời nhắc BIOS administrator password (mật khẩu quản trị viên BIOS), hãy nhập mật khẩu của bạn (bằng cách sử dụng cùng các phím bạn đã sử dụng để thiết lập mật khẩu) và sau đó nhấn enter. Sau hai lần nhập mật khẩu quản trị viên BIOS không thành công, bạn phải khởi động lại máy tính và thử lại.

### Sử dụng các Tùy chọn Bảo mật DriveLock

Bảo vệ DriveLock ngăn chăn truy cập trái phép các nội dung của ổ đĩa cứng. Chỉ có thể sử dung DriveLock cho (các) ổ đĩa cứng gắn trong của máy tính. Sau khi tính năng bảo vệ của DriveLock được áp dụng cho một ổ đĩa, phải nhập mật khẩu phù hợp để truy cập vào ổ đĩa. Ổ đĩa phải được lắp vào máy tính hoặc một bộ sao cổng chuyên sâu để có thể mở khóa nó.

Các Tùy chọn Bảo mật DriveLock cung cấp các tính năng sau đây:

- DriveLock Tư đông— Xem Chon DriveLock Tư đông (chỉ một số sản phẩm) thuộc trang 43.
- Đặt Mật khẩu Chính DriveLock— Xem Chon DriveLock thủ công thuộc trang 45.
- Kích hoạt DriveLock— Xem Kích hoạt DriveLock và đặt một mật khẩu người dùng DriveLock [thuộc trang 46.](#page-57-0)

#### Chọn DriveLock Tự động (chỉ một số sản phẩm)

Mật khẩu quản trị viên BIOS phải được thiết lập trước khi bạn có thể kích hoạt DriveLock Tự động. Khi DriveLock Tự động được kích hoạt, một mật khẩu người dùng DriveLock ngẫu nhiên và một mật khẩu chính DriveLock có nguồn gốc từ mật khẩu của quản trị viên BIOS sẽ được tạo ra. Khi máy tính được bật, mật khẩu người dùng ngẫu nhiên sẽ tự động mở khóa ổ đĩa. Nếu ổ đĩa được di chuyển sang máy tính khác, bạn phải nhập mật khẩu của quản trị viên BIOS cho máy tính bạn đầu tại dấu nhắc mật khẩu DriveLock để mở khóa ổ đĩa.

#### Kích hoạt DriveLock Tự động

Để kích hoạt DriveLock Tự động, hãy làm theo các bước sau:

- **1**. Bắt đầu Computer Setup (Thiết lập Máy tính).
	- Máy tính hoặc máy tính bảng có bàn phím:
		- 1. Tắt máy tính.
		- 2. Nhấn nút nguồn và khi biểu tượng HP xuất hiện, nhấn f10 để vào Computer Setup (Thiết lập Máy tính).
	- Máy tính bảng không có bàn phím:
		- 1. Tắt máy tính bảng.
		- 2. Nhấn nút nguồn cùng với nút giảm âm lượng cho đến khi menu Khởi động hiển thị, sau đó nhấn f10 để vào Computer Setup (Thiết lập Máy tính).
- **2**. Tại dấu nhắc mật khẩu quản trị viên BIOS, nhập mật khẩu quản trị viên BIOS và sau đó nhấn enter.
- **3.** Chọn Security (Bảo mật), chọn Hard Drive Utilities (Tiện ích Ổ đĩa Cứng), chọn DriveLock/ Automatic DriveLock (DriveLock/DriveLock Tư đông) và sau đó nhấn enter.
- **4**. Sử dụng phím enter, nhấp chuột trái hoặc màn hình cảm ứng để chọn hộp kiểm Automatic DriveLock (DriveLock Tự động).
- 5. Để lưu thay đổi và thoát Computer Setup (Thiết lập Máy tính), hãy chon biểu tượng **Save** (Lưu), và sau đó làm theo chỉ dẫn trên màn hình.

– hoặc –

Chọn Main (Chính), chọn Save Changes and Exit (Lưu Thay đổi và Thoát), sau đó nhấn enter.

#### Vô hiệu hoá DriveLock Tự động

Để vô hiệu quá DriveLock Tự động, hãy làm theo các bước sau:

- **1**. Bắt đầu Computer Setup (Thiết lập Máy tính).
	- Máy tính hoặc máy tính bảng có bàn phím:
		- 1. Tắt máy tính.
		- 2. Nhấn nút nguồn và khi biểu tượng HP xuất hiện, nhấn f10 để vào Computer Setup (Thiết lập Máy tính).
	- Máy tính bảng không có bàn phím:
		- 1. Tắt máy tính bảng.
		- 2. Nhấn nút nguồn cùng với nút giảm âm lượng cho đến khi menu Khởi động hiển thị, sau đó nhấn f10 để vào Computer Setup (Thiết lập Máy tính).
- **2**. Tại dấu nhắc mật khẩu quản trị viên BIOS, nhập mật khẩu quản trị viên BIOS và sau đó nhấn enter.
- **3.** Chon Security (Bảo mật), chọn Hard Drive Utilities (Tiên ích Ổ đĩa Cứng), chọn DriveLock/ Automatic DriveLock (DriveLock/DriveLock Tư đông) và sau đó nhấn enter.
- **4**. Chọn một ổ đĩa cứng trong, và sau đó nhấn enter.
- **5**. Sử dụng phím enter, nhấp chuột trái, hoặc màn hình cảm ứng để xóa hộp kiểm Automatic DriveLock (DriveLock Tự động).
- **6**. Để lưu thay đổi và thoát Computer Setup (Thiết lập Máy tính), hãy chọn biểu tượng Save (Lưu), và sau đó làm theo chỉ dẫn trên màn hình.

– hoặc –

Chọn Main (Chính), chọn Save Changes and Exit (Lưu Thay đổi và Thoát), sau đó nhấn enter.

#### Nhập mật khẩu DriveLock Tự động

Mặc dù DriveLock Tự động được kích hoạt và ổ đĩa vẫn còn gắn liền với máy tính ban đầu, nhưng bạn sẽ không được nhắc nhập một mật khẩu DriveLock để mở khóa ổ đĩa. Tuy nhiên, nếu ổ đĩa được di chuyển đến một máy tính khác, hoặc bảng mạch hệ thống được thay thế trên máy tính ban đầu, thì bạn sẽ được nhắc cung cấp mật khẩu DriveLock.

Nếu điều này xảy ra, tại dấu nhắc DriveLock Password (Mật khẩu DriveLock), gõ mật khẩu của quản trị viên BIOS cho máy tính ban đầu (bằng cách sử dụng cùng một loại phím mà bạn đã sử dụng để đặt mật khẩu), và sau đó nhấn enter để mở khóa ổ đĩa.

Sau ba lần nhập mật khẩu không thành công, bạn phải tắt máy tính và thử lại.

#### <span id="page-56-0"></span>Chọn DriveLock thủ công

 $\triangle$  THÂN TRONG: Để ngăn ổ đĩa cứng được bảo vệ bằng DriveLock trở thành vĩnh viễn không sử dụng được, hãy ghi lại mật khẩu người dùng DriveLock và mật khẩu chính của DriveLock ở một nơi an toàn cách xa máy tính của bạn. Nếu bạn quên cả hai mật khẩu DriveLock, ổ đĩa cứng sẽ bị khóa vĩnh viễn và không thể sử dụng được nữa.

Để sử dụng thủ công tính năng bảo vệ của DriveLock cho một ổ đĩa cứng gắn trong, một mật khẩu chính phải được thiết lập và DriveLock phải được kích hoạt trong Computer Setup (Thiết lập Máy tính). Lưu ý các cân nhắc sau đây về việc sử dụng tính năng bảo vệ của DriveLock:

- Sau khi tính năng bảo vệ của DriveLock được sử dụng cho một ổ đĩa cứng, chỉ có thể truy cập ổ đĩa cứng bằng cách nhập mật khẩu người dùng DriveLock hoặc mật khẩu chính.
- Chủ sở hữu mật khẩu người dùng DriveLock phải là người dùng ổ đĩa cứng được bảo vệ hàng ngày. Chủ sở hữu mật khẩu chính DriveLock có thể là một quản trị viên hệ thống hay người dùng hàng ngày.
- Mật khẩu người dùng DriveLock và mật khẩu chính DriveLock có thể giống hệt nhau.

#### Thiết lập một mật khẩu chính DriveLock

Để đặt mật khẩu chính DriveLock, hãy làm theo các bước sau:

- **1**. Bắt đầu Computer Setup (Thiết lập Máy tính).
	- Máy tính hoặc máy tính bảng có bàn phím:
		- 1. Tắt máy tính.
		- 2. Nhấn nút nguồn và khi biểu tượng HP xuất hiện, nhấn f10 để vào Computer Setup (Thiết lập Máy tính).
	- Máy tính bảng không có bàn phím:
		- 1. Tắt máy tính bảng.
		- 2. Nhấn nút nguồn cùng với nút giảm âm lượng cho đến khi menu Khởi động hiển thị, sau đó nhấn f10 để vào Computer Setup (Thiết lập Máy tính).
- **2.** Chon Security (Bảo mật), đưa ra lưa chọn cho Hard Drive Utilities (Tiên ích Ổ đĩa Cứng), chọn DriveLock/Automatic DriveLock (DriveLock/DriveLock Tư đông) và sau đó nhấn enter.
- **3**. Chọn ổ đĩa cứng bạn muốn bảo vệ, sau đó nhấn enter.
- **4.** Chon Set DriveLock Master Password (Thiết lập Mật khẩu Chính DriveLock) và sau đó nhấn enter.
- **5**. Đọc kỹ cảnh báo.
- **6**. Hãy làm theo các chỉ dẫn trên màn hình để thiết lập mật khẩu chính DriveLock.
- **EV GHI CHÚ:** Ban có thể kích hoạt DriveLock và đặt một mật khẩu người dùng DriveLock trước khi thoát khỏi Computer Setup (Thiết lập Máy tính). Để biết thêm thông tin, xem [Kích hoạt](#page-57-0) [DriveLock và đặt một mật khẩu người dùng DriveLock thuộc trang 46.](#page-57-0)
- **7**. Để thoát Computer Setup (Thiết lập Máy tính), chọn Main (Chính), chọn Save Changes and Exit (Lưu Thay đổi và Thoát), sau đó chon Yes (Có).

#### <span id="page-57-0"></span>Kích hoạt DriveLock và đặt một mật khẩu người dùng DriveLock

Để kích hoạt DriveLock, và đặt một mật khẩu người dùng DriveLock, hãy làm theo các bước sau:

- **1**. Bắt đầu Computer Setup (Thiết lập Máy tính).
	- Máy tính hoặc máy tính bảng có bàn phím:
		- 1. Tắt máy tính.
		- 2. Nhấn nút nguồn và khi biểu tượng HP xuất hiện, nhấn f10 để vào Computer Setup (Thiết lập Máy tính).
	- Máy tính bảng không có bàn phím:
		- 1. Tắt máy tính bảng.
		- 2. Nhấn nút nguồn cùng với nút giảm âm lượng cho đến khi menu Khởi động hiển thị, sau đó nhấn f10 để vào Computer Setup (Thiết lập Máy tính).
- **2.** Chọn Security (Bảo mật), chọn Hard Drive Utilities (Tiện ích Ổ đĩa Cứng), chọn DriveLock/ Automatic DriveLock (DriveLock/DriveLock Tư đông) và sau đó nhấn enter.
- **3**. Chọn ổ đĩa cứng bạn muốn bảo vệ, sau đó nhấn enter.
- **4**. Chọn Enable DriveLock (Kích hoạt DriveLock) và sau đó nhấn enter.
- **5**. Đọc kỹ cảnh báo.
- **6**. Làm theo các chỉ dẫn trên màn hình để đặt một mật khẩu người dùng DriveLock và kích hoạt DriveLock.
- **7.** Để thoát Computer Setup (Thiết lập Máy tính), chon **Main** (Chính), chọn **Save Changes and Exit** (Lưu Thay đổi và Thoát), sau đó chọn Yes (Có).

#### Vô hiệu hóa DriveLock

- **1**. Bắt đầu Computer Setup (Thiết lập Máy tính).
	- Máy tính hoặc máy tính bảng có bàn phím:
		- 1. Tắt máy tính.
		- 2. Nhấn nút nguồn và khi biểu tượng HP xuất hiện, nhấn f10 để vào Computer Setup (Thiết lập Máy tính).
	- Máy tính bảng không có bàn phím:
		- 1. Tắt máy tính bảng.
		- 2. Nhấn nút nguồn cùng với nút giảm âm lượng cho đến khi menu Khởi động hiển thị, sau đó nhấn f10 để vào Computer Setup (Thiết lập Máy tính).
- **2.** Chọn Security (Bảo mật), chọn Hard Drive Utilities (Tiện ích Ổ đĩa Cứng), chọn DriveLock/ Automatic DriveLock (DriveLock/DriveLock Tư đông) và sau đó nhấn enter.
- **3**. Chọn ổ đĩa cứng bạn muốn quản lý, sau đó nhấn enter.
- **4**. Chọn Disable DriveLock (Vô hiệu hóa DriveLock) và sau đó nhấn enter.
- **5**. Làm theo các chỉ dẫn trên màn hình để tắt DriveLock.
- **6.** Để thoát Computer Setup (Thiết lập Máy tính), chon **Main** (Chính), chọn **Save Changes and Exit** (Lưu Thay đổi và Thoát), sau đó chọn Yes (Có).

### Nhập mật khẩu DriveLock

Hãy chắc chắn rằng ổ đĩa cứng được lắp vào máy tính (không phải vào một thiết bị đế gắn tùy chọn hoặc MultiBay lắp ngoài).

Tại lời nhắc DriveLock Password (Mật khẩu DriveLock), nhập mật khẩu người dùng hoặc mật khẩu chính DriveLock của bạn (bằng cách sử dụng cùng các phím mà bạn đã sử dụng để thiết lập mật khẩu) và sau đó nhấn enter.

Sau ba lần nhập mật khẩu không thành công, bạn phải tắt máy tính và thử lại.

#### Thay đổi mật khẩu DriveLock

Để thay đổi mật khẩu DriveLock trong Computer Setup (Thiết lập Máy tính), hãy làm theo các bước sau:

- **1**. Tắt máy tính.
- **2**. Nhấn nút nguồn.
- **3**. Tại lời nhắc DriveLock Password (Mật khẩu DriveLock), hãy nhập mật khẩu người dùng hoặc mật khẩu chính DriveLock hiện tại mà bạn đạng thay đổi, nhấn enter và sau đó nhấn hoặc gõ f10 để vào Computer Setup (Thiết lập Máy tính).
- **4**. Chọn Security (Bảo mật), chọn Hard Drive Utilities (Tiện ích Ổ đĩa Cứng), chọn DriveLock/ Automatic DriveLock (DriveLock/DriveLock Tư đông) và sau đó nhấn enter.
- **5**. Chọn ổ đĩa cứng bạn muốn quản lý, sau đó nhấn enter.
- **6.** Hãy lựa chọn mật khẩu DriveLock mà bạn muốn thay đổi, và sau đó làm theo các chỉ dẫn trên màn hình để nhập mật khẩu.
- **EY GHI CHÚ:** Tùy chon Change DriveLock Master Password (Thay đổi Mật khẩu Chính DriveLock) chỉ hiển thị khi mật khẩu chính DriveLock được cung cấp tại lời nhắc DriveLock Password (Mật khẩu DriveLock) ở bước 3.
- **7.** Để thoát Computer Setup (Thiết lập Máy tính), chon Main (Chính), chọn Save Changes and Exit (Lưu Thay đổi và Thoát), và sau đó làm theo các chỉ dẫn trên màn hình.

## Sử dụng Windows Hello (chỉ một số sản phẩm)

Trên các sản phẩm được trang bị đầu đọc dấu vân tay hoặc một máy ảnh hồng ngoại, bạn có thể sử dụng Windows Hello để đăng nhập bằng cách vuốt ngón tay của bạn hoặc nhìn vào máy ảnh.

Để thiết lập Windows Hello, hãy làm theo các bước sau:

- **1.** Chọn nút Start (Bắt đầu), chọn Settings (Thiết lập), chọn Accounts (Tài khoản), rồi chọn Sign-in (Tùy chọn đăng nhập).
- **2**. Trong phần Windows Hello, thực hiện theo các hướng dẫn trên màn hình để thêm cả mật khẩu và PIN dang số, rồi đăng ký ID dấu vân tay hoặc khuôn mặt của ban.
- GHI CHÚ: Mã PIN không bị giới hạn về độ dài, nhưng chỉ được bao gồm số. Không được phép sử dụng chữ cái hoặc ký tư đặc biệt.

## Sử dụng phần mềm diệt vi-rút

Khi bạn sử dụng máy tính để truy cập e-mail, một mạng làm việc hoặc Internet, bạn có khả năng tiếp xúc với vi-rút máy tính. Vi-rút máy tính có thể vô hiệu hóa hệ điều hành, các chương trình, tiện ích hoặc khiến chúng hoạt động bất thường.

Phần mềm diệt vi-rút có thể phát hiện hầu hết các vi-rút, tiêu diệt chúng và trong hầu hết các trường hợp, sửa chữa bất kỳ hư hai nào mà những vi-rút này gây ra. Để cung cấp bảo vệ liên tục chống lại vi-rút mới được phát hiện, phần mềm diệt vi-rút phải luôn được cập nhật.

Windows Defender (Bảo vệ của Windows) được cài đặt sẵn trên máy tính của bạn. Chúng tôi thưc sư khuyên bạn nên tiếp tục sử dụng chương trình diệt vi-rút để bảo vệ đầy đủ cho máy tính của bạn.

Để biết thêm thông tin về các vi-rút máy tính, hãy truy cập HP Support Assistant.

## Sử dụng phần mềm tường lửa

Tường lửa được thiết kế để ngăn chăn truy cập trái phép vào hệ thống hoặc mạng. Tường lửa có thể là chương trình phần mềm ban cài đặt trên máy tính và/hoặc mang của mình hoặc nó có thể là một giải pháp của cả phần cứng và phần mềm.

Có hai loại tường lửa nên xem xét:

- Tường lửa trên máy chủ—Phần mềm chỉ bảo vệ máy tính cài đặt phần mềm đó.
- Tường lửa dựa trên mang—Được cài đặt giữa DSL hoặc modem cáp của bạn và mạng gia đình của bạn để bảo vệ tất cả các máy tính trên mạng.

Khi cài đặt tường lửa trên một hệ thống, tất cả các dữ liệu được gửi đến và từ hệ thống sẽ được giám sát và so sánh với một tập hợp tiêu chí bảo mật do người dùng xác định. Bất kỳ dữ liệu nào không đáp ứng những tiêu chí đó sẽ bị chặn.

Máy tính hoặc thiết bị mạng của bạn có thể đã cài đặt tường lửa. Nếu không, có sẵn các giải pháp phần mềm tường lửa.

GHI CHÚ: Trong một số trường hợp tường lửa có thể chặn truy cập đến các trò chơi Internet, gây cản trở cho việc chia sẻ máy in hoặc tệp trên mạng, hoặc chặn các tệp đính kèm email được phép. Để tạm thời giải quyết vấn đề, hãy tắt tường lửa, thực hiện tác vụ mà bạn muốn thực hiện và sau đó bật lại tường lửa. Để giải quyết dứt điểm vấn đề này, hãy cấu hình lại tường lửa.

## Cài đặt bản cập nhật phần mềm

Phần mềm HP, phần mềm Windows và phần mềm bên thứ ba được cài đặt trên máy tính của bạn phải được cập nhật thường xuyên để sửa các vấn đề về bảo mật và cải thiện hiệu suất của phần mềm.

 $\mathbb{Z}$  QUAN TRONG: Microsoft gửi thông báo về cập nhật Windows, có thể bao gồm cập nhật về bảo mật. Để bảo vệ máy tính khỏi các lỗ hổng bảo mật và vi-rút máy tính, cài đặt tất cả các bản cập nhật từ Microsoft ngay khi bạn nhận được thông báo.

Bạn có thể cài đặt các bản cập nhật này tự động.

Để xem hoặc thay đổi các thiết lập:

- **1.** Chon nút Start (Bắt đầu), chon Settings (Thiết lập) rồi chon Update & Security (Cập nhật & Bảo mật).
- **2**. Chọn Windows Update (Cập nhật Windows) và sau đó làm theo các chỉ dẫn trên màn hình.
- **3.** Để lên lịch thời gian cài đặt bản cập nhật, chọn **Advanced Options** (Tùy chọn Chuyên sâu) rồi làm theo các chỉ dẫn trên màn hình.

## Sử dụng HP Client Security (chỉ một số sản phẩm)

Phần mềm HP Client Security được cài đặt sẵn trên máy tính của bạn. Phần mềm này có thể được truy cập thông qua biểu tượng HP Client Security ở góc dưới cùng bên phải của thanh tác vụ hoặc Windows Control Panel (Pa-nen Điều khiển của Windows). Phần mềm này cung cấp các tính năng bảo mật giúp bảo vệ chống lại việc truy cập trái phép vào máy tính, mạng và dữ liệu quan trọng. Để biết thêm thông tin, xem Trợ giúp phần mềm HP Client Security.

## Sử dụng HP Touchpoint Manager (chỉ một số sản phẩm)

HP Touchpoint Manager là một giải pháp CNTT trên nền đám mây cho phép các doanh nghiệp quản lý và bảo vệ tài sản công ty một cách hiệu quả. HP Touchpoint Manager giúp bảo vệ thiết bị chống lại phần mềm độc hại và các cuộc tấn công khác, theo dõi tình trạng thiết bị và cho phép khách hàng giảm bớt thời gian cho việc giải quyết các vấn đề về thiết bị người dùng cuối và bảo mật. Khách hàng có thể nhanh chóng tải về và cài đặt phần mềm này, rất hiệu quả về mặt chi phí so với các giải pháp nội bộ truyền thống. Để biết thêm thông tin, xem<http://www.hptouchpointmanager.com>.

## Sử dụng cáp bảo mật tùy chọn (chỉ một số sản phẩm)

Cáp bảo mật (mua riêng) được thiết kế để hoạt động như một vật cản, nhưng nó có thể không ngăn được việc máy tính bị sử dụng sai hoặc bị lấy cắp. Để kết nối cáp bảo mật với máy tính của bạn, hãy làm theo hướng dẫn của nhà sản xuất thiết bị.

## Sử dụng đầu đọc dấu vân tay (chỉ một số sản phẩm)

Đầu đọc dấu vân tay tích hợp sẽ có sẵn trên một số sản phẩm nhất định. Để sử dụng đầu đọc dấu vân tay, bạn phải đăng ký dấu vân tay của bạn trong Quản lý Chứng danh của HP Client Security. Tham khảo mục Trợ giúp của phần mềm HP Client Security.

Sau khi ban đăng ký dấu vân tay của mình trong Quản lý Chứng danh, ban có thể sử dung Quản lý Chứng danh của HP Client Security để lưu trữ và điền tên người dùng và mật khẩu của bạn vào các trang web và các ứng dụng được hỗ trợ.

### Định vị đầu đọc dấu vân tay

Đầu đọc dấu vân tay là một bộ cảm biến kim loại nhỏ nằm ở một trong các khu vực sau trên máy tính của ban:

- Gần phía dưới cùng của Bàn di chuột
- **•** Bên phải của bàn phím
- Ở phía trên bên phải của màn hình
- Bên trái của màn hình
- Phía sau màn hình

Tùy thuộc vào sản phẩm của bạn, đầu đọc có thể được hướng theo chiều ngang hoặc theo chiều dọc.

# **8** Bảo trì

Việc thực hiện bảo trì thường xuyên là quan trong để giữ máy tính của bạn trong điều kiện tối ưu. Chương này giải thích cách sử dụng các công cụ như Disk Defragmenter (Trình chống phân mảnh Đĩa) và Disk Cleanup (Dọn Đĩa). Nó cũng đưa ra các hướng dẫn cho việc cập nhật các chương trình và trình điều khiển, các bước để dọn dẹp máy tính, và các mẹo để đi du lịch với (hoặc vận chuyển) máy tính.

## Cải thiện hiệu suất

Bạn có thể cải thiện hiệu suất của máy tính của bạn bằng cách thực hiện công việc bảo trì thường xuyên với các công cụ như Disk Defragmenter (Trình chống phân mảnh Đĩa) và Disk Cleanup (Dọn Đĩa).

## Sử dụng Disk Defragmenter (Trình chống phân mảnh Đĩa)

HP khuyến cáo sử dụng Disk Defragmenter (Trình chống phân mảnh Đĩa) để chống phân mảnh ổ đĩa cứng của bạn ít nhất một lần mỗi tháng.

<sup>2</sup> GHI CHÚ: Không cần thiết phải chạy Disk Defragmenter (Trình chống phân mảnh Đĩa) trên ổ đĩa thể rắn.

Để chạy Disk Defragmenter (Trình chống phân mảnh Đĩa):

- **1**. Kết nối máy tính với nguồn AC.
- **2**. Gõ defragment (chống phân mảnh) vào ô tìm kiếm trên thanh tác vụ rồi chọn Defragment and optimize your drives (Chống phân mảnh và tối ưu hóa ổ đĩa của ban).
- **3**. Hãy làm theo các chỉ dẫn trên màn hình.

Để biết thêm thông tin, truy cập phần Help (Trợ giúp) của phần mềm Disk Defragmenter (Trình chống phân mảnh Đĩa).

### Sử dụng Disk Cleanup (Dọn Đĩa)

Sử dụng Disk Cleanup (Dọn Đĩa) để tìm kiếm các tệp không cần thiết trong ổ đĩa cứng mà bạn có thể an toàn xóa đi nhằm giải phóng dung lượng đĩa và giúp máy tính chạy hiệu quả hơn.

Để chay Disk Cleanup (Don Đĩa):

- **1.** Gõ disk (đĩa) vào ô tìm kiếm trên thanh tác vụ, và sau đó chọn **Disk Cleanup** (Don Đĩa).
- **2**. Hãy làm theo các chỉ dẫn trên màn hình.

### Sử dụng HP 3D DriveGuard (chỉ một số sản phẩm nhất định)

HP 3D DriveGuard bảo vệ ổ cứng bằng cách dừng ổ đĩa và chấm dứt các yêu cầu dữ liệu trong một trong hai tình huống sau:

- **•** Ban đánh rơi máy tính.
- Bạn di chuyển máy tính với màn hình đóng khi máy tính đang chạy bằng nguồn điện.

Một khoảng thời gian ngắn sau khi chấm dứt một trong các sự kiện này, HP 3D DriveGuard đưa ổ cứng trở lại trạng thái vận hành bình thường.

- $\overline{B}$  **GHI CHÚ:** Chỉ có ổ cứng bên trong mới được HP 3D DriveGuard bảo vệ. Ổ cứng được lắp trong thiết bị ghép nối tùy chon hoặc được kết nối với cổng USB không được HP 3D DriveGuard bảo vệ.
- <sup>ey</sup> GHI CHÚ: Vì các ổ đĩa thể rắn (SSD) thiếu các chi tiết đông, HP 3D DriveGuard là không cần thiết cho các ổ đĩa này.

Để biết thêm thông tin, xem Trợ giúp phần mềm HP 3D DriveGuard.

#### Xác định trạng thái HP 3D DriveGuard

Đèn ổ cứng trên máy tính đổi màu để cho biết ổ đĩa trong khoang ổ cứng chính và/hoặc ổ đĩa trong khoang ổ cứng phụ (chỉ một số sản phẩm nhất định) đã dừng. Để xác định xem ổ đĩa hiện đang được bảo vệ hoặc đã dừng hay chưa, xem biểu tượng trên màn hình nền Windows trong vùng thông báo, ở tận cùng bên phải của thanh tác vụ.

## Cập nhật chương trình và trình điều khiển

HP khuyến cáo bạn nên cập nhật các chương trình và trình điều khiển của bạn một cách thường xuyên. Các bản cập nhật có thể giải quyết các vấn đề và mang lại các tính năng và tùy chon mới cho máy tính của bạn. Ví dụ: các thành phần đồ họa cũ có thể không hoạt động tốt với những phần mềm chơi game mới nhất. Nếu không có ổ đĩa mới nhất, bạn sẽ không tận dụng tối ưu thiết bị của bạn.

Truy cập <http://www.hp.com/support> để tải xuống phiên bản mới nhất của các chương trình và trình điều khiển HP. Ngoài ra, hãy đăng ký nhân thông báo cập nhật tự động khi các bản cập nhật có sẵn.

Nếu bạn muốn cập nhật các chương trình và trình điều khiển của mình, hãy làm theo các hướng dẫn sau:

**1.** Gõ support (hỗ trợ) vào ô tìm kiếm trên thanh tác vụ rồi chọn ứng dụng HP Support Assistant.

– hoặc –

Nhấp vào biểu tượng dấu hỏi trong thanh tác vụ.

- **2.** Chon My PC (PC của tôi), chon tab Updates (Cập nhật) rồi chon Check for updates and messages (Kiểm tra cập nhật và tin nhắn).
- **3**. Hãy làm theo các chỉ dẫn trên màn hình.

## Về sinh máy tính của ban

Sử dụng các sản phẩm sau để vệ sinh máy tính của bạn một cách an toàn:

- Dimethyl benzyl amoni clorua nồng độ tối đa 0,3 phần trăm (ví dụ, khăn lau dùng một lần, có theo nhiều thương hiệu)
- Nước rửa kính không cồn
- Dung dịch nước và xà bông nhẹ
- Làm khô miếng vải lau sợi nhỏ hoặc vải da (miếng vải không tĩnh điện và không dầu)
- Khăn lau bằng vải tĩnh điện

 $\triangle$  THÂN TRONG: Tránh các dung môi có tính tẩy mạnh có thể gây tổn hại vĩnh viễn cho máy tính của bạn. Nếu bạn không biết chắc sản phẩm làm sạch nào an toàn cho máy tính của bạn, hãy kiểm tra các lượng chất trong sản phẩm để đảm bảo các thành phần như cồn, axeton, amoni clorua, metylen clorua và hydrocacbon không được bao gồm trong sản phẩm.

Vật liệu dạng sợi, chẳng hạn như khăn giấy, có thể làm trầy xước máy tính. Theo thời gian, các hạt bụi bẩn và chất tẩy rửa có thể bị kẹt lại trong các vết trầy xước.

### Quy trình vệ sinh

Thực hiện theo các quy trình trong phần này để vệ sinh máy tính của bạn một cách an toàn.

 $\bigwedge$  CẢNH BÁO! Để ngăn ngừa điện giật hoặc hư hỏng cho các linh kiện, không cố gắng làm sạch máy tính của bạn khi máy đang bật.

- 1. Tắt máy tính.
- 2. Ngắt kết nối nguồn AC.
- 3. Ngắt kết nối với tất cả các thiết bị đang chạy bằng điện bên ngoài.

A THẬN TRỌNG: Để tránh gây hư hỏng cho các cấu phần bên trong, không phun chất tẩy rửa hoặc chất lỏng trực tiếp lên bất kỳ bề mặt nào của máy tính. Chất lỏng nhỏ giọt trên bề mặt có thể gây tổn hại vĩnh viễn cho các cấu phần bên trong.

#### Làm sạch màn hình

Nhẹ nhàng lau sạch màn hình bằng vải mềm không có xơ vải và được làm ẩm bằng nước lau kính không chứa cồn. Hãy đảm bảo rằng màn hình đã khô trước khi đóng máy tính lại.

#### Vê sinh các mặt hoặc vỏ máy

Để làm vệ sinh các mặt bên hoặc vỏ máy, hãy dùng vải vi sợi mềm hoặc vải da, làm ẩm bằng một trong những dung dịch tẩy rửa được liệt kê trước đó hoặc sử dụng khăn lau dùng một lần được chấp nhận.

 $\mathbb{B}^*$  GHI CHÚ: Khi làm vệ sinh vỏ máy, hãy lau theo chuyển động tròn để hỗ trợ loại bỏ bụi bẩn và các mảnh vụn.

#### Vệ sinh Bàn di chuột, bàn phím hoặc con chuột (chỉ một số sản phẩm nhất định)

 $\triangle$ CẢNH BÁO! Để giảm nguy cơ bị giật điện hoặc gây hư hỏng cho các bô phân bên trong, không dùng các đầu hút của máy hút bụi để làm sạch bàn phím. Máy hút bụi có thể để lại các mảnh vụn trong nhà lên mặt bàn phím.

A THẬN TRỌNG: Để tránh gây hư hỏng cho các cấu phần bên trong, không cho phép chất lỏng nhỏ xuống giữa các phím.

- Để làm sạch Bàn di chuột, bàn phím hoặc chuột, hãy sử dụng một miếng vải mềm sợi nhỏ hoặc vải da được làm ẩm bằng một trong những dung dịch tẩy rửa được liệt kê trước đó hoặc sử dụng khăn lau dùng một lần được chấp nhận.
- Để ngăn không cho các phím bị dính lại và để loại bỏ bụi, xơ và các mảnh vụn khỏi bàn phím, hãy sử dụng một lon khí nén có ống nối dài.

## Mang theo máy khi đi ra ngoài hoặc vận chuyển máy tính của bạn

Nếu bạn phải đi du lịch hoặc vận chuyển máy tính của bạn, hãy làm theo các meo sau để giữ an toàn cho thiết bị của bạn.

- Chuẩn bị cho máy tính để mang đi hoặc để vận chuyển:
	- Sao lưu các thông tin của bạn vào một ổ đĩa ngoài.
	- Tháo tất cả các đĩa và tất cả các thẻ phương tiện ngoài, như thẻ nhớ.
	- Tắt sau đó ngắt kết nối tất cả các thiết bị ngoài.
	- Tắt máy tính.
- Mang theo bản sao lưu các thông tin của bạn. Giữ bản sao lưu tách biệt khỏi máy tính.
- Khi đi bằng máy bay, hãy mang máy tính như hành lý xách tay; không đem gửi máy tính chung với phần hành lý còn lại của bạn.
- A THÂN TRONG: Tránh để ổ đĩa tiếp xúc với từ trường. Các thiết bị bảo mật có từ trường bao gồm các thiết bị quét toàn thân và gậy quét an ninh tại sân bay. Băng tải và các thiết bị bảo mật tương tự tại sân bay có chức năng kiểm tra hành lý xách tay đều sử dụng tia X thay vì từ tính, vì thế sẽ không làm hỏng ổ đĩa.
- Nếu bạn có kế hoạch sử dụng máy tính trên chuyến bay, hãy lắng nghe thông báo trên máy bay về việc khi nào bạn được phép sử dụng máy tính. Có được sử dụng máy tính trên máy bay hay không là quyết định của hãng hàng không.
- Nếu bạn sắp vận chuyển máy tính hoặc ổ đĩa, hãy dùng bao bì bảo vệ phù hợp và gắn nhãn "DỄ VỠ" trên bao bì.
- Việc sử dụng các thiết bị không dây có thể bị hạn chế trong một số môi trường. Những hạn chế này có thể áp dụng khi đang trên máy bay, trong bệnh viện, gần những vật liệu nổ và ở những vị trí nguy hiểm. Nếu bạn không chắc về chính sách được áp dụng đối với việc sử dụng một thiết bị không dây trong máy tính của bạn, hãy đề nghị cho phép sử dụng máy tính trước khi bật máy lên.
- Nếu ban đang đi du lịch quốc tế, hãy làm theo những gợi ý sau:
	- Kiểm tra các quy định hải quan liên quan đến máy tính ở mỗi quốc gia hoặc khu vực trong hành trình của ban.
	- Kiểm tra các yêu cầu dây điện và bộ chuyển đổi cho mỗi vị trí mà bạn có kế hoạch sử dụng máy tính. Điện áp, tần số và cấu hình phích cắm sẽ khác nhau.

**A CẢNH BÁO!** Để giảm nguy cơ bị điện giật, hỏa hoạn hoặc gây hư hỏng cho thiết bị, không cố gắng nạp năng lượng cho máy tính bằng bộ chuyển đổi điện áp được bán cho thiết bị.

# <span id="page-66-0"></span>**9** Sao lưu, khôi phục và phục hồi

Chương này cung cấp thông tin về các quy trình sau. Thông tin trong chương này là quy trình tiêu chuẩn cho hầu hết các sản phẩm.

- Tạo phương tiên phục hồi và bản sao lưu
- Phục hồi và khôi phục hệ thống của ban

Để biết thêm thông tin, tham khảo ứng dụng HP Support Assistant.

Gõ support (hỗ trợ) vào ô tìm kiếm trên thanh tác vụ rồi chọn ứng dụng HP Support Assistant.

– hoặc –

Chọn biểu tượng dấu hỏi trong thanh tác vụ.

**V QUAN TRỌNG:** Nếu bạn sẽ thực hiện các quy trình phục hồi trên một máy tính bảng, pin của máy tính bảng phải được sạc tối thiểu 70% trước khi bạn bắt đầu quá trình phục hồi.

QUAN TRỌNG: Với máy tính bảng có bàn phím tháo rời, hãy nối máy tính bảng với đế bàn phím trước khi bắt đầu bất kỳ quá trình phục hồi nào.

## Tạo phương tiện phục hồi và bản sao lưu

Các phương pháp tạo phương tiên phục hồi và bản sao lưu sau chỉ có một số sản phẩm. Chọn phương pháp sẵn có theo mô hình máy tính của bạn.

- Sử dụng HP Recovery Manager để tạo phương tiện Phục hồi HP sau khi bạn đã thiết lập máy tính thành công. Bước này sẽ tạo bản sao lưu của phân vùng Phục hồi HP trên máy tính. Có thể sử dụng bản sao lưu để cài đặt lại hệ điều hành ban đầu trong trường hợp ổ đĩa cứng bị hỏng hoặc được thay thế. Để biết thông tin về cách tạo phương tiên phục hồi, xem Tạo phương tiện Phục hồi HP (chỉ một số sản phẩm) thuộc trang 55. Để biết thông tin về các tùy chon phục hồi sẵn có khi sử dụng phương tiên phục hồi, xem Sử dụng các công cụ của Windows [thuộc trang 57.](#page-68-0)
- Sử dụng các công cụ của Windows để tạo các điểm khôi phục hệ thống và tạo các bản sao lưu thông tin cá nhân.

Để biết thêm thông tin, xem [Phục hồi bằng cách sử dụng HP Recovery Manager](#page-68-0)  [thuộc trang 57.](#page-68-0)

- **EY GHI CHÚ:** Nếu dung lượng lưu trữ là 32 GB hoặc ít hơn, Microsoft System Restore (Khôi phục Hệ thống của Microsoft) sẽ bị tắt theo mặc định.
- Ở một số sản phẩm nhất định, hãy sử dụng công cụ tải về phần mềm khôi phục HP Cloud Recovery Download Tool để tạo ra một ổ USB có khả năng khởi động cho đa phương tiện khôi phục HP của ban. Truy cập [https://support.hp.com/us-en/document/c05115630?openCLC=true,](https://support.hp.com/us-en/document/c05115630?openCLC=true) chọn quốc gia hoặc khu vực của bạn và làm theo các chỉ dẫn trên màn hình.

### Tạo phương tiện Phục hồi HP (chỉ một số sản phẩm)

Nếu có thể, hãy kiểm tra sự hiện diện của phân vùng Khôi phục hồi và phân vùng Windows. Nhấp chuột phải vào menu Start (Bắt đầu), chọn File Explorer và sau đó chọn This PC (PC này).

Nếu máy tính của bạn không liệt kê phân vùng Windows và phân vùng Khôi phục, ban có thể nhận phương tiện khôi phục cho hệ thống của bạn từ bộ phận hỗ trợ. Bạn có thể tìm thông tin liên hệ trên trang web của HP. Truy cập <http://www.hp.com/support>, chọn quốc gia hoặc khu vực của bạn và làm theo các chỉ dẫn trên màn hình.

Bạn có thể sử dụng các công cụ của Windows để tạo các điểm phục hồi hệ thống và tạo các bản sao lưu thông tin cá nhân, hãy xem [Sử dụng các công cụ của Windows thuộc trang 57.](#page-68-0)

- Nếu máy tính của bạn liệt kê phân vùng Khôi phục và phân vùng Windows, bạn có thể sử dụng HP Recovery Manager để tạo ra phương tiên phục hồi sau khi ban cài đặt máy tính thành công. Có thể sử dụng phương tiện Phục hồi HP để thực hiện phục hồi hệ thống nếu ổ đĩa cứng bị hỏng. Phục hồi hệ thống cài đặt lại hệ điều hành ban đầu và các chương trình phần mềm được cài đặt khi xuất xưởng, sau đó cấu hình các cài đặt cho các chương trình này. Cũng có thể sử dụng phương tiên Phục hồi HP để tùy chỉnh hệ thống hoặc khôi phục các cài đặt ban đầu của nhà sản xuất nếu bạn thay ổ đĩa cứng.
	- Chỉ có thể tạo một bộ phương tiện phục hồi. Xử lý thận trọng với các công cụ phục hồi này và giữ chúng ở nơi an toàn.
	- HP Recovery Manager kiểm tra máy tính và xác định dung lượng lưu trữ cần thiết cho phương tiện được yêu cầu.
	- Để tạo đĩa phục hồi, máy tính của bạn phải có ổ đĩa quang có khả năng ghi DVD và bạn chỉ được sử dụng các đĩa DVD-R, DVD+R, DVD-R DL hoặc DVD+R DL trắng chất lượng cao. Không sử dụng các đĩa có thể ghi lại như CD±RW, DVD±RW, DVD±RW hai lớp hoặc BD-RE (đĩa Blu-ray có thể ghi lại); chúng không tương thích với phần mềm HP Recovery Manager. Hoặc thay vì vậy, bạn có thể sử dụng ổ đĩa flash USB trắng chất lượng cao.
	- Nếu máy tính của bạn không có ổ đĩa quang tích hợp có khả năng ghi DVD, nhưng bạn muốn tạo phương tiện khôi phục DVD, bạn có thể sử dụng ổ đĩa quang ngoài (được mua riêng biệt) để tạo đĩa khôi phục. Nếu bạn sử dụng ổ đĩa quang ngoài, phải kết nối ổ này trực tiếp với cổng USB trên máy tính; không thể kết nối ổ đĩa này với cổng USB trên thiết bị ngoài, như USB hub. Nếu bạn không thể tự tạo phương tiện DVD, bạn có thể nhận đĩa khôi phục cho máy tính của bạn từ HP. Bạn có thể tìm thông tin liên hệ trên trang web của HP. Truy cập <http://www.hp.com/support>, chọn quốc gia hoặc khu vực của bạn và làm theo các chỉ dẫn trên màn hình.
	- Đảm bảo rằng bạn đã kết nối máy tính với nguồn AC trước khi bắt đầu tạo phương tiện phục hồi.
	- Quá trình tạo này có thể mất một giờ hoặc lâu hơn. Không làm gián đoạn quá trình tạo.
	- Nếu cần, bạn có thể thoát khỏi chương trình trước khi kết thúc việc tạo tất cả các DVD phục hồi. HP Recovery Manager sẽ kết thúc việc ghi DVD hiện tại. Lần tiếp theo bạn mở HP Recovery Manager, bạn sẽ được nhắc nhở tiếp tục.

Để tạo phương tiên Phục hồi HP:

- $\mathbb{Z}$  QUAN TRONG: Với máy tính bảng có bàn phím tháo rời, hãy nối máy tính bảng với để bàn phím trước khi bắt đầu những bước này.
	- **1**. Gõ recovery (phục hồi) vào ô tìm kiếm trên thanh tác vụ rồi chọn HP Recovery Manager.
	- **2.** Chon **Create recovery media** (Tao phương tiên phục hồi), sau đó làm theo các chỉ dẫn trên màn hình.

Nếu bạn từng muốn phục hồi hệ thống, xem Phục hồi bằng cách sử dụng HP Recovery Manager [thuộc trang 57.](#page-68-0)

## <span id="page-68-0"></span>Sử dụng các công cụ của Windows

Bạn có thể tạo phương tiện khôi phục, các điểm khôi phục hệ thống và tạo bản sao lưu thông tin cá nhân bằng các công cụ của Windows.

 $\mathbb{F}$  GHI CHÚ: Nếu dung lượng lưu trữ là 32 GB hoặc ít hơn, Microsoft System Restore (Khôi phục Hệ thống của Microsoft) sẽ bị tắt theo mặc định.

Để biết thêm thông tin và các bước, xem ứng dụng Get help (Trơ giúp).

Chọn nút Start (Bắt đầu), và sau đó chọn ứng dụng Get help (Trợ giúp).

<sup>E</sup>Z GHI CHÚ: Ban phải kết nối Internet để truy cập ứng dung Get help (Trơ giúp).

## Phục hồi và khôi phục

Có một vài tùy chọn để phục hồi hệ thống. Chọn phương thức phù hợp nhất với trường hợp và kiến thức chuyên môn của bạn:

 $\mathbb{Z}$  QUAN TRONG: Không phải tất cả phương pháp đều có sẵn ở tất cả các sản phẩm.

- Windows cung cấp một vài tùy chon để khôi phục từ bản sao lưu, làm mới máy tính và cài đặt lại máy tính về trạng thái gốc. Để biết thêm thông tin, xem ứng dụng Get help (Trợ giúp).
	- Chọn nút Start (Bắt đầu), và sau đó chọn ứng dụng Get help (Trợ giúp).

**EX GHI CHÚ:** Ban phải kết nối Internet để truy câp ứng dụng Get help (Trơ giúp).

- Nếu bạn cần khắc phục vấn đề với ứng dụng hoặc ổ đĩa được cài đặt trước, sử dụng tùy chon Cài đặt lại ổ đĩa và/hoặc ứng dụng (chỉ với một số sản phẩm nhất định) của HP Recovery Manager để cài đặt lại từng ứng dụng hoặc ổ đĩa.
	- ▲ Gõ recovery (phục hồi) vào ô tìm kiếm trên thanh tác vụ, chọn HP Recovery Manager, chọn Reinstall drivers and/or applications (Cài đặt lại ổ đĩa và/hoặc ứng dụng), sau đó làm theo các chỉ dẫn trên màn hình.
- Nếu bạn muốn phục hồi phân vùng Windows về nôi dung xuất xưởng ban đầu, ban có thể chọn tùy chon Phục hồi Hệ thống từ phân vùng Phục hồi HP (chỉ một số sản phẩm) hoặc sử dụng phương tiện Phục hồi HP. Để biết thêm thông tin, xem Phục hồi bằng cách sử dụng HP Recovery Manager thuộc trang 57. Nếu ban chưa tạo phương tiện phục hồi, xem Tạo phương [tiện Phục hồi HP \(chỉ một số sản phẩm\) thuộc trang 55](#page-66-0).
- $\bullet$   $\circ$  Ở một số sản phẩm nhất định, nếu bạn muốn phục hồi nội dung và phân vùng xuất xưởng bạn đầu của máy tính, hoặc nếu bạn đã thay ổ cứng, bạn có thể sử dụng tùy chọn Factory Reset (Đặt lại dữ liệu của Nhà sản xuất) của phương tiện Phục hồi HP. Để biết thêm thông tin, xem Phục hồi bằng cách sử dụng HP Recovery Manager thuộc trang 57.
- $\bullet$   $\circ$  Ở một số sản phẩm nhất định, nếu bạn muốn gỡ bỏ phân vùng Phục hồi để lấy lại dung lượng ổ cứng, HP Recovery Manager cung cấp tùy chon Remove Recovery Partition (Gỡ bỏ Phân vùng Phục hồi).

Để biết thêm thông tin, xem [Gỡ bỏ phân vùng Phục hồi HP \(chỉ một số sản phẩm\)](#page-71-0) [thuộc trang 60.](#page-71-0)

### Phục hồi bằng cách sử dụng HP Recovery Manager

Phần mềm HP Recovery Manager cho phép ban phục hồi máy tính về trang thái xuất xưởng ban đầu bằng cách sử dụng phương tiện Phục hồi HP mà bạn hoặc đã tạo ra hoặc nhận được từ HP, hoặc

bằng cách sử dụng phân vùng Phục hồi HP (chỉ một số sản phẩm). Nếu bạn chưa tạo phương tiện phục hồi, xem [Tạo phương tiện Phục hồi HP \(chỉ một số sản phẩm\) thuộc trang 55](#page-66-0).

#### Những điều bạn cần biết trước khi bắt đầu

- HP Recovery Manager chỉ thực hiện trên phần mềm đã được cài đặt bởi nhà sản xuất. Với phần mềm không đi kèm với máy tính, bạn phải tải xuống phần mềm từ trang web của nhà sản xuất hoặc cài đặt lại phần mềm từ phương tiện lưu trữ được cung cấp bởi nhà sản xuất.
- $\mathbb{Z}$  QUAN TRONG: Phục hồi thông qua HP Recovery Manager sẽ được sử dụng như là nỗ lực cuối cùng để khắc phục vấn đề của máy tính.
- Phải sử dụng phương tiên Phục hồi HP nếu ổ đĩa cứng máy tính bị hỏng. Nếu bạn chưa tạo phương tiện phục hồi, xem [Tạo phương tiện Phục hồi HP \(chỉ một số sản phẩm\) thuộc trang 55.](#page-66-0)
- Để sử dụng tùy chọn Factory Reset (Đặt lại dữ liệu của Nhà sản xuất) (chỉ một số sản phẩm), bạn phải sử dụng phương tiện Phục hồi HP. Nếu bạn chưa tạo phương tiện phục hồi, xem [Tạo](#page-66-0) [phương tiện Phục hồi HP \(chỉ một số sản phẩm\) thuộc trang 55](#page-66-0).
- Nếu máy tính không cho phép tạo phương tiên Khôi phục HP hoặc nếu phương tiện Khôi phục HP không hoạt động, bạn có thể nhận phương tiện khôi phục cho hệ thống của bạn từ bộ phận hỗ trợ. Bạn có thể tìm thông tin liên hệ từ trang web của HP. Truy cập [http://www.hp.com/](http://www.hp.com/support) [support](http://www.hp.com/support), chọn quốc gia hoặc khu vực của bạn và làm theo các chỉ dẫn trên màn hình.
- $\mathbb{Z}$  QUAN TRONG: HP Recovery Manager không tư đông cung cấp bản sao lưu dữ liệu cá nhân của bạn. Trước khi bắt đầu phục hồi, hãy sao lưu mọi dữ liệu cá nhân mà bạn muốn giữ lại.

Sử dụng phương tiện Phục hồi HP, ban có thể chọn từ một trong các tùy chọn phục hồi sau:

- $\mathbb{P}$  GHI CHÚ: Chỉ những tùy chon sẵn có cho máy tính của ban mới được hiển thi khi ban bắt đầu quá trình phục hồi.
	- System Recovery (Khôi phục Hệ thống)—Cài đặt lại hệ điều hành gốc, rồi cấu hình cài đặt cho các chương trình đã được cài đặt bởi nhà sản xuất.
	- Factory Reset (Đặt lại dữ liệu của Nhà sản xuất)—Khôi phục máy tính về trạng thái xuất xưởng ban đầu bằng cách xóa tất cả các thông tin khỏi ổ đĩa cứng và tạo lại phân vùng. Sau đó, tính năng này sẽ cài đặt lại hệ điều hành và phần mềm đã được cài đặt tại nhà sản xuất.

Phân vùng Phục hồi HP (chỉ với một số sản phẩm nhất định) chỉ cho phép Khôi phục Hệ thống.

#### Sử dụng phân vùng Phục hồi HP (chỉ một số sản phẩm)

Phân vùng Phục hồi HP cho phép bạn thực hiện phục hồi hệ thống mà không cần đĩa phục hồi hoặc ổ đĩa flash USB phục hồi. Chỉ có thể sử dụng kiểu phục hồi này nếu ổ cứng vẫn hoạt động.

Để bắt đầu HP Recovery Manager từ phân vùng Phục hồi HP:

- $\mathbb{Z}$  QUAN TRONG: Với máy tính bảng có bàn phím tháo rời, hãy nối máy tính bảng với để bàn phím trước khi bắt đầu những bước này (chỉ một số sản phẩm).
	- **1**. Gõ recovery (khôi phục) vào ô tìm kiếm trên thanh tác vụ, chọn HP Recovery Manager (Quản lý Khôi phục HP), và sau đó chọn Windows Recovery Environment (Môi trường Khôi phục Windows).

– hoặc –

Đối với các máy tính hoặc máy tính bảng có lắp bàn phím, nhấn f11 trong khi máy tính khởi động, hoặc nhấn và giữ f11 khi bạn nhấn nút nguồn.

Với những máy tính bảng không có bàn phím:

Bật hoặc khởi động lại máy tính bảng, và sau đó nhanh chóng giữ nút tăng âm lượng; sau đó chon f11.

– hoặc –

- Bật hoặc khởi động lại máy tính bảng, và sau đó nhanh chóng giữ nút giảm âm lượng; sau đó chọn f11.
- **2**. Chọn Troubleshoot (Xử lý sự cố) từ menu tùy chọn khởi động.
- **3. Chon Recovery Manager** (Trình quản lý Khôi phục), sau đó làm theo các chỉ dẫn trên màn hình.

#### Sử dụng phương tiện Phục hồi HP để phục hồi

Bạn có thể sử dụng phương tiện Phục hồi HP để phục hồi hệ thống ban đầu. Có thể sử dụng phương thức này nếu hệ thống của bạn không có phân vùng Phục hồi HP hoặc nếu ổ đĩa cứng không hoạt động đúng cách.

- **1**. Nếu có thể, hãy sao lưu tất cả các tệp cá nhân.
- **2**. Lắp phương tiện Phục hồi HP, sau đó khởi động lại máy tính.
- **EY GHI CHÚ:** Nếu máy tính không tư đông khởi đông lại trong HP Recovery Manager, thay đổi thứ tự khởi động của máy tính. Xem Thay đổi thứ tự khởi động của máy tính thuộc trang 59.
- **3**. Hãy làm theo các chỉ dẫn trên màn hình.

#### Thay đổi thứ tự khởi động của máy tính

Nếu máy tính của ban không khởi đông trong HP Recovery Manager, ban có thể thay đổi thứ tư khởi động của máy tính, là thứ tự các thiết bị được liệt kê trong BIOS mà máy tính tìm kiếm thông tin ở đó. Bạn có thể thay đổi lựa chọn một ổ đĩa quang hoặc ổ đĩa flash USB.

Để thay đổi thứ tự khởi động:

- **V QUAN TRỌNG:** Với máy tính bảng có bàn phím tháo rời, hãy nối máy tính bảng với để bàn phím trước khi bắt đầu những bước này.
	- **1**. Lắp phương tiện Phục hồi HP.
	- **2**. Truy cập vào menu Startup (Bắt đầu) của hệ thống.

Với máy tính hoặc máy tính bảng có lắp bàn phím:

**▲** Bật hoặc khởi động lại máy tính hoặc máy tính bảng, bấm nhanh phím esc, sau đó bấm f9 để vào tùy chọn khởi động.

Với những máy tính bảng không có bàn phím:

**▲** Bật hoặc khởi động lại máy tính bảng, và sau đó nhanh chóng giữ nút tăng âm lượng; sau đó chon f9.

– hoặc –

Bật hoặc khởi động lại máy tính bảng, và sau đó nhanh chóng giữ nút giảm âm lượng; sau đó chon f9.

- **3.** Chon ổ đĩa quang hoặc ổ đĩa flash USB mà bạn muốn khởi động từ đó.
- **4**. Hãy làm theo các chỉ dẫn trên màn hình.

### <span id="page-71-0"></span>Gỡ bỏ phân vùng Phục hồi HP (chỉ một số sản phẩm)

Phần mềm HP Recovery Manager cho phép ban gỡ bỏ phân vùng Phục hồi HP để giải phóng dung lượng ổ đĩa cứng.

**Trang David Trọng:** Sau khi bạn đã xóa phân vùng Phục hồi HP, bạn sẽ không thể thực hiện Phục hồi Hệ thống hoặc tạo ra phương tiện Phục hồi HP từ phân vùng Phục hồi HP được nữa. Vì vậy, trước khi bạn gỡ bỏ phân vùng Phục hồi, hãy tạo phương tiện Phục hồi HP; xem Tao phương tiên Phục hồi HP [\(chỉ một số sản phẩm\) thuộc trang 55](#page-66-0).

 $\mathbb{B}^*$  GHI CHÚ: Tùy chọn Remove Recovery Partition (Gỡ bỏ Phân vùng Khôi phục) chỉ có sẵn trên các sản phẩm hỗ trợ chức năng này.

Hãy thực hiện các bước sau để gỡ bỏ phân vùng Phục hồi HP:

- **1.** Gõ recovery (phục hồi) vào ô tìm kiếm trên thanh tác vụ rồi chọn HP Recovery Manager.
- **2.** Chon Remove Recovery Partition (Gỡ bỏ Phân vùng Khôi phục), sau đó làm theo các chỉ dẫn trên màn hình.
# <span id="page-72-0"></span>**10** Thiết lập Máy tính (BIOS), TPM và HP Sure Start

# Sử dụng Computer Setup (Thiết lập Máy tính)

Thiết lập Máy tính, hay Basic Input/Output System (Hệ thống Vào/Ra Cơ bản, BIOS), kiểm soát sự liên hệ giữa các thiết bị đầu ra và đầu vào trên hệ thống (như là ổ đĩa, màn hình, bàn phím, chuột và máy in). Thiết lập Máy tính gồm có các cài đặt dùng cho các loại thiết bị đã được cài đặt, trình tự khởi động của máy tính và dung lượng hệ thống cũng như bộ nhớ mở rộng.

 $\mathbb{P}^*$  GHI CHÚ: Hết sức cẩn thân khi thực hiện thay đổi trong Thiết lập Máy tính. Lỗi xảy ra có thể khiến cho máy tính không hoạt động đúng cách.

## Bắt đầu Computer Setup (Thiết lập Máy tính)

**▲** Bật hoặc khởi động lại máy tính và khi biểu tượng HP xuất hiện, nhấn f10 để vào Computer Setup (Thiết lập Máy tính).

#### Sử dụng bàn phím USB hoặc chuột USB để khởi động Computer Setup (Thiết lập Máy tính) (BIOS)

Bạn có thể khởi đông Computer Setup (Thiết lập Máy tính) bằng cách sử dụng bàn phím hoặc chuột có kết nối với cổng USB, nhưng trước tiên bạn phải tắt FastBoot.

- **1**. Bật hoặc khởi động lại máy tính, và khi biểu tượng HP xuất hiện, nhấn f9 để vào menu Boot Device Options (Tùy chọn Thiết bị Khởi động).
- **2**. Xóa ô đánh dấu cho Fast Boot.
- **3.** Để lưu thay đổi và thoát, hãy chon biểu tượng Save (Lưu) ở góc phải bên dưới màn hình, sau đó làm theo chỉ dẫn trên màn hình.

– hoặc –

Chọn Main (Chính), chọn Save Changes and Exit (Lưu Thay đổi và Thoát), sau đó nhấn enter.

Những thay đổi của bạn sẽ có hiệu lực khi khởi động lại máy tính.

## Điều hướng và lưa chon trong Computer Setup (Thiết lập Máy tính)

- Để chọn một menu hoặc một mục trong menu, sử dụng phím tab và các phím mũi tên trên bàn phím và sau đó nhấn enter, hoặc sử dụng một thiết bị trỏ để chọn mục.
- Để cuộn lên lên và xuống, chọn mũi tên lên hoặc mũi tên xuống ở góc trên bên phải của màn hình, hoặc sử dụng phím mũi tên lên hoặc phím mũi tên xuống trên bàn phím.
- Để đóng hộp thoại đang mở và trở về màn hình Thiết lập Máy tính chính, nhấn esc và sau đó làm theo các chỉ dẫn trên màn hình.

<span id="page-73-0"></span>Để thoát khỏi các menu Thiết lập Máy tính, chon một trong những phương pháp sau đây:

Để thoát khỏi các menu Thiết lập Máy tính mà không lưu các thay đổi của ban:

Chon biểu tượng Exit (Thoát) ở góc dưới bên phải của màn hình và sau đó làm theo các chỉ dẫn trên màn hình.

– hoặc –

Chọn Main (Chính), chọn Ignore Changes and Exit (Bỏ qua Thay đổi và Thoát), sau đó nhấn enter.

Để lưu các thay đổi của ban và thoát khỏi các menu Thiết lập Máy tính:

Chọn biểu tượng Save (Lưu) ở góc dưới bên phải của màn hình, và sau đó làm theo các chỉ dẫn trên màn hình.

– hoặc –

Chọn Main (Chính), chọn Save Changes and Exit (Lưu Thay đổi và Thoát), sau đó nhấn enter.

Những thay đổi của bạn sẽ có hiệu lực khi khởi động lại máy tính.

# Khôi phục cài đặt khi xuất xưởng trong Thiết lập Máy tính

 $\mathbb{F}$  GHI CHU: Việc khôi phục các giá trị mặc định sẽ không làm thay đổi chế đô ổ đĩa cứng.

Để đưa tất cả cài đặt trong Thiết lập Máy tính về các giá trị đã được thiết lập lúc xuất xưởng, hãy làm theo các bước sau:

- **1**. Bắt đầu Thiết lập Máy tính. Xem [Bắt đầu Computer Setup \(Thiết lập Máy tính\) thuộc trang 61](#page-72-0).
- **2**. Chọn Main (Chính) và sau đó chọn Apply Factory Defaults and Exit (Áp dụng Giá trị Mặc định Khi xuất xưởng và Thoát).
- $\mathbb{F}$  GHI CHÚ: Trên một số sản phẩm nhất định, các lựa chọn có thể hiển thị Restore Defaults (Khôi phục Mặc định) thay vì Apply Factory Defaults and Exit (Áp dụng Giá tri Mặc đinh Khi xuất xưởng và Thoát).
- **3**. Hãy làm theo các chỉ dẫn trên màn hình.
- **4**. Để lưu thay đổi và thoát, hãy chọn biểu tượng Save (Lưu) ở góc phải bên dưới màn hình, sau đó làm theo chỉ dẫn trên màn hình.

– hoặc –

Chọn Main (Chính), chọn Save Changes and Exit (Lưu Thay đổi và Thoát), sau đó nhấn enter.

Những thay đổi của bạn sẽ có hiệu lực khi khởi động lại máy tính.

**ET GHI CHÚ:** Các cài đặt mật khẩu và cài đặt bảo mật của bạn không thay đổi khi bạn phục hồi các cài đặt khi xuất xưởng.

## Cập nhật BIOS

Phiên bản cập nhật của BIOS có thể có sẵn trên trang web HP.

Hầu hết các bản cập nhật BIOS trên trang web HP đều được gói trong tệp nén có tên là SoftPaqs.

Một số gói tải xuống chứa tệp có tên Readme.txt, tệp này chứa thông tin về cài đặt và gỡ lỗi với tệp.

### <span id="page-74-0"></span>Xác định phiên bản BIOS

Để quyết định xem bạn có cần cập nhật Cài đặt Máy tính (BIOS) hay không, trước tiên hãy xác định phiên bản BIOS trên máy tính của bạn.

Thông tin phiên bản BIOS (còn được gọi là Ngày nâng cấp ROM và BIOS Hệ thống) có thể được truy cập bằng cách nhấn fn+esc (nếu bạn đã ở trong Windows) hoặc bằng cách sử dụng Cài đặt Máy tính.

- **1**. Bắt đầu Thiết lập Máy tính. Xem [Bắt đầu Computer Setup \(Thiết lập Máy tính\) thuộc trang 61](#page-72-0).
- **2.** Chon Main (Chính) và sau đó chon System Information (Thông tin Hệ thống).
- **3.** Để thoát Thiết lập Máy tính mà không cần lưu những thay đổi của ban, hãy chon biểu tượng Exit (Thoát) ở góc phải bên dưới màn hình, sau đó làm theo chỉ dẫn trên màn hình.

– hoặc –

Chọn Main (Chính), chọn Ignore Changes and Exit (Bỏ qua Thay đổi và Thoát), sau đó nhấn enter.

Để kiểm tra các phiên bản BIOS mới hơn, xem Tải xuống bản cập nhật BIOS thuộc trang 63.

#### Tải xuống bản cập nhật BIOS

<u>∕A THẬN TRỌNG:</u> Để giảm nguy cơ làm hỏng máy tính hoặc cài đặt không thành công, chỉ tải xuống và cài đặt bản cập nhật BIOS khi máy tính được kết nối với nguồn điện ngoài đáng tin cậy bằng bộ đổi nguồn AC. Không tải xuống hoặc cài đặt bản cập nhật BIOS trong khi máy tính đang chạy bằng nguồn pin, được cắm vào thiết bị ghép nối tùy chon hoặc được kết nối với nguồn điện ngoài tùy chon. Trong quá trình tải xuống và cài đặt, thực hiện theo các chỉ dẫn sau:

Không ngắt kết nối nguồn khỏi máy tính bằng cách rút dây điện khỏi ổ cắm AC.

Không tắt máy tính hoặc khởi tạo chế độ Sleep (Ngủ).

Không cắm, tháo, kết nối hoặc ngắt kết nối bất kỳ thiết bị, cáp hoặc dây nào.

**1**. Gõ support (hỗ trợ) vào ô tìm kiếm trên thanh tác vụ, và sau đó chọn ứng dụng HP Support Assistant.

– hoặc –

Chọn biểu tượng dấu hỏi trong thanh tác vụ.

- **2.** Chon Updates (Thông tin cập nhật), và sau đó chon Check for updates and messages (Kiểm tra thông tin cập nhật và tin nhắn).
- **3**. Hãy làm theo các chỉ dẫn trên màn hình.
- **4**. Ở vùng tải xuống, thực hiện theo các bước sau:
	- **a**. Xác định bản cập nhật BIOS mới nhất và so sánh nó với phiên bản BIOS hiện được cài đặt trên máy tính của bạn. Ghi lại ngày, tên hoặc mã định danh khác. Bạn có thể cần thông tin này để tìm bản cập nhật sau này, sau khi đã tải bản cập nhật xuống ổ đĩa cứng của bạn.
	- **b**. Hãy làm theo các chỉ dẫn trên màn hình để tải xuống lựa chọn của bạn vào ổ đĩa cứng.

Ghi lại đường dẫn đến vị trí trên ổ cứng của bạn nơi tải xuống cập nhật BIOS. Bạn sẽ cần truy cập vào đường dẫn này khi đã cài đặt bản cập nhật.

<sup>E</sup> GHI CHÚ: Nếu ban kết nối mang với máy tính của ban, hãy hỏi ý kiến quản tri viên mang trước khi cài đặt bất kỳ bản cập nhật phần mềm nào, đặc biệt là các bản cập nhật BIOS hệ thống.

<span id="page-75-0"></span>Quy trình cài đặt BIOS có thể khác nhau. Làm theo bất kỳ hướng dẫn nào xuất hiện trên màn hình sau khi hoàn tất quá trình tải xuống. Nếu không có hướng dẫn nào xuất hiện, làm theo các bước sau:

- **1.** Gõ file (têp) vào ô tìm kiếm trên thanh tác vụ, và sau đó chon File Explorer.
- **2**. Chọn ổ đĩa cứng chỉ định của bạn. Ổ đĩa cứng chỉ định thường là Local Disk (C:).
- **3**. Sử dụng đường dẫn ổ đĩa cứng mà bạn đã ghi lại trước đó, mở thư mục có chứa bản cập nhật.
- **4**. Nhấp đúp vào tệp có phần mở rộng .exe (ví dụ: filename.exe).

Quá trình cài đặt BIOS bắt đầu.

- **5**. Hoàn tất cài đặt bằng cách làm theo các chỉ dẫn trên màn hình.
- $\overline{B}$  **GHI CHÚ:** Sau khi thông báo trên màn hình báo cáo rằng cài đặt thành công, bạn có thể xóa tệp đã tải xuống từ ổ đĩa cứng của mình.

## Thay đổi thứ tự khởi động bằng cách sử dụng lời nhắc f9

Để chọn thiết bị khởi động cho thứ tự khởi động hiện tại một cách linh động, hãy làm theo các bước sau:

- **1.** Truy cập menu Boot Device Options (Tùy chọn Thiết bị Khởi động):
	- Bật hoặc khởi động lại máy tính, và khi biểu tượng HP xuất hiện, nhấn f9 để vào menu Boot Device Options (Tùy chon Thiết bị Khởi động).
- **2.** Chon thiết bị khởi đông, nhấn enter, sau đó làm theo các chỉ dẫn trên màn hình.

# Cài đặt TPM BIOS (chỉ với một số sản phẩm nhất định)

 $\mathbb{Z}$  QUAN TRONG: Trước khi bật tính năng Trusted Platform Module (Mô-đun Nền tảng Đáng tin cây, TPM) trên hệ thống này, ban phải đảm bảo rằng mục đích sử dụng TPM của ban tuân thủ luật pháp, quy định và chính sách của địa phương có liên quan và phải xin được phê duyệt hoặc giấy phép nếu có áp dụng. Đối với bất kỳ vấn đề tuân thủ nào phát sinh từ hoạt động/việc sử dụng TPM của bạn vi phạm yêu cầu nêu trên, một mình bạn phải chịu hoàn toàn mọi trách nhiệm. HP sẽ không chịu trách nhiệm về bất kỳ trách nhiệm pháp lý có liên quan nào.

TPM giúp tăng khả năng bảo mật cho máy tính của bạn. Bạn có thể sửa đổi cài đặt TPM trong Thiết lập Máy tính (BIOS).

 $\mathbb{F}$  GHI CHÚ: Nếu ban thay đổi cài đặt TPM thành Hidden (Ấn), sẽ không thể nhìn thấy TPM trong hệ điều hành.

Để truy cập vào các cài đặt TPM trong Thiết lập Máy tính:

- **1**. Bắt đầu Thiết lập Máy tính. Xem [Bắt đầu Computer Setup \(Thiết lập Máy tính\) thuộc trang 61](#page-72-0).
- **2.** Chon Security (Bảo mật), chon TPM Embedded Security (Bảo mật Nhúng TPM), sau đó làm theo các chỉ dẫn trên màn hình.

# Sử dụng HP Sure Start (chỉ với một số sản phẩm nhất định)

Một số model máy tính nhất định được cấu hình bằng HP Sure Start, một công nghệ theo dõi BIOS của máy tính để phát hiện các cuộc tấn công hoặc hư hỏng. Nếu BIOS bị hỏng hoặc bị tấn công, HP Sure Start sẽ tự động khôi phục BIOS về trạng thái an toàn trước đây của nó, mà không cần sự can thiệp của người dùng.

HP Sure Start được cấu hình và đã được kích hoạt để cho hầu hết người dùng đều có thể sử dụng cấu hình mặc định của HP Sure Start. Cấu hình mặc định này có thể được tùy chỉnh bởi người dùng cấp cao.

Để truy cập vào tài liệu mới nhất về HP Sure Start, truy cập [http://www.hp.com/support.](http://www.hp.com/support) Chọn Find your product (Tìm sản phẩm của bạn), và sau đó làm theo các chỉ dẫn trên màn hình.

# <span id="page-77-0"></span>**11** Sử dụng HP PC Hardware Diagnostics (UEFI)

HP PC Hardware Diagnostics là một Giao diện Phần sụn Điều khiển Mở rộng Hợp nhất (Unified Extensible Firmware Interface - UEFI), cho phép bạn chạy kiểm tra chẩn đoán để xác định xem phần cứng của máy tính có hoạt động ổn định không. Công cụ này chạy bên ngoài hệ điều hành, vì vậy công cụ có thể cách ly lỗi phần cứng ra khỏi các vấn đề do hệ điều hành hoặc các thành phần phần mềm khác gây ra.

Khi HP PC Hardware Diagnostics (UEFI) phát hiện một sự thất bại mà đòi hỏi phải thay thế phần cứng, một thất bại ID 24-chữ được tạo ra. Mã ID này sau đó có thể được cung cấp để hỗ trợ để giúp xác định làm thế nào để khắc phục sự cố.

GHI CHÚ: Để bắt đầu chẩn đoán trên một máy tính có thể chuyển đổi, máy tính của bạn phải ở chế độ máy tính xách tay và bạn phải sử dụng bàn phím đi kèm.

Để khởi động HP PC Hardware Diagnostics (UEFI), hãy làm theo các bước sau:

- **1**. Bật hoặc khởi động lại máy tính, và nhanh chóng nhấn phím esc.
- **2**. Nhấn phím f2.

BIOS tìm kiếm 3 nơi hoạt động cho các công cụ chẩn đoán, theo thứ tự sau:

- **a**. Ổ USB được kết nối
- $\mathbb{F}$  GHI CHU: Để tải công cu HP PC Hardware Diagnostics (UEFI) về ổ USB, xem Tải xuống công cụ HP PC Hardware Diagnostics (UEFI) về ổ đĩa USB thuộc trang 66.
- **b**. Ổ đĩa cứng
- **c**. BIOS
- **3.** Khi công cụ chẩn đoán mở ra, chọn loại kiểm tra chẩn đoán mà bạn muốn chạy, sau đó làm theo các chỉ dẫn trên màn hình.

GHI CHÚ: Nếu bạn muốn dừng kiểm tra chẩn đoán, nhấn esc.

# Tải xuống công cụ HP PC Hardware Diagnostics (UEFI) về ổ đĩa USB

 $\mathbb{F}$  GHI CHÚ: Chỉ dẫn tải xuống HP PC Hardware Diagnostics (UEFI) chỉ có bằng tiếng Anh và ban phải sử dụng máy tính Windows để tải xuống và tạo môi trường hỗ trợ HP UEFI vì chỉ có các tệp .exe được cung cấp.

Có hai tùy chọn tải xuống HP PC Hardware Diagnostics vào thiết bị USB:

#### Tải xuống phiên bản UEFI mới nhất

- **1**. Truy cập [http://www.hp.com/go/techcenter/pcdiags.](http://www.hp.com/go/techcenter/pcdiags) Trang chủ Chẩn đoán PC HP sẽ được hiển thị.
- **2**. Trong phần HP PC Hardware Diagnostics, chọn liên kết Download (Tải xuống), sau đó chọn Run (Chạy).

#### Tải xuống bất cứ phiên bản UEFI nào cho một sản phẩm cụ thể

- **1**. Truy cập <http://www.hp.com/support>.
- **2**. Chọn Get software and drivers (Nhận phần mềm và trình điều khiển).
- **3**. Nhập tên sản phẩm hoặc số điện thoại.
- **4**. Chọn máy tính của bạn, rồi chọn hệ điều hành của bạn.
- **5**. Trong phần Diagnostic (Chẩn đoán), hãy làm theo các hướng dẫn trên màn hình để chọn và tải về phiên bản UEFI ban muốn.

# <span id="page-79-0"></span>**12** Thông số kỹ thuật

# Công suất đầu vào

Thông tin nguồn điện trong phần này có thể có ích nếu bạn lập kế hoạch du lịch quốc tế với máy tính.

Máy tính hoạt động bằng nguồn DC, có thể cung cấp bằng nguồn AC hoặc DC. Nguồn điện xoay chiều phải là 100–240 V, 50–60 Hz. Mặc dù máy tính có thể dùng điện từ nguồn DC độc lập, nhưng chỉ nên dùng bộ điều hợp xoay chiều hay nguồn DC được cung cấp và chấp nhận bởi HP cho máy tính này.

Máy tính có thể hoạt động bằng nguồn DC trong phạm vi các thông số kỹ thuật sau. Điện áp và dòng điện cho máy tính của bạn nằm trên nhãn quy định.

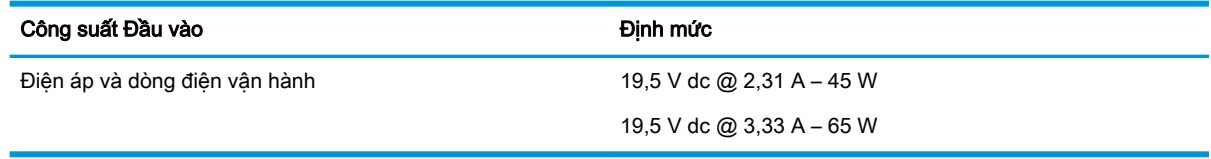

**EY GHI CHÚ:** Sản phẩm này được thiết kế cho các hệ thống nguồn điện CNTT tại Na Uy với điện áp giữa các pha không vượt quá 240 V rms.

# Môi trường vận hành

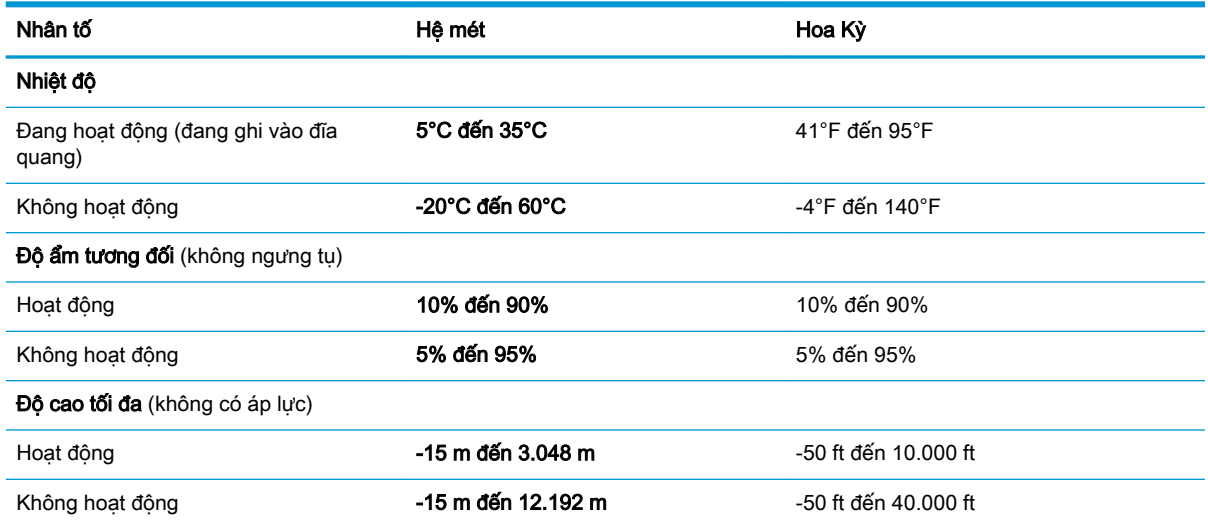

# <span id="page-80-0"></span>**13** Phóng tĩnh điện

Phóng tĩnh điện là giải phóng tĩnh điện khi 2 vật thể va chạm nhau – ví dụ: bạn bị điện giật khi đi ngang qua trên thảm và chạm vào nắm cửa kim loại.

Sự phóng tĩnh điện từ các ngón tay hoặc các chất dẫn tĩnh điện khác có thể gây hại đến các bộ phận điện tử.

Để phòng chống tổn hại cho máy tính, tổn hại cho ổ đĩa, hoặc mất thông tin, hãy chú ý:

- Nếu các hướng dẫn tháo hoặc lắp đặt hướng dẫn bạn rút phích cắm máy tính, trước tiên cần đảm bảo máy tính được tiếp đất đúng cách.
- Bảo quản các linh kiện trong khoang chứa chống tĩnh điện cho đến khi bạn đã sẵn sàng lắp đặt.
- Tránh chạm vào pin, dây dẫn và mạch điện. Xử lý các linh kiện điện tử càng ít càng tốt.
- Sử dụng công cụ không từ tính.
- Trước khi cầm giữ các linh kiện, phóng tĩnh điện bằng cách chạm vào một bề mặt kim loại chưa sơn.
- Nếu bạn tháo một linh kiện ra, đặt nó vào trong khoang chứa chống tĩnh điện.

# <span id="page-81-0"></span>**14** Khả năng tiếp cận

HP thiết kế, sản xuất và tiếp thị các sản phẩm và dịch vụ được sử dụng bởi mọi người, bao gồm những người khuyết tật, trên cơ sở độc lập hoặc với các thiết bị trợ giúp thích hợp. Để biết thông tin mới nhất về khả năng tiếp cận các sản phẩm và dịch vụ của HP, truy cập [http://www.hp.com/](http://www.hp.com/accessibility) [accessibility](http://www.hp.com/accessibility).

# Các công nghệ trợ giúp được hỗ trợ

Các sản phẩm HP hỗ trợ rất nhiều công nghệ trợ giúp của hệ điều hành và có thể được cấu hình hoạt động với các công nghệ trợ giúp bổ sung. Sử dụng tính năng Tìm kiếm trên thiết bị của bạn để tìm thêm thông tin về các tính năng trợ giúp.

 $\mathbb{P}$  **GHI CHÚ:** Để biết thêm thông tin về một sản phẩm công nghệ trợ giúp cụ thể, hãy liên hệ với bộ phận hỗ trợ khách hàng cho sản phẩm đó.

# Liên hệ bộ phận hỗ trợ

Chúng tôi liên tục nâng cao khả năng tiếp cận của các sản phẩm và dịch vụ của chúng tôi và chào đón ý kiến phản hồi từ người dùng. Nếu bạn có vấn đề với một sản phẩm hoặc muốn cho chúng tôi biết về các tính năng trợ năng đã giúp bạn, vui lòng liên hệ với chúng tôi theo số +1 (888) 259-5707, thứ Hai đến thứ Sáu, 6 giờ sáng đến 9 giờ tối theo Giờ Miền núi Bắc Mỹ. Nếu bạn bị khiếm thính hoặc khả năng nghe khó khăn và sử dụng TRS/VRS/WebCapTel, hãy liên hệ với chúng tôi nếu bạn yêu cầu hỗ trợ kỹ thuật hoặc có các câu hỏi về trợ năng bằng cách gọi cho số +1 (877) 656-7058, thứ Hai đến thứ Sáu, 6 giờ sáng đến 9 giờ tối theo Giờ Miền núi Bắc Mỹ.

**SHI CHÚ:** Chỉ có hỗ trợ bằng tiếng Anh.

# Bảng chú dẫn

### Ă

ăng-ten không dây, nhân dang [6](#page-17-0) ăng-ten WLAN, nhận dạng [6](#page-17-0) ăng-ten WWAN, nhân dạng [6](#page-17-0)

#### Â

Âm thanh [27](#page-38-0)

#### B

bản cập nhật phần mềm, cài đặt [48](#page-59-0) bàn phím phím số tích hợp [10](#page-21-0) số tích hợp [10](#page-21-0) bàn phím số tích hợp, nhận dạng [10](#page-21-0) bàn phím và chuột tùy chọn sử dụng [25](#page-36-0) bảo trì cập nhật chương trình và trình điều khiển [52](#page-63-0) Disk Cleanup (Don Đĩa) [51](#page-62-0) Disk Defragmenter (Trình chống phân mảnh Đĩa) [51](#page-62-0) HP 3D DriveGuard [51](#page-62-0) Biểu tượng Nguồn, sử dụng [35](#page-46-0) BIOS cập nhật [62](#page-73-0) tải xuống bản cập nhật [63](#page-74-0) xác định phiên bản [63](#page-74-0)

#### C

camera [6](#page-17-0) sử dụng [26](#page-37-0) camera, nhân dạng [6](#page-17-0) các công cụ của Windows sử dụng [57](#page-68-0) các phím đặc biệt, sử dụng [9](#page-20-0) các thao tác với màn hình cảm ứng trượt bằng một ngón tay [24](#page-35-0) cập nhật chương trình và trình điều khiển [52](#page-63-0) cấu hình âm thanh HDMI [30](#page-41-0)

computer setup (thiết lập máy tính) [61](#page-72-0) công suất đầu vào [68](#page-79-0) cổng màn hình ngoài [4,](#page-15-0) [28](#page-39-0) Cổng USB Type-C SuperSpeed và DisplayPort [28](#page-39-0) Đầu nối nguồn USB Type-C [3](#page-14-0) HDMI [4](#page-15-0), [29](#page-40-0) Miracast [32](#page-43-0) USB 2.0 được cấp nguồn [5](#page-16-0) USB 3.x SuperSpeed [4,](#page-15-0) [5](#page-16-0) USB Type-C DisplayPort [3](#page-14-0) USB Type-C SuperSpeed [3](#page-14-0) VGA [28](#page-39-0) cổng màn hình ngoài [28](#page-39-0) cổng màn hình ngoài, sử dụng [4](#page-15-0) cổng HDMI kết nối [29](#page-40-0) cổng HDMI, nhân dạng [4](#page-15-0) cổng USB Type-C, kết nối [28](#page-39-0) cổng VGA, kết nối [28](#page-39-0) cử chỉ cảm ứng trượt bằng một ngón tay [24](#page-35-0) Cài đặt TPM [64](#page-75-0) Chế độ Ngủ và Ngủ đông kích hoạt [33](#page-44-0) Chế độ Ngủ kích hoạt [33](#page-44-0) thoát [33](#page-44-0) Chế độ Hibernation (Ngủ đông) kích hoạt [34](#page-45-0) thoát [34](#page-45-0) được kích hoạt khi mức pin rất thấp [37](#page-48-0) Computer Setup (Thiết lập Máy tính) điều hướng và lưa chon [61](#page-72-0) sử dụng bàn phím USB hoặc chuột USB để khởi động Computer Setup (Thiết lập Máy tính) [61](#page-72-0) Mật khẩu quản trị viên BIOS [41](#page-52-0)

Cổng đầu nối nguồn USB Type-C, nhận dạng [3](#page-14-0) Cổng SuperSpeed và DisplayPort kết nối USB Type-C [28](#page-39-0) Cổng USB 2.0 được cấp nguồn, nhân dạng [5](#page-16-0) Cổng USB 3.x SuperSpeed, nhận dạng [4](#page-15-0) Cổng USB 3.x SuperSpeed được cấp nguồn, nhân dang [5](#page-16-0) Cổng USB Type-C SuperSpeed, nhận dạng [3](#page-14-0)

#### CH

chăm sóc máy tính của ban [52](#page-63-0)

#### D

dấu vân tay, đăng ký [47](#page-58-0) du lịch với máy tính [13,](#page-24-0) [54](#page-65-0) **DisplayPort** nhận dạng USB Type-C [3](#page-14-0) Drivelock Tư đông [43](#page-54-0) **DriveLock** kích hoạt [46](#page-57-0) mô tả [45](#page-56-0) vô hiệu hóa [46](#page-57-0) DriveLock Tự động kích hoạt [43](#page-54-0) vô hiệu hóa [44](#page-55-0)

#### Đ

đèn RJ-45 (mạng) [4](#page-15-0) pin [4](#page-15-0) ổ đĩa cứng [6](#page-17-0) camera [7](#page-18-0) nguồn điện [8](#page-19-0) phím khóa viết hoa [8](#page-19-0) khóa phím fn [8](#page-19-0) tắt tiếng micrô [8](#page-19-0) num lock [8](#page-19-0) không dây [8](#page-19-0) đèn ở khoang pin [4](#page-15-0) đầu nối, nguồn [4](#page-15-0) đầu nối nguồn, nhận dạng [4](#page-15-0)

đầu đọc thẻ nhớ, nhân dạng [5](#page-16-0) đèn ổ đĩa, nhân dang [6](#page-17-0) đèn camera, nhân dang [7](#page-18-0) đèn camera tích hợp, nhận dạng [7](#page-18-0) đèn nguồn điện [8](#page-19-0) đèn báo phím khóa viết hoa, nhận dang [8](#page-19-0) đèn báo khóa phím fn [8](#page-19-0) đèn báo tắt tiếng micrô, nhận dang [8](#page-19-0) đèn num lock [8](#page-19-0) đèn không dây [8](#page-19-0), [15](#page-26-0) đầu đọc dấu vân tay, nhận dạng [9](#page-20-0) đáy [13](#page-24-0) điều khiển không dây hệ điều hành [15](#page-26-0) nút [15](#page-26-0) đầu đọc dấu vân tay [49](#page-60-0) điểm khôi phục hệ thống, tạo [55](#page-66-0) đĩa được hỗ trợ, phục hồi [56](#page-67-0) điểm khôi phục hệ thống tạo [57](#page-68-0) Đầu nối nguồn nhận dạng USB Type-C [3](#page-14-0) Đèn RJ-45 (mang), đang xác định [4](#page-15-0)

### G

Giắc cắm (mạng) RJ-45, nhận dạng [4](#page-15-0) GPS [17](#page-28-0)

#### GI

giắc âm thanh ra (tai nghe)/giắc kết hợp âm thanh vào (micrô), nhân dạng [5](#page-16-0) giắc cắm combo Âm thanh ra (tai nghe)/Âm thanh vào (micrô) [5](#page-16-0) mang [4](#page-15-0) RJ-45 (mạng) [4](#page-15-0) giắc cắm mang, nhân dạng [4](#page-15-0)

### H

hệ thống không phản hồi [34](#page-45-0) HP 3D DriveGuard [51](#page-62-0) HP Client Security [49](#page-60-0) HP Fast Charge [35](#page-46-0)

HP LAN-WLAN Protection [19](#page-30-0) HP Mobile Connect [17](#page-28-0) HP PC Hardware Diagnostics (UEFI) sử dụng [66](#page-77-0) HP Recovery Manager khắc phục vấn đề khởi động [59](#page-70-0) khởi động [58](#page-69-0) HP Touchpoint Manager [49](#page-60-0)

#### K

kết nối mang WLAN [16](#page-27-0) kết nối mạng WLAN công cộng [16](#page-27-0) kết nối mang WLAN công ty [16](#page-27-0) kích hoạt chế độ Ngủ và Ngủ đông [33](#page-44-0) Khe cắm thẻ SIM, nhân dạng [12](#page-23-0)

#### KH

khả năng tiếp cận [70](#page-81-0) khe cắm dây cáp bảo vệ [5](#page-16-0) thẻ SIM [12](#page-23-0) khe cắm dây cáp bảo vệ, nhận dạng [5](#page-16-0)

## L

lệnh khởi động thay đổi bằng cách sử dụng lời nhắc f9 [64](#page-75-0) loa kết nối [26](#page-37-0) loa, nhân dạng [9](#page-20-0) lỗ thông gió, nhân dang [5](#page-16-0), [12](#page-23-0)

### M

mạng không dây (WLAN) kết nối [16](#page-27-0) kết nối mạng WLAN công cộng [16](#page-27-0) kết nối mạng WLAN công ty [16](#page-27-0) phạm vi hoạt động [16](#page-27-0) mật khẩu người dùng [40](#page-51-0) quản trị viên [40](#page-51-0) Quản trị viên BIOS [41](#page-52-0) mật khẩu người dùng [40](#page-51-0) mật khẩu quản trị viên [40](#page-51-0)

micrô bên trong, nhân dạng [6](#page-17-0) mô-đun bộ nhớ nhận dạng [12](#page-23-0) mức pin rất thấp [37](#page-48-0) mức pin thấp [36](#page-47-0) Mật khẩu chính DriveLock thay đổi [47](#page-58-0) Mật khẩu DriveLock nhập [47](#page-58-0) thay đổi [47](#page-58-0) thiết lập [45](#page-56-0) Mật khẩu DriveLock Tự động nhập [44](#page-55-0) Miracast [32](#page-43-0) Môi trường vận hành [68](#page-79-0)

## N

nút nguồn điện [9](#page-20-0) TouchPad bên phải [7](#page-18-0) TouchPad bên trái [7](#page-18-0) nút không dây [15](#page-26-0) nút nguồn, xác định [9](#page-20-0) NFC [18](#page-29-0)

#### NG

nguồn điện pin [35](#page-46-0) bên ngoài [38](#page-49-0) nguồn bên ngoài, sử dụng [38](#page-49-0) nguồn pin [35](#page-46-0)

## NH

nhãn bảo hành [12](#page-23-0) giấy chứng nhận không dây [13](#page-24-0) quy định [13](#page-24-0) số sê-ri [13](#page-24-0) Bluetooth [13](#page-24-0) WLAN [13](#page-24-0) nhãn chứng nhận không dây [13](#page-24-0) nhãn Bluetooth [13](#page-24-0) nhãn WLAN [13](#page-24-0) nhấn TouchPad và cử chỉ cảm ứng [22](#page-33-0)

## Ô

ổ đĩa cứng, nhân dang [12](#page-23-0)

#### P

pin duy trì nguồn điện [36](#page-47-0) giải quyết mức pin yếu [37](#page-48-0) lắp bởi nhà sản xuất [37](#page-48-0) mức pin thấp [36](#page-47-0) tìm thông tin [36](#page-47-0) xả pin [36](#page-47-0) pin lắp bởi nhà sản xuất [37](#page-48-0) Phân vùng Phục hồi HP gỡ bỏ [60](#page-71-0) phục hồi [58](#page-69-0) Phần mềm Disk Cleanup (Dọn Đĩa) [51](#page-62-0) Phần mềm Disk Defragmenter (Trình chống phân mảnh Đĩa) [51](#page-62-0) Phím ứng dụng Windows, xác định [10](#page-21-0) Phím Windows, nhận dạng [10](#page-21-0) Phương tiện Phục hồi HP phục hồi [59](#page-70-0) tạo [55](#page-66-0)

#### PH

phân vùng phục hồi gỡ bỏ [60](#page-71-0) phần mềm chống vi-rút [48](#page-59-0) tường lửa [48](#page-59-0) Disk Cleanup (Dọn Đĩa) [51](#page-62-0) Disk Defragmenter (Trình chống phân mảnh Đĩa) [51](#page-62-0) HP 3D DriveGuard [51](#page-62-0) phần mềm diệt vi-rút [48](#page-59-0) phần mềm tường lửa [48](#page-59-0) phím esc [10](#page-21-0) fn [10](#page-21-0) Phím Windows [10](#page-21-0) Ứng dụng Windows [10](#page-21-0) phím chế độ máy bay [15](#page-26-0) phím esc, nhận dạng [10](#page-21-0) phím fn, nhân dạng [10](#page-21-0) phím nóng tắt tiếng micrô [11](#page-22-0) phím tắt tiếng micrô, nhận dạng [11](#page-22-0) phím thao tác sử dụng [11](#page-22-0)

phím thao tác, nhân dang [10](#page-21-0) phím Không dây [15](#page-26-0) phóng tĩnh điện [69](#page-80-0) phục hồi đĩa [56,](#page-67-0) [59](#page-70-0) các loại đĩa được hỗ trợ [56](#page-67-0) hệ thống [57](#page-68-0) khởi động [58](#page-69-0) phương tiện lưu trữ [59](#page-70-0) sử dụng phương tiện Phục hồi HP [56](#page-67-0) tùy chon [57](#page-68-0) HP Recovery Manager [57](#page-68-0) Ổ đĩa flash USB [59](#page-70-0) phục hồi bộ cài đặt tối thiểu [58](#page-69-0) phục hồi hệ thống [58](#page-69-0) phục hồi hệ thống ban đầu [57](#page-68-0) phương tiện phục hồi tạo [55](#page-66-0) tạo bằng HP Recovery Manager [56](#page-67-0)

#### Q

quản lý năng lượng [33](#page-44-0)

#### S

sao lưu [55](#page-66-0) sao lưu cài đặt tối thiểu, tạo [57](#page-68-0) sạc pin [36](#page-47-0) số sê-ri [13](#page-24-0) số sê-ri, máy tính [13](#page-24-0) sử dụng bàn phím và chuột tùy chon [25](#page-36-0) sử dụng biểu tượng Nguồn [35](#page-46-0) sử dụng nguồn điện bên ngoài [38](#page-49-0) sử dụng thiết lập âm thanh [27](#page-38-0) sử dụng thiết lập nguồn điện [35](#page-46-0) sử dụng TouchPad [22](#page-33-0) Sure Start sử dung [64](#page-75-0)

#### T

tai nghe, kết nối [26,](#page-37-0) [27](#page-38-0) tắt [34](#page-45-0) tắt máy tính [34](#page-45-0) tên và mã số sản phẩm, máy tính [13](#page-24-0)

tiện ích cài đặt điều hướng và lưa chon [61](#page-72-0) khôi phục cài đặt khi xuất xưởng [62](#page-73-0) tìm các nhãn bảo hành [12](#page-23-0) Tài nguyên HP [1](#page-12-0) Thao tác TouchPad gõ nhẹ bằng hai ngón tay [23](#page-34-0) Thao tác TouchPad trượt bằng hai ngón tay [23](#page-34-0) Thao tác TouchPad vuốt nhẹ ba ngón tay [24](#page-35-0) Thiết bị Bluetooth [15,](#page-26-0) [17](#page-28-0) Thiết bị WWAN [15](#page-26-0) Thiết lập Máy tính khôi phục cài đặt khi xuất xưởng [62](#page-73-0) **TouchPad** nút [7](#page-18-0) sử dụng [22](#page-33-0) TouchPad và các cử chỉ cảm ứng nhấn [22](#page-33-0) thu phóng bằng hai ngón tay [22](#page-33-0) Trình quản lý Địa chỉ HP MAC Address Manager [20](#page-31-0)

#### TH

thao tác TouchPad gõ nhẹ bằng bốn ngón tay [24](#page-35-0) gõ nhẹ bằng hai ngón tay [23](#page-34-0) trượt bằng hai ngón tay [23](#page-34-0) vuốt nhẹ ba ngón tay [24](#page-35-0) thao tác TouchPad gõ nhẹ bằng bốn ngón tay [24](#page-35-0) thành phần đáy [11](#page-22-0) phía trên cùng [7](#page-18-0) vùng bên trái [4](#page-15-0) Màn hình [6](#page-17-0) Vùng bên phải [3](#page-14-0) thẻ SIM lắp [14](#page-25-0) thiết bị độ nét cao, kết nối [29](#page-40-0), [32](#page-43-0) thiết bị WLAN [13](#page-24-0) thiết bị WWAN [16](#page-27-0) thiết lập âm thanh, sử dụng [27](#page-38-0) thiết lập nguồn điện, sử dụng [35](#page-46-0)

thông tin quy định nhãn quy định [13](#page-24-0) nhãn chứng nhận không dây [13](#page-24-0) thông tin về pin, tìm [36](#page-47-0) thông tin xác định vị trí phần cứng [3](#page-14-0) phần mềm [3](#page-14-0) thu phóng bằng hai ngón tay trên TouchPad và cử chỉ cảm ứng [22](#page-33-0) thứ tự khởi động thay đổi [59](#page-70-0)

### V

vận chuyển máy tính [54](#page-65-0) vệ sinh máy tính của bạn [52](#page-63-0) video [27](#page-38-0) Vùng TouchPad nhận dạng [7](#page-18-0)

#### W

Windows điểm khôi phục hệ thống [55](#page-66-0), [57](#page-68-0) Windows Hello sử dụng [47](#page-58-0)